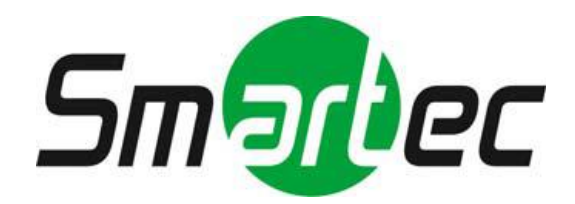

# **Мини PTZ камера STC-IPM5902A**

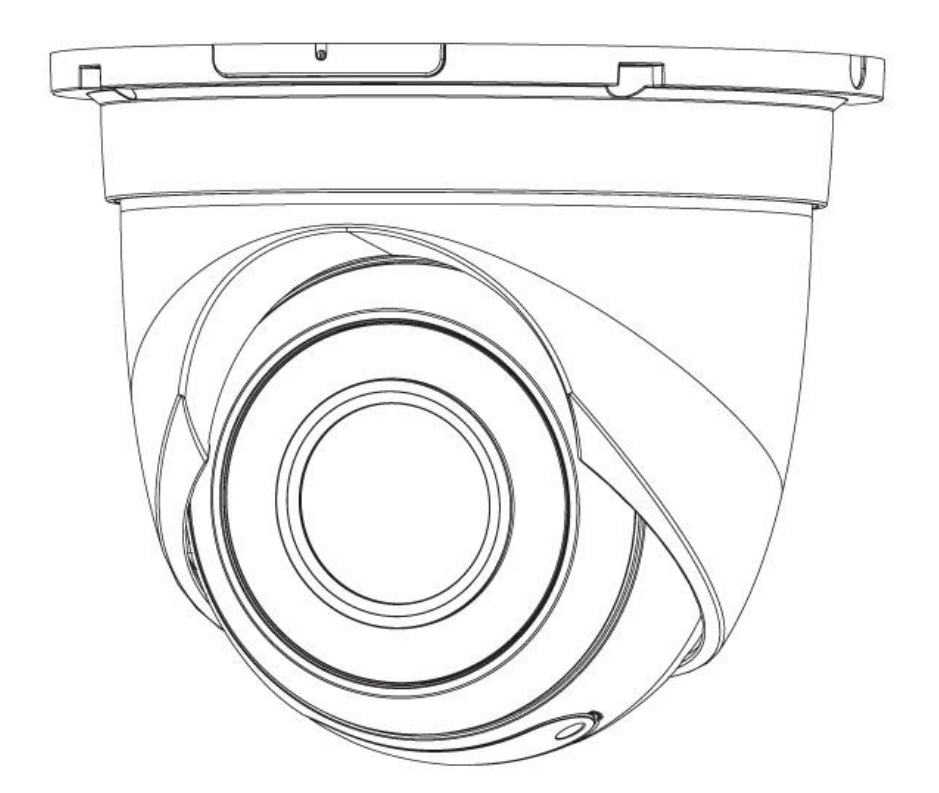

## **РУКОВОДСТВО ПОЛЬЗОВАТЕЛЯ**

*Ознакомьтесь с данным руководством до использования оборудования. Храните его под рукой для обращения к нему в дальнейшем.*

# **ВНИМАНИЕ!**

ЧТОБЫ УМЕНЬШИТЬ РИСК ВОЗГОРАНИЯ ИЛИ ПОРАЖЕНИЯ<br>ЭЛЕКТРИЧЕСКИМ ТОКОМ. ЗАПРЕШАЕТСЯ ПОДВЕРГАТЬ ЭЛЕКТРИЧЕСКИМ ТОКОМ, ЗАПРЕЩАЕТСЯ ПОДВЕРГАТЬ ОБОРУДОВАНИЕ ВОЗДЕЙСТВИЮ ДОЖДЯ ИЛИ ВЛАГИ. ЗАПРЕЩАЕТСЯ ВСТАВЛЯТЬ КАКИЕ-ЛИБО МЕТАЛЛИЧЕСКИЕ ПРЕДМЕТЫ ЧЕРЕЗ<br>ВЕНТИЛЯЦИОННЫЕ РЕШЕТКИ ИЛИ ДРУГИЕ ПРОЕМЫ НА ВЕНТИЛЯЦИОННЫЕ РЕШЕТКИ ОБОРУДОВАНИИ.

# **ОСТОРОЖНО!**

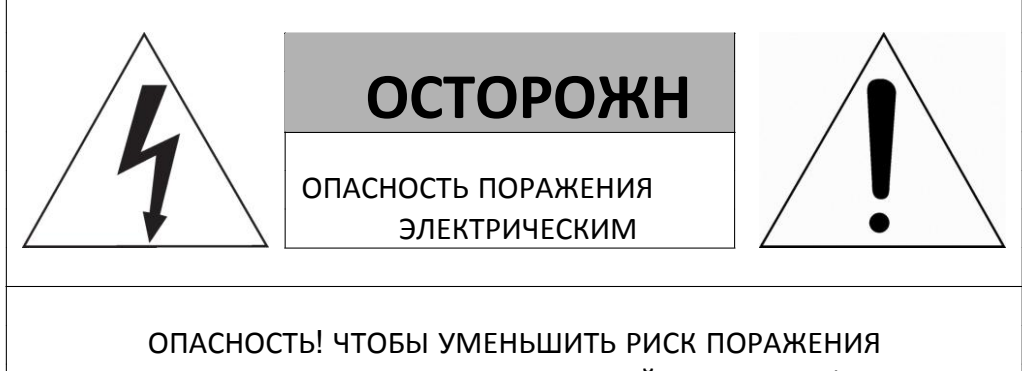

ЭЛЕКТРИЧЕСКИМ ТОКОМ НЕ СНИМАЙТЕ КРЫШКУ (ИЛИ ЗАДНЮЮ ПАНЕЛЬ). ВНУТРИ НЕТ ДЕТАЛЕЙ, ОБСЛУЖИВАЕМЫХ ПОЛЬЗОВАТЕЛЕМ.

## **ЗНАЧЕНИЕ СИМВОЛОВ**

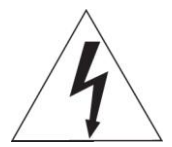

Молния со стрелкой в равностороннем треугольнике предупреждает пользователя о наличии опасного напряжения внутри корпуса изделия, которое может привести к поражению электрическим током.

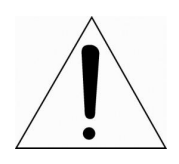

Восклицательный знак в равностороннем треугольнике предупреждает пользователя о наличии важных указаний по эксплуатации и техническому обслуживанию, содержащихся в документации, прилагаемой к оборудованию.

# **ЗАЯВЛЕНИЕ О СООТВЕТСТВИИ ТРЕБОВАНИЯМ ФЕДЕРАЛЬНОЙ КОМИССИИ ПО СВЯЗИ США (ФКС)**

Данное устройство соответствует Части 15 Правил ФКС. Эксплуатация возможна при двух следующих условиях: (1) Данное изделие не должно вызывать вредных помех, и (2) данное изделие должно принимать любые помехи, включая помехи, которые могут приводить к неправильной работе.

**ИНФОРМАЦИЯ ФКС:** Данное оборудование проверено и признано соответствующим нормативам, предъявляемым к цифровым устройствам класса А, изложенным в части 15 Правил ФКС. Упомянутые ограничения разработаны для обеспечения обоснованной защиты от наведенных помех при эксплуатации оборудования в условиях ведения бизнеса. Данное оборудование генерирует, использует и может излучать радиочастотную энергию. Если его не смонтировать и не эксплуатировать в соответствии с прилагаемыми инструкциями, оно может создавать помехи для радиокоммуникаций. При эксплуатации данного оборудования в жилых районах иногда могут возникать помехи в работе другого оборудования, устранение которых должно производиться

**ОСТОРОЖНО!** Любые изменения или дополнения, определенно не утвержденные стороной, ответственной за нормативно-правовое соответствие, могут лишить пользователя прав на эксплуатацию данного

Данный цифровой прибор класса А соответствует требованиям канадского стандарта ICES-003.

Данный цифровой прибор класса А соответствует требованиям стандарта NMB-003

# **ЗАЯВЛЕНИЕ О СООТВЕТСТВИИ ТРЕБОВАНИЯМ ЕС**

## **ВНИМАНИЕ!**

пользователями за свой счет.

Это устройство класса А. В бытовых условиях продукт может вызывать радиопомехи, в таком случае пользователя могут обязать принять соответствующие меры.

## **ОСТОРОЖНО!**

ПРИ ИСПОЛЬЗОВАНИИ БАТАРЕИ НЕСООТВЕТСТВУЮЩЕГО ТИПА ВОЗНИКАЕТ РИСК ВЗРЫВА. УТИЛИЗИРУЙТЕ ИСПОЛЬЗОВАННЫЕ БАТАРЕИ В СООТВЕТСТВИИ С

# **ВАЖНАЯ ИНФОРМАЦИЯ ПО ТЕХНИКЕ БЕЗОПАСНОСТИ**

**1.** Ознакомьтесь с данным документом.

- **2.** Не выбрасывайте его.
- **3.** Учитывайте все изложенные предупреждения.
- **4.** Следуйте всем инструкциям.
- **5.** Не используйте оборудование рядом с водой.
- **6.** Протирайте поверхность исключительно сухой тканью.

**7.** Не закрывайте вентиляционные отверстия. Монтируйте оборудование в соответствии с инструкциями производителя.

**8.** Не устанавливайте оборудование возле таких источников тепла, как радиаторы, обогреватели, духовки или другие приборы (включая усилители), которые вырабатывают тепло.

**9.** Не игнорируйте необходимость использования безопасной полярной или заземленной вилки. У полярной вилки два плоских контакта, при этом, один из них шире другого. У заземляющей вилки два плоских контакта и третий контакт - для заземления. Широкий заземляющий контакт предназначен для обеспечения вашей безопасности. Если вилка не подходит к используемой вами розетке, обратитесь к электрику для замены устаревшей розетки.

**10.** Убедитесь, что на шнур питания не наступят, он не защемлен между вилками и розетками, а также нет перегибов и защемлений в месте его выхода из оборудования.

**11.** Используйте только периферию/комплектующие, указанные производителем.

**12.** Используйте только те тележки, подставки, штативы, кронштейны или столы, которые рекомендованы производителем или входят в комплект поставки оборудования. При использовании тележки: Аккуратно перемещайте тележки/оборудование, чтобы избежать травм вследствие их опрокидывания.

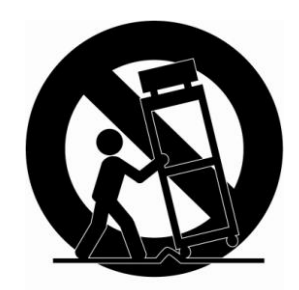

**13.** Отключайте оборудование от сети во время грозы, или когда оно не используется в течение продолжительного времени.

**14.** Для обслуживания изделия привлекать квалифицированный обслуживающий персонал Техническое обслуживание требуется в том случае, когда оборудование как-либо повреждено, например, повредился шнур питания или вилка, оборудование чемлибо залили или на него

что-либо упало, оборудование подвергалось воздействию дождя или влаги, оно не работает нормально, или его уронили.

### **15.** *ОСТОРОЖНО − ДАННЫЕ УКАЗАНИЯ ПО ТЕХНИЧЕСКОМУ ОБСЛУЖИВАНИЮ ПРЕДНАЗНАЧЕНЫ ИСКЛЮЧИТЕЛЬНО ДЛЯ КВАЛИФИЦИРОВАННОГО*

*ОБСЛУЖИВАЮЩЕГО ПЕРСОНАЛА. ЕСЛИ ВЫ НЕ ОБЛАДАЕТЕ СООТВЕТСТВУЮЩЕЙ КВАЛИФИКАЦИЕЙ, ТО ЧТОБЫ УМЕНЬШИТЬ РИСК ПОРАЖЕНИЯ ЭЛЕКТРИЧЕСКИМ ТОКОМ, НЕ ВЫПОЛНЯЙТЕ КАКИХ-ЛИБО РЕМОНТНЫХ РАБОТ, НЕ ОГОВОРЕННЫХ В ИНСТРУКЦИИ ПО ЭКСПЛУАТАЦИИ.*

**16.** *Использовать данное оборудование в соответствии с п.2.5 IEC60950- 1/UL60950-1 или с сертифицированными/подтвержденными источниками питания класса 2.*

**17.** ITE необходимо подключать к сетям PoE без маршрутизации на внешнее оборудование.

## **Содержание**

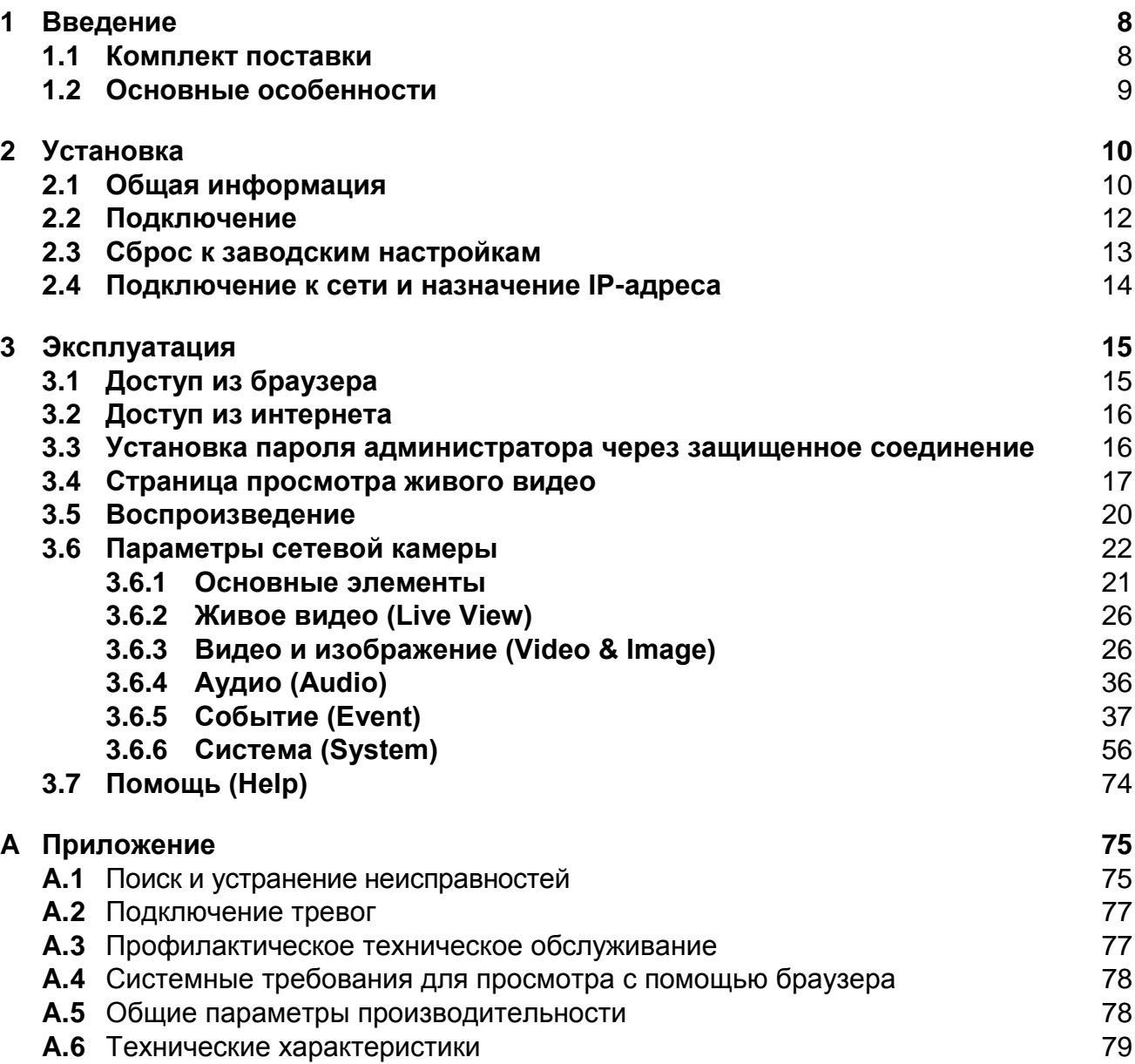

### <span id="page-7-0"></span>**1 Введение**

Сетевая камера выполняет роль сетевого датчика изображения с прогрессивной разверткой, который можно отслеживать с экрана в режиме реального времени, независимо от расстояния и местоположения. Используя специальную программу, несколько пользователей могут одновременно получать доступ к потоку, транслируемому с сетевой камеры, либо же один пользователь может одновременно контролировать несколько сетевых камер. Также имеется возможность воспроизведения, сохранения и поиска контролируемого потока с помощью ПК. Все настройки и экраны просмотра живого видео также можно просмотреть, используя доступ через интернет.

Данная сетевая камера обладает всем функционалом, необходимым для систем видеонаблюдения и удаленного контроля. В ее основе - микросхема компрессора DSP, способная в режиме реального времени транслировать по сети потоки в формате Motion JPEG и H.264 с максимальной частотой кадров.

Вход и выход тревог можно использовать для подключения различных сторонних устройств, таких как дверные датчики и тревожные оповещатели.

#### <span id="page-7-1"></span>**1.1 Комплект поставки**

Система поставляется в следующей комплектации:

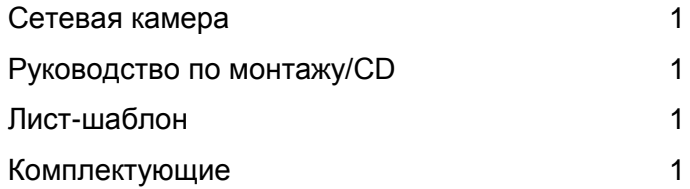

**Примечание 1.** Необходимо проверить комплект и удостовериться, что получена вся система, и комплектность соответствует перечню выше.

**Примечание 2.** Блок питания на 12 В постоянного тока в коплект поставки не входит.

#### <span id="page-8-0"></span>**1.2 Основные особенности**

#### *•* **Превосходное качество видео**

Сетевая камера обеспечивает высокую эффективность сжатия видео H.264, что позволяет

существенно оптимизировать использование полосы пропускания и памяти без ущерба для качества изображения. Еще большую гибкость применения обеспечивает поддержка стандарта Motion JPEG.

#### *•* **Расширенный динамический диапазон**

Функционал сетевой камеры включает в себя WDR (широкий динамический диапазон), который улучшает качество

экспозиции видео на кадрах с высоким контрастом между яркими и темными областями, например тень и освещенный солнцем участок на одном и том же кадре.

#### *•* **Два или три потока**

Данная сетевая камера способна одновременно транслировать два или три видеопотока, используя H.264 и Motion JPEG. Это означает, что для различных задач имеется возможность настройки нескольких видеопотоков с различными форматами сжатия, разрешениями и частотой кадров.

#### *•* **Интеллектуальная обработка видео**

Сетевая камера включает в себя такие интеллектуальные возможности, как улучшенное обнаружение

движения на видео. Внешние входы и выходы сетевой камеры можно подключить к таким устройствам, как датчики и реле, что позволит системе реагировать на тревоги и включать освещение или открывать/закрывать двери.

#### *•* **Повышение безопасности**

Сетевая камера регистрирует все сеансы доступа пользователей и отображает список пользователей, подключенных к ней в данный момент. Кроме того, видео с камеры с максимальной частотой кадров можно транслировать и по протоколу HTTPS.

#### *•* **Питания через сеть Ethernet (PoE)**

Данную сетевую камеру можно запитать через PoE (IEEE802.3af), что упрощает монтаж, поскольку потребуется лишь один кабель как для питания, так и для управления видеопотоками.

#### *•* **ONVIF**

Это глобальный стандарт интерфейсов, позволяющий конечным пользователям, интеграторам, консультантам

и производителям воспользоваться преимуществами всех возможностей сетевых видеотехнологий. ONVIF обеспечивает возможность взаимодействия продукции различных поставщиков, повышает гибкость, снижает расходы и гарантирует возможность использования существующих систем в будущем.

#### *•* **Поддержка записи на micro-SD**

Сетевая камера также оснащена разъемом для карт micro-SD для локальной записи

на съемный носитель типа SDHC и SDXC.

#### *•* **Поддержка аудио**

Сетевая камера также поддерживает двусторонний аудиоканал.

## <span id="page-9-0"></span>**2 Установка**

Для работы сетевой камеры необходимо подключить сетевой кабель для передачи данных, а также кабель питания от комплектного блока питания. В зависимости от эксплуатационных требований, можно дополнительно подключить кабель тревог. Порядок его прокладки в различных местах установки следует обговорить с установщиком.

#### <span id="page-9-1"></span>**2.1 Общая информация**

#### *•* **Габариты**

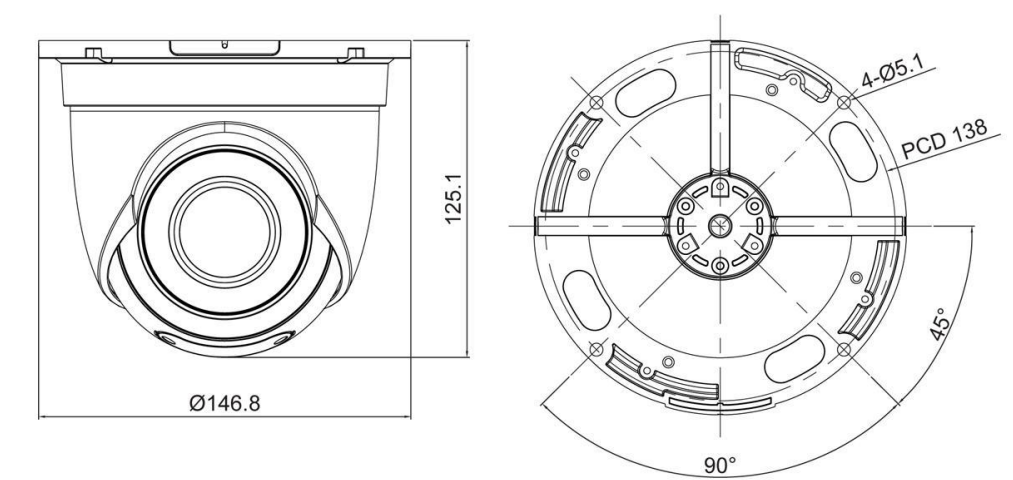

Ед. изм.: мм

#### *•* **Интерфейсный кабель**

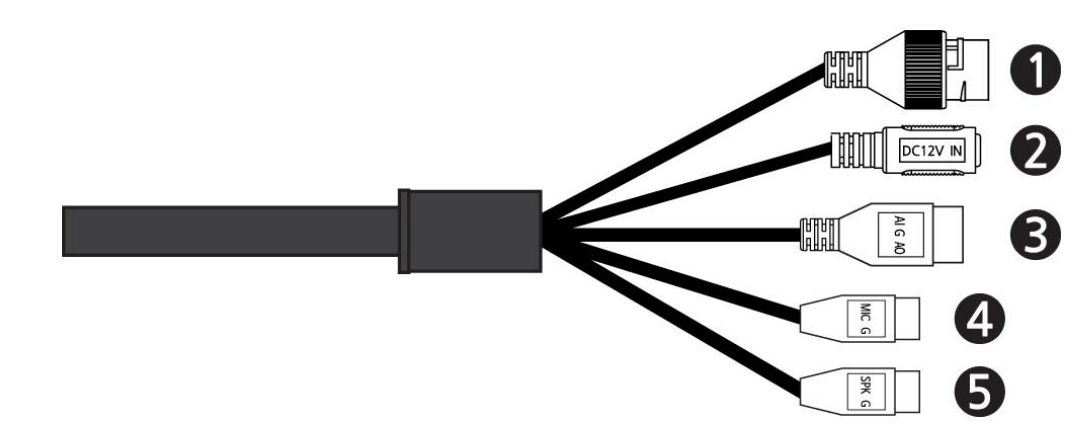

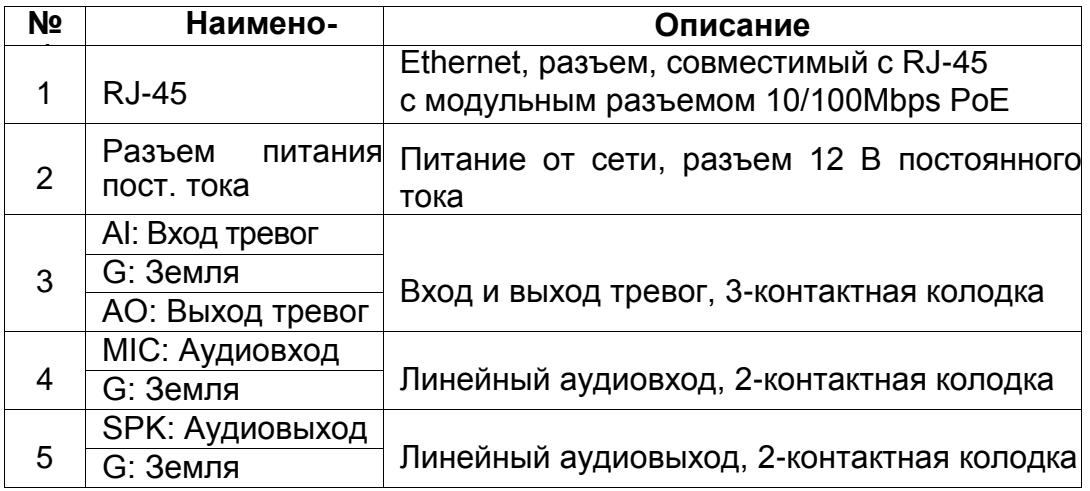

#### *•* **Установка и регулировка камеры**

Осторожно вытащите комплект из коробки.

1. Используя комплектный лист-шаблон для монтажа, просверлите монтажные отверстия (в потолке или в стене), где будет крепиться данная купольная камера.

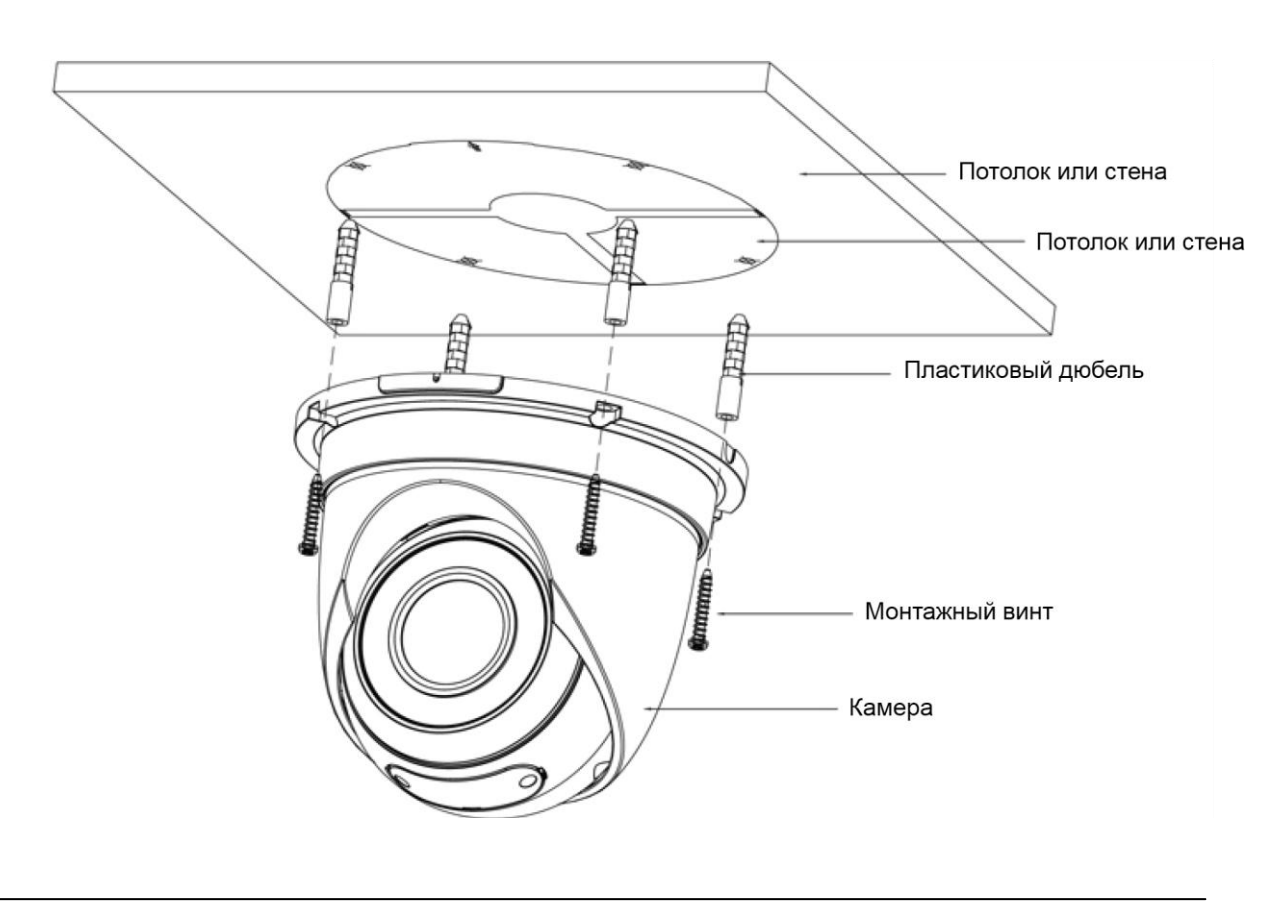

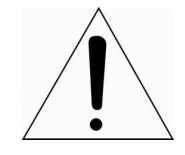

 НЕ пытайтесь вручную настраивать панорамирование и наклон камеры. Так можно повредить механизм панорамирования/наклона камеры.

#### <span id="page-11-0"></span>**2.2 Подключение**

#### *•* **Разъем карты micro-SD снизу**

Снимите защитную крышку на нижней части камеры и установите карту памяти SD.

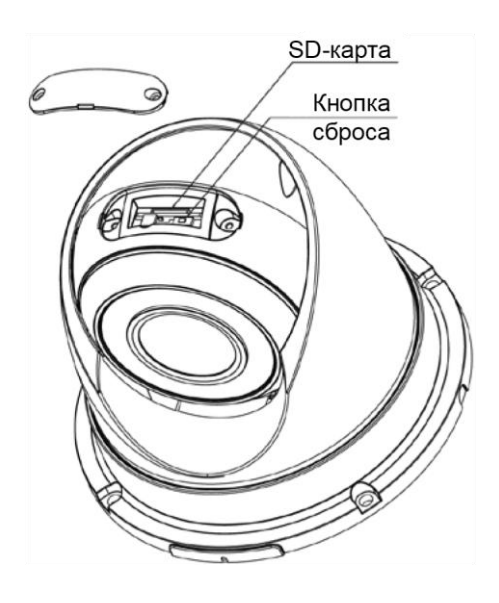

#### *•* **Подключение к RS-485**

Вставить стандартный кабель RJ-45 в сетевой разъем камеры. Как правило,

перекрестный кабель используется для подключения напрямую к ПК, а прямой кабель используется для подключения к концентратору. Для подключения питания камеры также можно использовать маршрутизатор с функцией PoE (питание по сети Ethernet).

#### *•* **Подключение тревог**

**Тревожный вход (Alarm In):** Для подачи сетевой камере сигнала реагирования на события можно использовать

внешние устройства. К разъемам AI (выход тревог) и G (заземление) можно подключить механические или электрические выключатели.

**Земля (G):** Подключить заземление со стороны входа и/или выхода тревог к разъему G (заземление).

**Выход тревог (AO):** Сетевая камера может включать такие внешние устройства, как зуммеры или освещение. Подключите устройство к разъемам АО (выход тревог) и G (заземление).

#### *•* **Подключение питания**

Подключить питание 12В постоянного тока 450 мА к сетевой камере. Подключить положительный

(+) полюс к клемме «+», а отрицательный (–) полюс к клемме «-» для подключения питания постоянного тока.

- **–** При подключении кабеля питания следует соблюдать полярность.
- **–** Для подачи питания к камере можно также использовать маршрутизатор с функцией PoE (питание по сети Ethernet).
- **–** Характеристики питающей сети см. в Приложении «Технические характеристики».
- **–** Если подвести к камере и PoE и 12 в постоянного тока, камера будет использовать питание PoE.

#### *•* **Подключение аудио**

Подключить динамик к аудио выходу и внешний микрофон к аудио входу.

#### <span id="page-12-0"></span>**2.3 Сброс к заводским настройкам**

Чтобы сбросить настройки сетевой камеры к заводским, на веб-странице необходимо перейти в Параметры > Система > Обслуживание (Setup > System > Maintenance) (информацию см. в разделе «Система > Обслуживание» руководства пользователя) или нажать на кнопку сброса **Reset** в нижней части защитной крышки.

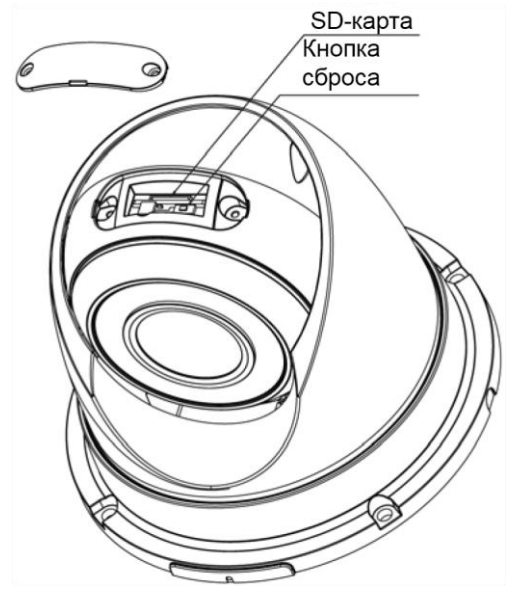

#### *•* **Использование кнопки сброса:**

Следуйте инструкциям ниже, чтобы сбросить сетевую камеру к заводским настройкам с помощью кнопки сброса Reset.

- 2. Отключить сетевую камеру путем отключения блока питания.
- 3. Открыть верхнюю крышку.
- 4. С помощью проволоки, к примеру, разогнутой скрепки, нажать и удерживать кнопку сброса во время повторного подключения питания.
- 5. Удерживать кнопку сброса Reset нажатой до тех пор, пока не зажжется индикатор состояния.
- 6. Отпустить кнопку сброса.
- 7. Когда индикатор питания загорится зеленым (необходимо будет около 40 секунд), процесс завершен, а сетевая видеокамера сброшена на заводские настройки.
- 8. Сетевая камера сбросит настройки до заводских и перезапустится после завершения сброса.
- 9. Для обеспечения водонепроницаемости нижнюю крышку необходимо плотно закрыть.
- **ОСТОРОЖНО!** При выполнении сброса до заводских настроек все параметры, которые были сохранены ранее, будут утеряны. (IP-адрес по умолчанию: 192.168.30.220)

#### <span id="page-13-0"></span>**2.4 Подключение к сети и назначение IP-адреса**

Камера поддерживает управление через сеть. После первого подключения к сети необходимо, с помощью утилиты SmartManager с компакт-диска, назначить камере IP-адрес. (IPадрес по умолчанию: 192.168.30.220)

1) Подключить сетевую камеру/устройство к сети и запитать.

2) Запустить утилиту SmartManager (Пуск > Программы > SmartManager > SmartManager). Отобразится главное окно, а через некоторое время - список всех сетевых устройств, подключенных к сети.

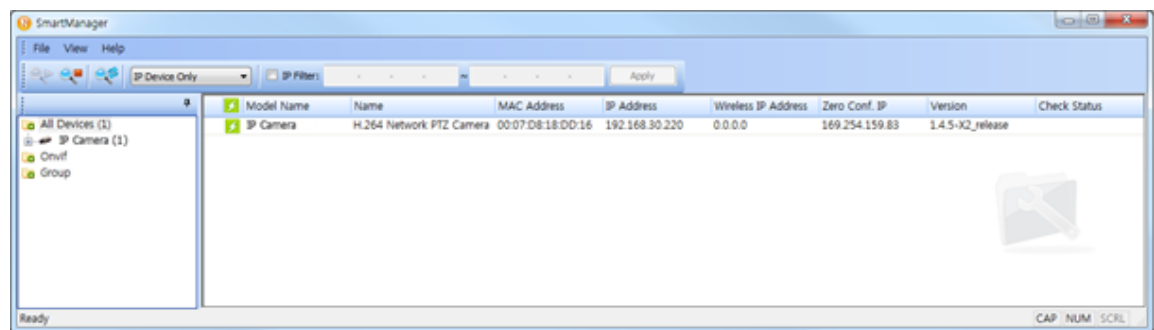

3) Выбрать из списка камеру и нажать на нее правой кнопкой мыши. Отобразится всплывающее меню, показанное ниже.

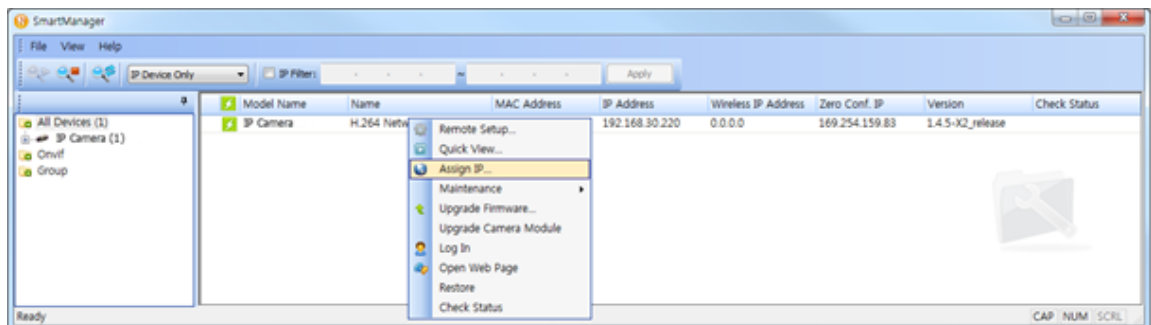

4) Выбрать команду назначения IP-адреса Assign IP Address. Появится окно назначения IP-адреса. В нем необходимо ввести требуемый IP-адрес.

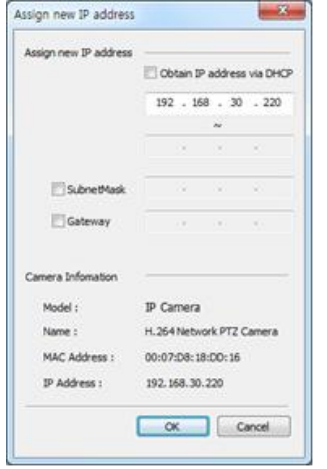

**ПРИМЕЧАНИЕ:** Дополнительную информацию см. в руководстве SmartManager.

### <span id="page-14-0"></span>**3 Эксплуатация**

Сетевую камеру можно использовать с операционной системой Windows и браузерами. Рекомендуемые браузеры: Internet Explorer, Safari, Firefox, Opera и Google Chrome на Windows.

**ПРИМЕЧАНИЕ:** Для просмотра потокового видео в Microsoft Internet Explorer необходимо разрешить в браузере использование контента ActiveX.

#### <span id="page-14-1"></span>**3.1 Доступ из браузера**

- *•* Запустить браузер (Internet Explorer).
- *•* Ввести IP-адрес или имя сетевой камеры в поле адреса браузера.
- *•* Отобразится начальная страница. На странице нажать кнопку просмотра живого видео, воспроизведения или настроек (**Live View, Playback** или **Setup,** соответственно).

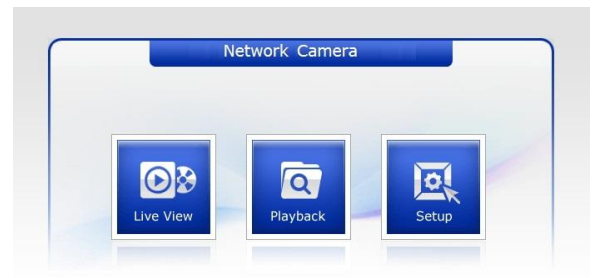

*•* В браузере отобразится страница просмотра живого видео **Live View**.

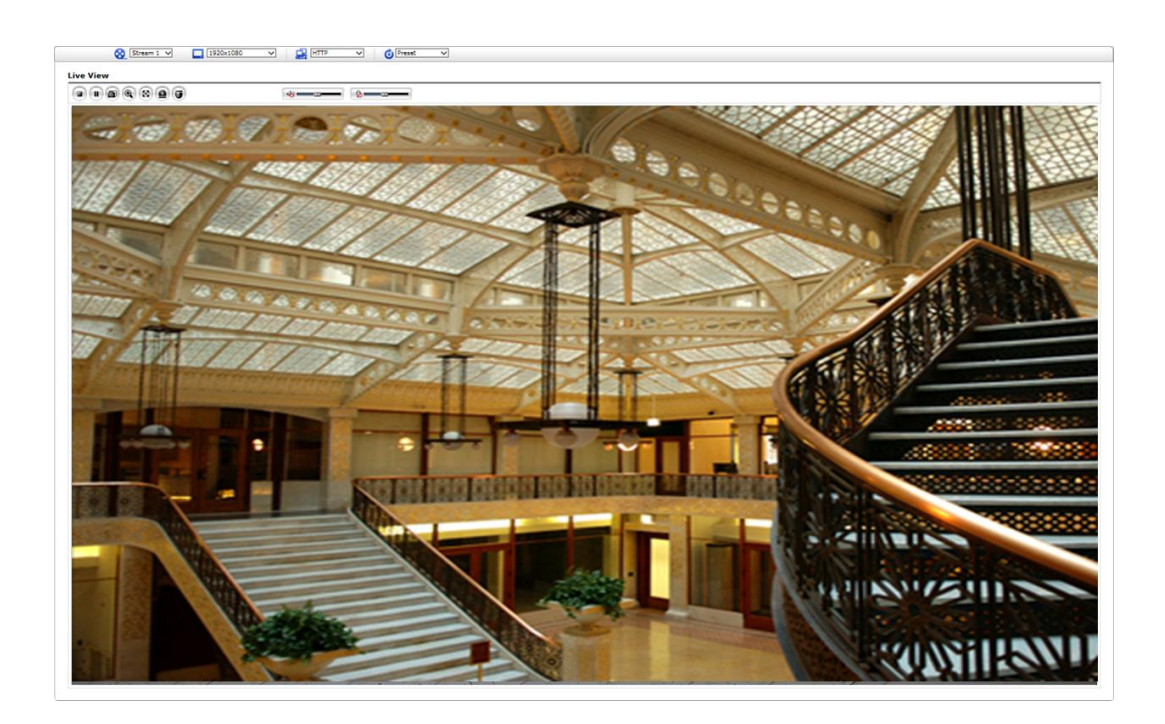

#### <span id="page-15-0"></span>**3.2 Доступ из интернета**

После подключения сетевая камера доступна в локальной сети (LAN). Для доступа к сетевой камере из интернета необходимо разрешить на широкополосном маршрутизаторе входящий трафик данных для сетевой камеры. Для этого необходимо включить функцию проброса портов NAT, которая попытаться автоматически разрешить на маршрутизаторе доступ к сетевой камере. Путь включения Параметры > Система > Сеть > NAT (Setup > System > Network > NAT). Дополнительную информацию см. в разделе «Система > Сеть > NAT» (System > Network > NAT) руководства пользователя.

#### <span id="page-15-1"></span>**3.3 Установка пароля администратора через защищенное соединение**

Для получения доступа к устройству необходимо задать пароль по умолчанию для администратора. Пароль задается в диалоговом окне пароль администратора (Admin Password), которое отображается, когда сетевую камеру в первый раз подключают для настройки. Введите имя администратора и пароль, заданные администратором.

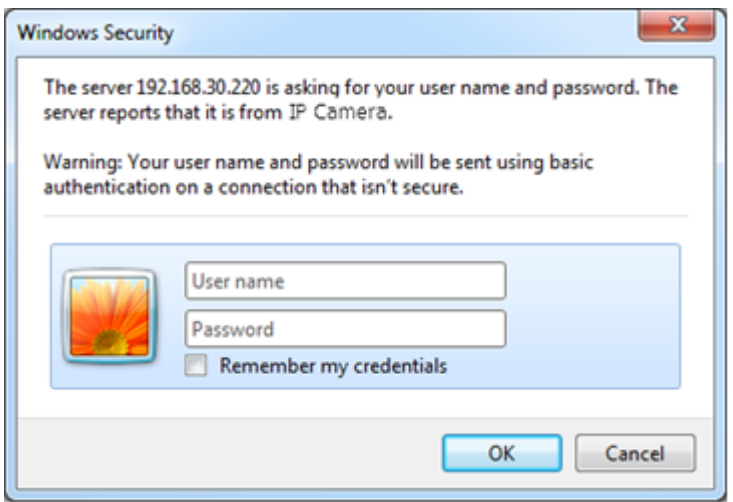

**ПРИМЕЧАНИЕ:** Логин и пароль администратора по умолчанию: **admin/admin**. Если пароль утерян, сетевую камеру необходимо сбросить к заводским настройкам. См. раздел «Сброс к заводским настройкам».

Чтобы предотвратить перехват данных по сети при установке пароля администратора можно использовать зашифрованное HTTPS-соединение, для которого требуется сертификат HTTPS (см. ПРИМЕЧАНИЕ ниже). Чтобы установить пароль с помощью обычного HTTP-соединения, просто введите его непосредственно в первом диалоговом окне, показанном ниже. Процедуру установки пароля с помощью зашифрованного HTTPS-соединения, см. в разделе «Система

> Безопасности > HTTPS» руководства пользователя.

**ПРИМЕЧАНИЕ:** HTTPS (протокол передачи гипертекстовых данных по SSL) - это протокол, используемый для шифрования трафика. С помощью сертификата HTTPS контролируется зашифрованный обмен информацией.

#### <span id="page-16-0"></span>**3.4 Страница просмотра живого видео**

Страница просмотра живого видео поддерживает несколько режимов экрана. Пользователь может выбрать наиболее подходящий для него из этих режимов. Настройте режим в соответствии с характеристиками используемого ПК и целями видеонаблюдения.

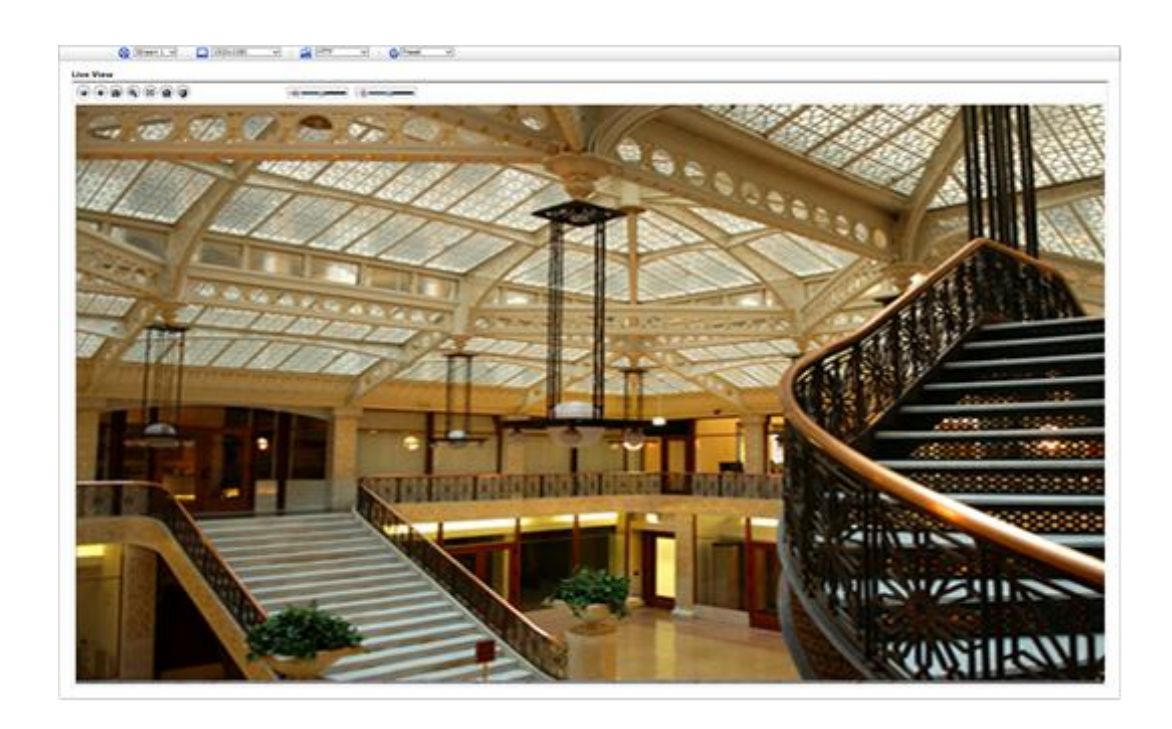

#### **1) Общие элементы управления**

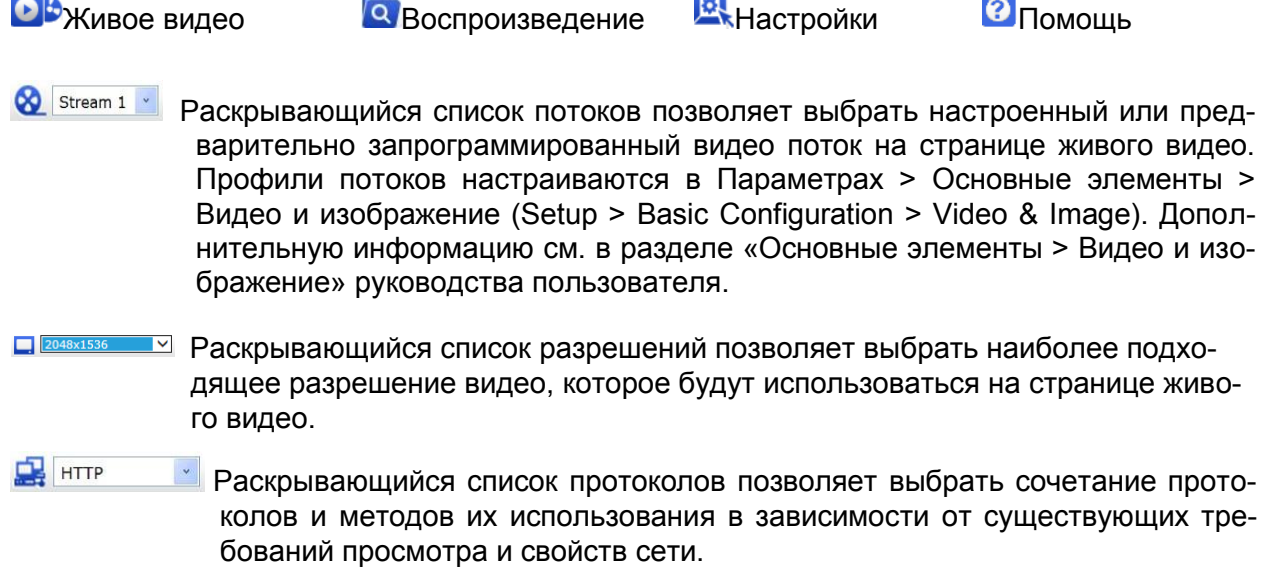

 $\sim$ 

#### **2) Панель инструментов управления**

Панель инструментов просмотра живого видео можно использовать только в веббраузере. Отображаются следующие кнопки:

- Кнопка остановки **Stop** прекращает воспроизведение текущего потока. Повторное нажатие кнопки снова включает воспроизведение (и так далее). Кнопка воспроизведения **Start** - это подключение к сетевой камере или запуск воспроизведения видео потока.
- Кнопка паузы **Pause** приостанавливает воспроизведение текущего потока.
- Кнопка снимка **Snapshot** делает снимок текущего кадра. Можно указать место сохранения снимков.
- Кнопка цифрового масштабирования **Digital Zoom** включает увеличение или уменьшение видео потока на экране живого видео.
- Кнопка полноэкранного воспроизведения **Full Screen** переводит воспроизводимое видео в полноэкранный режим. Остальные окна при этом будут скрыты. Чтобы выйти из полноэкранного режима, нажать кнопку «Esc» на клавиатуре компьютера.
- Кнопка ручного запуска **Manual Trigger**  это вызов всплывающего окна, в котором вручную можно запустить или прервать событие.
- Кнопка **PTZ** это вызов всплывающего окна управления функциями панорамирования и наклона.
- Кнопка **Lens Control** позволяет пользователю вручную управлять масштабированием и фокусировкой. (Эта пиктограмма отображается только для моделей с объективом, оснащенным электроприводом).
- **В Кнопка Smart Focus вызывает функцию интеллектуальной фокусировки, которая задает** оптимальный фокус. (Эта пиктограмма отображается только для моделей с объективом, оснащенным электроприводом).
- Кнопка **Relay Output** позволяет вручную включить релейный выход. (Эта пиктограмма появляется только после задействования опции «Включить выход тревог» (Enable alarm out) в меню «Исходящие события – Выход тревог» (Event Out - Alarm Out).
- **«• Кнопка анализа видеоконтента VCA показывает/скрывает параметры**

правила VCA и обнаруженные объекты.

Кнопка динамика **Speaker** включает/выключает внешний динамик.

Кнопка микрофона **Mic** включает/выключает вход микрофона.

**EXA** С помощью этой шкалы можно контролировать громкость динамиков и микрофонов.

#### **3) Видеопотоки**

Сетевая камера дает возможность вывода изображений и потоков видео в нескольких форматах. Используемый тип определяется свойствами сети и к целями использования системы.

На странице живого видео сетевой камеры потоки видео можно просматривать в форма-

тах H.264 и Motion JPEG, а также просматривать список доступных потоков видео. Напрямую получить доступ к этим потокам видео/изображениям могут и другие приложения и клиенты, без необходимости использовать страницу живого видео.

#### <span id="page-19-0"></span>**3.5 Воспроизведение**

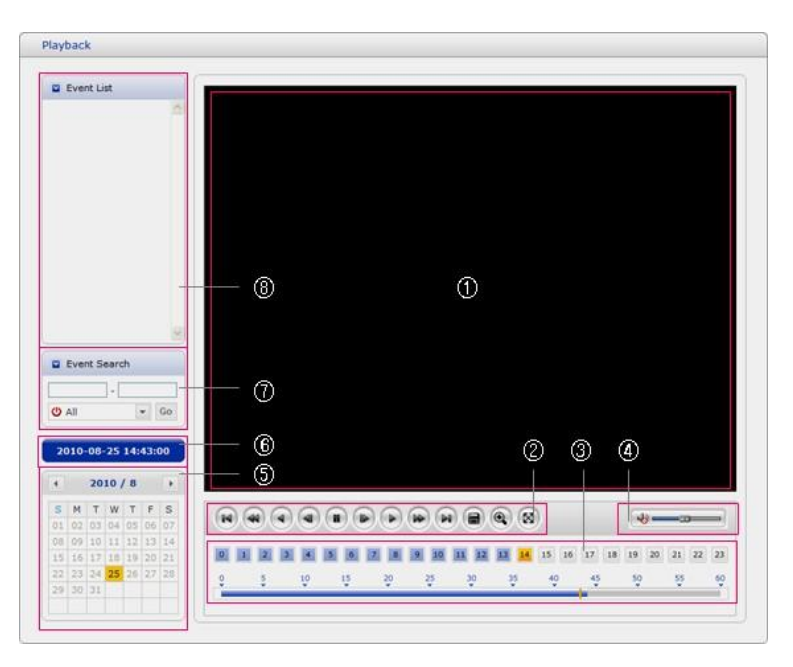

Окно воспроизведения содержит список записей на карте памяти. В нем видно время начала каждой записи, продолжительность, тип события, вызвавшего начало записи, на календаре и шкале времени видно, производилась ли запись.

Ниже приводится описание окна воспроизведения.

#### **(1) Окно видео**

Окно видео появляется при воспроизведении записи с карты micro-SD.

#### **(2) Кнопки воспроизведения**

Для просмотра записей с локального SD-хранилища необходимо выбрать ее из списка и нажать одну из кнопок воспроизведения.

**В начало: перейти к началу ролика.** 

Быстрая перемотка назад: быстрое обратное воспроизведе-

ние ролика. <sup>Ф</sup> Перемотка назад: обратное воспроизведение ролика.

Покадровая перемотка назад: перейти на кадр назад при

воспроизведении ролика. Пауза: приостановить воспроизведение ролика.

Покадровая перемотка вперед: перейти на кадр вперед при

воспроизведении ролика. Обычное воспроизведение: хроно-

логическое воспроизведение ролика.

Ускоренное воспроизведение: ускоренное воспроизведе-

ние ролика. <sup>(• в</sup>) В конец: перейти к концу ролика.

Скопировать: скопировать ролик.

**•• Увеличить: увеличить изображе-**

ние в ролике.

**••** Полный экран: воспроизвести ролик в полноэкранном режиме.

#### **(3) Временная шкала**

Почасовой экран поиска для выбранной даты. Если запись производилась, то в 24-шкале будет видна синяя секция. Если выбрать конкретное время на шкале, то цифра выбранного часа будет отображаться в желтом квадрате.

#### **(4) Панель управления динамиком**

С помощью этой шкалы можно контролировать громкость динамиков.

#### **(5) Поиск по календарю**

Результаты поиска по локальному SD-хранилищу подключенной сетевой камеры отображаются помесячно. Если в какую-либо определенную дату проводилась запись, эта дата будет отображаться в синем квадрате. Если выбрать конкретную дату в календаре, то цифра выбранной даты будет отображаться в желтом квадрате.

#### **(6) Время воспроизведения**

Отображает время воспроизведения видео.

#### **(7) Окно поиска по событиям**

Выбрать параметр поиска в раскрывающемся списке и нажать кнопку начала поиска GO. Также можно ввести период времени, за который производится поиск. Если нажать на дату начала (Start Date) или дату окончания (End Date), отобразится календарь поиска.

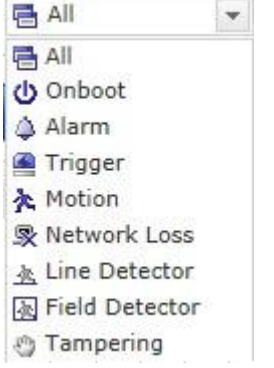

#### **(8) Окно списка событий**

В списке событий отображаются события, которые были записаны в локальном SDхранилище. Выбрать список и нажать кнопку воспроизведения. Начнет воспроизводиться видео.

#### <span id="page-21-0"></span>**3.6 Параметры сетевой камеры**

В этом разделе описывается процедура настройки сетевой камеры.

Администратор имеет неограниченный доступ ко всем настройкам параметров, а операторы получают доступ к настройкам Основных элементов, т.е. просмотр живого видео (Live View), видео и изображения (Video & Image), аудио (Audio), события (Event), настройки положения камеры (Dome Configuration) и системы (System).

Настроить сетевую камеру можно либо нажав кнопку Setup на странице первого подключения, либо на вторую кнопку справа вверху на странице живого видео. При первом подключении к сетевой камере с компьютера открывается диалоговое окно пароля администратора. Чтобы перейти на страницу параметров, необходимо ввести идентификатор администратора или оператора и соответствующий пароль.

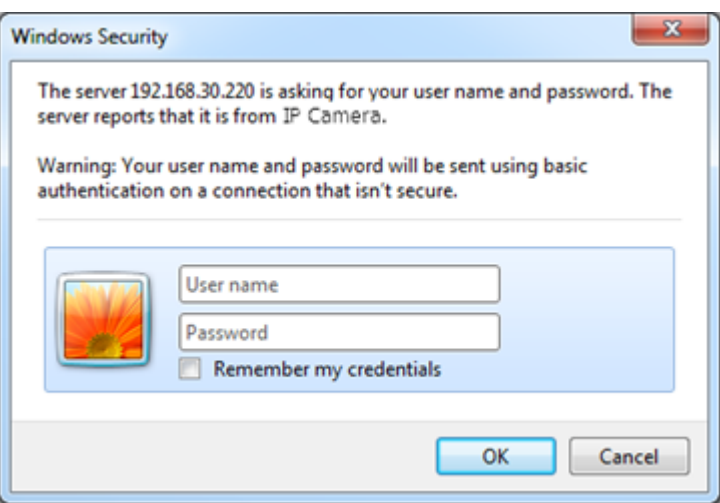

**ПРИМЕЧАНИЕ:** Если пароль утерян, сетевую камеру необходимо сбросить к заводским настройкам. См. раздел «Сброс к заводским настройкам».

#### **3.6.1 Основные элементы**

<span id="page-21-1"></span>На этой информационной странице можно просмотреть информацию об устройстве.

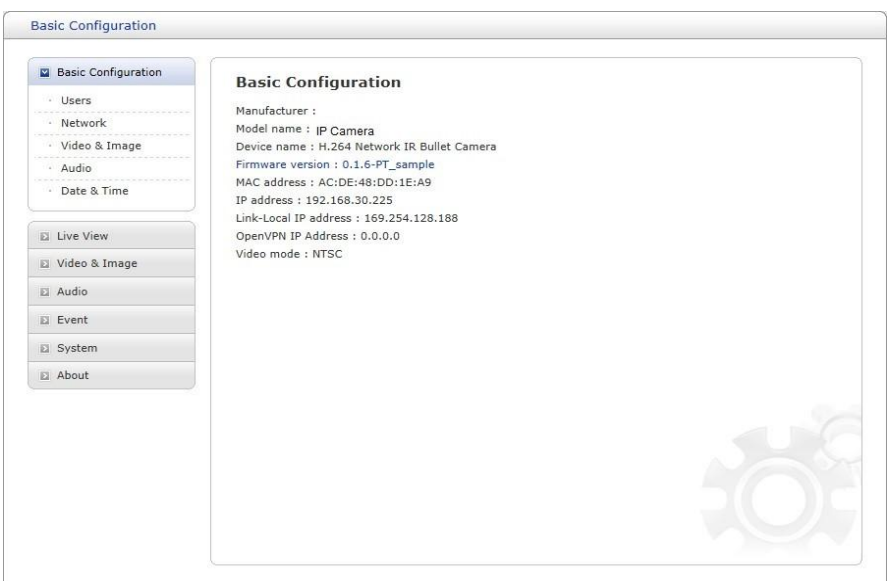

#### **1) Пользователи (Users)**

Контроль пользовательского доступа включен по умолчанию. Администратор может настраивать другие учетные записи пользователей, присваивать имена и пароли. . Также предусмотрена возможность организации анонимного гостевого доступа, при котором любой пользователь может получить доступ к странице просмотра живого видео Live View, как указано ниже:

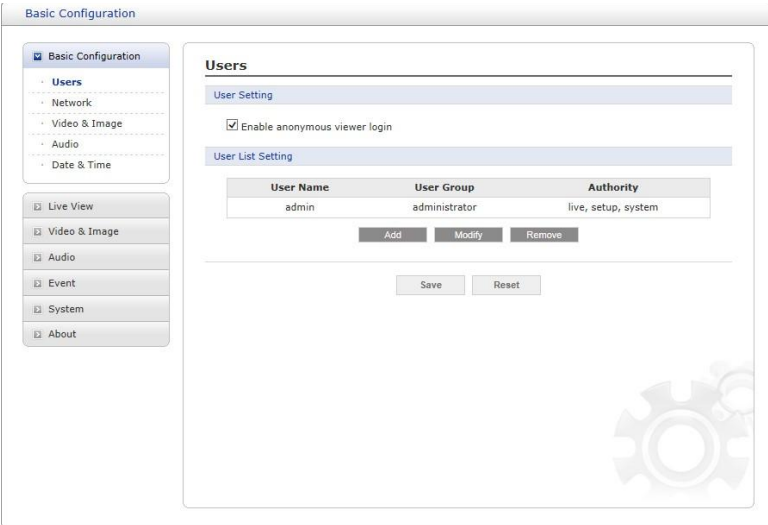

В списке пользователей (**user list**) отображаются авторизованные пользователи и пользовательские группы (уровни):

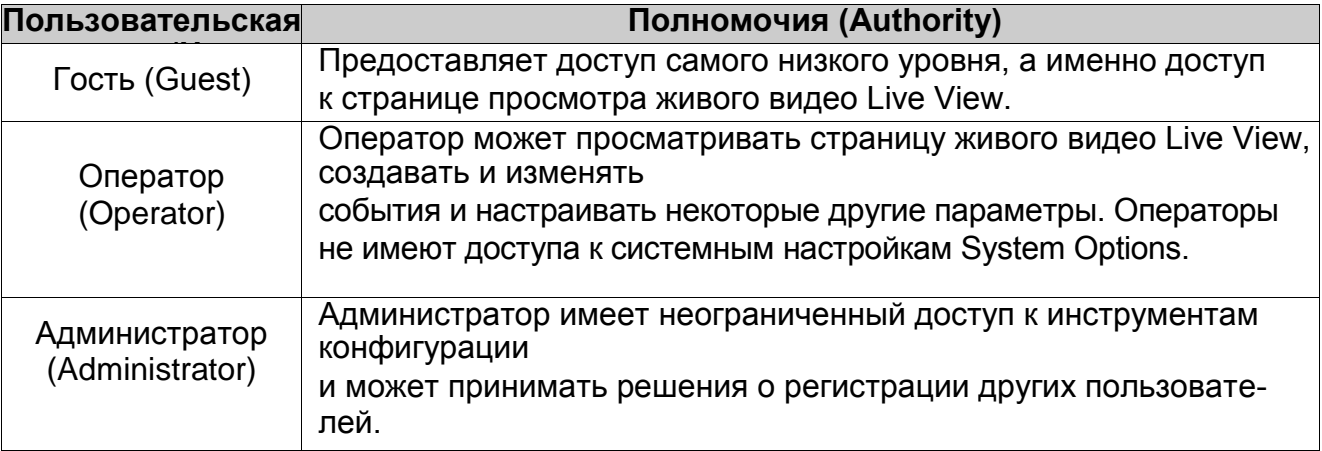

#### *•* **Включение анонимного гостевого доступа (Enable anonymous viewer login):**

Установить этот флажок для использования функций сетевого вещания. До полнительные сведения см. в разделе «Видео и изображение > 3) Сетевое вещание».

Дополнительные сведения о настройках пользователей см. в разделе «Система > 2) Безопасность > Пользователи».

#### **2) Сеть (Network)**

Сетевая камера поддерживает IP-протоколы 4 и 6-й версий. Обе версии можно включать одновременно, но постоянно включенной должна быть как минимум одна версия. При использовании протокола IPv4 IP-адрес сетевой камеры может присваиваться автоматически через DHCP, либо вручную задавется статический адрес. При использовании протокола IPv6 сетевая камера получает IP-адрес в соответствии с конфигурацией сетевого маршрутизатора. Также можно использовать динамическую интернет-службу DNS. Дополнительные сведения о настройке сети см. в разделе «Система > Сеть > Основные».

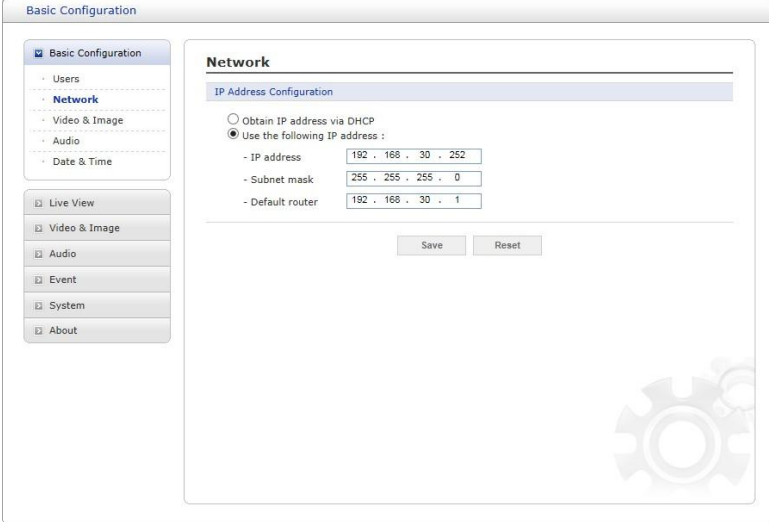

*•* **Получить IP адрес через DHCP (Obtain IP address via DHCP):** Протокол динамической настройки хостов (DHCP) - это протокол, который позволяет сетевым администраторам централизованно контролировать и автоматизировать присвоение IP-адресов сети. DHCP включен по умолчанию. Хотя сервер DHCP обычно используется для динамической настройки IP-адресов, существует возможность использовать его для задания

известных статических IP-адресов для определенных MAC-адресов.

- *•* **Использовать следующий IP адрес (Use the following IP address):** Чтобы использовать статический IP-адрес для сетевой камеры, необходимо нажать на кнопкупереключатель и настроить следующие параметры:
	- **– IP-адрес (IP address):** Указать уникальный IP-адрес данной сетевой камеры.
	- **– Маска подсети (Subnet mask):** Указать маску подсети, в которой находится сетевая камера.
	- **– Маршрутизатор по умолчанию (Default router):** Указать IP-адрес маршрутизатора по умолчанию (шлюза), используемого для подключения устройств из различных сетей и сетевых сегментов.

#### **ПРИМЕЧАНИЯ:**

- 1. DHCP рекомендуется включать только при присвоении динамических IPадресов, либо если используемый DHCP-сервер может обновлять DNS-сервер, что позволит получить доступ к сетевой камере по ее имени (имени хоста). Если DHCP включен, но доступ к устройству отсутствует, необходимо провести сброс на заводские настройки и повторить настройку сети.
- 2. Служба ARP/Ping автоматически отключается через две минуты после запуска

устройства или сразу после задания IP-адреса.

3. Даже когда указанная служба отключена, все еще возможно проводить эхотестирование устройства.

Дополнительные сведения о настройках сети см. в разделе «Система > Сеть > Основные».

#### **3) Видео и изображение (Video & Image)**

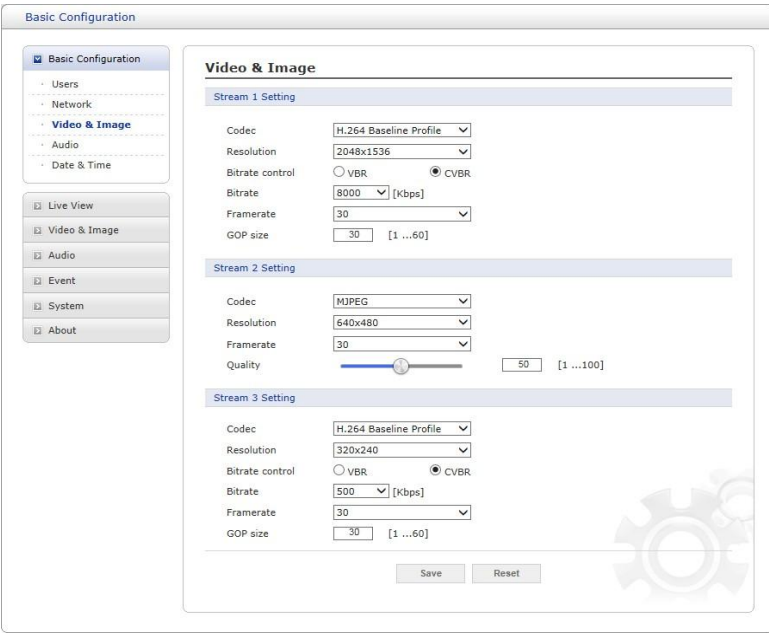

На этой странице пользователь может настраивать и изменять настройки отдельных видеопотоков.

Дополнительные сведения о настройке видео и изображения см. в разделе «Видео и изображение > Основные».

#### **4) Аудио (Audio)**

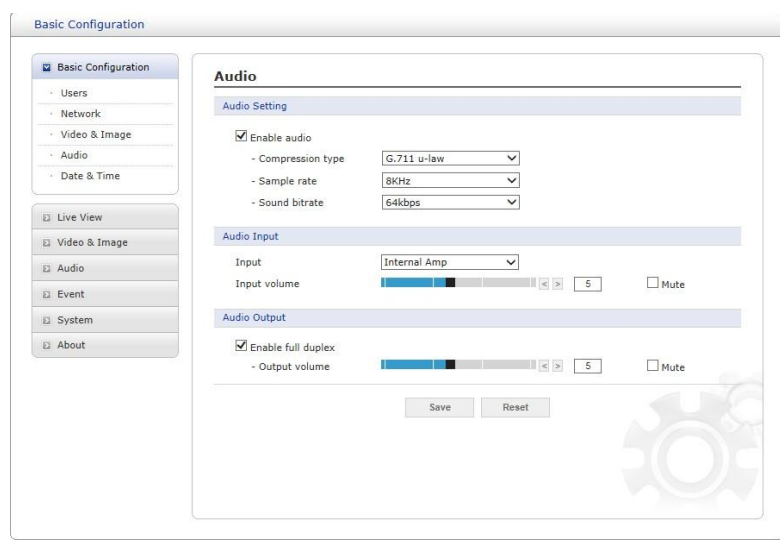

Сетевая камера может передавать звук другим клиентам при помощи внешнего микрофона и воспроизводить звук, полученный от других клиентов, при помощи подключенного динамика. На этой странице пользователь может настраивать и изменять настройки звука.

Дополнительные сведения о настройке звука см. в разделе «Аудио».

#### **5) Дата и время (Date & Time)**

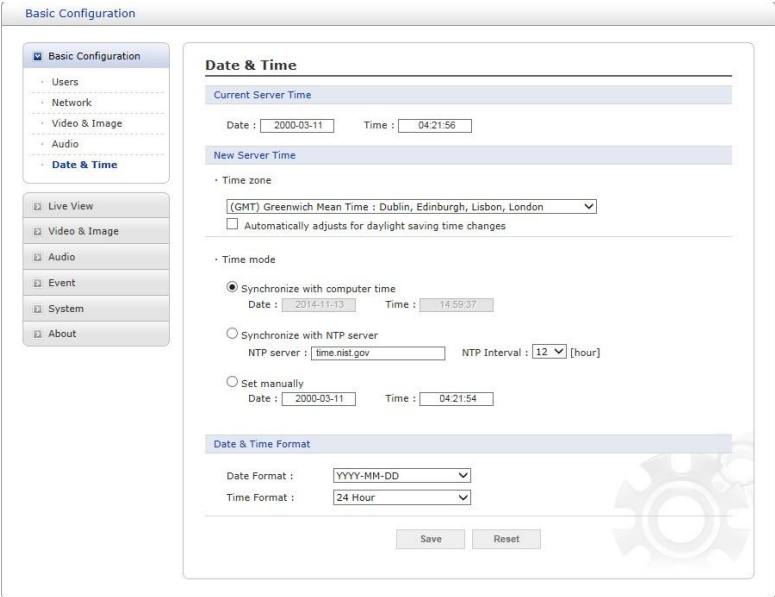

На этой странице пользователь может задавать время вручную или назначить сервер времени для получения реального времени, а также определять формат времени и даты.

Дополнительные сведения о настройке даты и времени см. в разделе «Система > Дата и время».

#### <span id="page-25-0"></span>**3.6.2 Живое видео (Live View)**

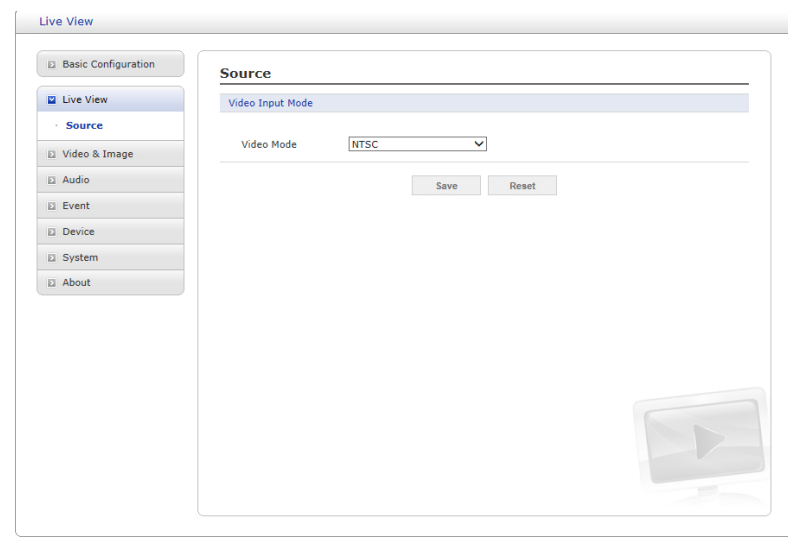

- *•* **Стандарт принимаемого видео (Video Input Mode):**
	- **- Стандарт видео (Video Mode):** Из раскрывающегося списка выбрать нужный стандарт видео: NTSC или PAL

**ПРИМЕЧАНИЕ:** В некоторых моделях данная функция не предусмотрена.

#### **3.6.3 Видео и изображение (Video & Image)**

#### <span id="page-26-0"></span>**1) Основные (Basic)**

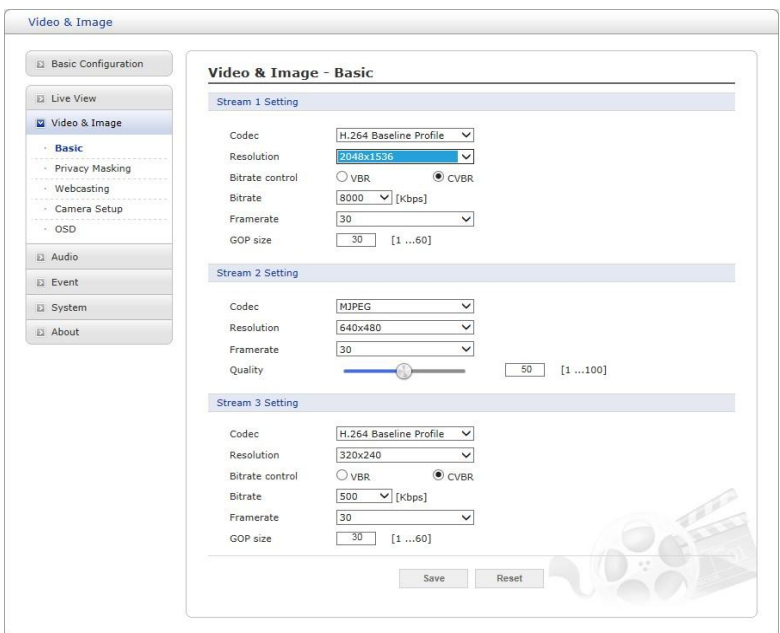

#### *•* **Настройка потока 1 (Stream 1 Setting):**

#### **– Кодек (Codec)** потоком 1 поддерживается кодек H.264.

При быстрой настройке можно использовать 3 предварительно заданных режима потока. Из раскрывающегося списка выбрать нужный формат видеокодирования:

#### *·* **Высокая четкость (H.264 HP (High Profile)):**

Основной профиль, используемый для вещания и сохранения видео на диск, в частности

- для телевидения высокой четкости (например, этот профиль используется для хранения на дисках Blu-ray и для вещательных служб DVB HDTV).

#### *·* **Обычная четкость (H.264 MP (Main Profile)):**

Основной режим для недорогостоящих решений, требующих дополнительной защиты

от ошибок. Этот режим редко используется для видеоконференций и мобильных устройств. В нем используются дополняющие ограниченный базовый профиль инструменты для предотвращения ошибок. Значение данного режима снижается, если выбран ограниченный базовый профиль.

#### *·* **Базовый профиль (H.264 BP (Baseline Profile)):**

Изначально применявшийся в качестве массового потребительского режима для вещания и

хранения, в настоящее время этот режим утратил свое значение после разработки режима высокой четкости (High Profile), предназначенного для вышеуказанных целей.

#### **– Разрешение (Resolution):**

Позволяет пользователю установить базовый размер экрана при доступе через браузер или программу для ПК. Существуют несколько вариантов разрешения подключенного монитора. Пользователь может в любое время изменить выбранный размер экрана во время мониторинга изображения в режиме реального времени.

#### **– Управление битрейтом (Bitrate control):**

Можно задать переменный битрейт VBR или ограниченный переменный битрейт CVBR. VBR позволяет корректировать битрейт в зависимости от сложности изображения, при этом повышается нагрузка на сеть при большей активности в зоне мониторинга и снижается - при меньшей активности в ней. Ограничение максимального битрейта позволяет контролировать нагрузку сети при передаче видеопотока в формате H.264. Неограниченный максимальный битрейт позволяет постоянно поддерживать хорошее качество изображения, однако при этом повышается нагрузка на сеть при увеличении активности в зоне мониторинга. Ограничение битрейта определенным значением препятствует чрезмерной нагрузке на сеть, однако качество изображения ухудшается только в случае превышения лимита.

- *·* **VBR:** неограниченный максимальный битрейт.
- *·* **CVBR:** VBR с максимальным битрейтом, где максимум задается в строке значения битрейта **Bitrate** .
- **– Битрейт (Bitrate):** Максимальный битрейт CVBR в диапазоне 100 кбит/с ∼8

Мбит/с.

Данная опция неактивна, если выбран VBR.

**– Частота кадров (Frame rate):**

При воспроизведении в режиме реального времени пользователям рекомендуется выбрать частоту обновления кадров в секунду. Если частота высокая, изображение будет более четким. С другой стороны, если частота ниже, изображение будет неестественным, однако такой подход позволит уменьшить нагрузку на сеть.

#### **– Размер группы изображений (GOP size):**

Выбор размера группы изображений GOP. Если пользователю необходимо высокое качество быстро получаемых последовательных изображений, то размер нужно уменьшить. В случае рутинного мониторинга передаваемого с камеры изображения изменять базовое значение не рекомендуется. Это может негативно сказаться на быстродействии системы. Сведения о настройках GOP можно получить в сервисном центре.

#### *•* **Настройка потока 2 (Stream 2 Setting):**

Иногда из-за плохой освещенности или сложности фона размер изображения достаточно большой. Корректировка

частоты кадров и качества позволяет контролировать нагрузку на сеть и устройство хранения, благодаря использованию в подобных ситуациях видеопотока в формате Motion JPEG. Ограничение частоты кадров и качества оптимизирует нагрузку на сеть и устройства хранения, но приводит к снижению качества изображений. Во избежание лишней нагрузки на сеть и устройство хранения рекомендуется установить оптимальные величины разрешения, частоты и качества кадров.

- **– Разрешение MJPEG (MJPEG Resolution):** То же, что и в параметрах потока 1, за исключением самого высокого разрешения 2048x1536.
- **– Частота кадров MJPEG (MJPEG Frame rate):** Аналогично настройке потока 1.
- **– Качество MJPEG (MJPEG Quality):** Выбор качества изображения. Если пользователю необходимо высокое качество быстро получаемых последовательных изображений, то размер нужно уменьшить. В случае рутинного мониторинга передаваемого с камеры изображения изменять базовое значение не рекомендуется. Это может негативно сказаться на быстродействии системы.

*•* **Настройка потока 3 (Stream 3 Setting):** Аналогичны параметрам потока 1, за исключением разрешения и битрейта, которые ограничены параметрами потока 1.

По завершении настроек нажать кнопку сохранения **Save** для сохранения настроек или кнопку сброса **Reset** для удаления всей введенной информации без сохранения.

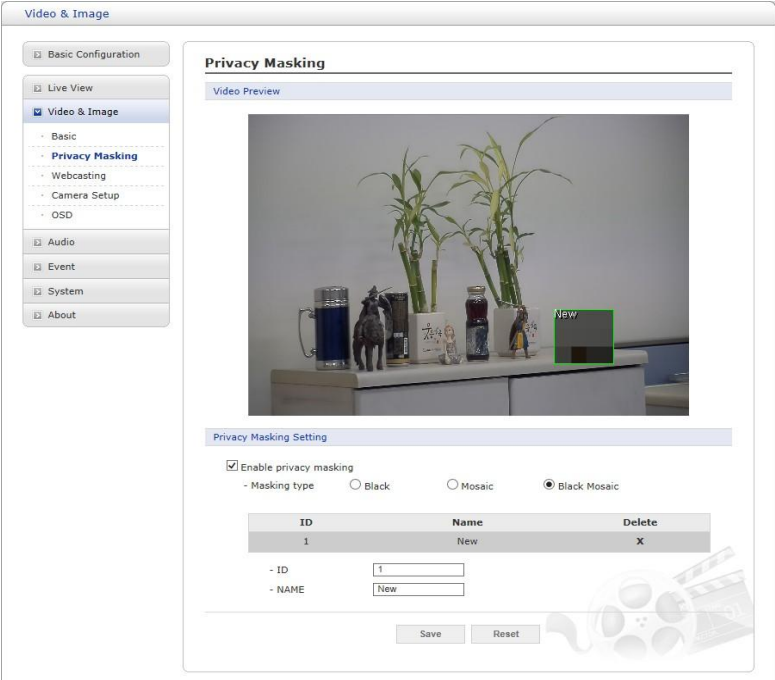

#### **2) Маскирование приватных зон (Privacy Masking)**

Функция маскирования приватных зон позволяет скрыть участки передаваемого изображения. Можно настроить до восьми областей маскирования приватных зон. Среди вариантов маскирования приватных зон доступны **черный (Black), мозаика (Mosaic)** и **черная мозаика (Black Mosaic)**. Черная мозаика - это мозаика с добавлением зон, закрашенных черным. Выбранный вариант маскирования применяется ко всем окнам маскирования приватных зон.

Настройка приватных зон производиться в окне установки масок. Каждое окно можно выбрать по щелчку мыши. Также можно изменить, удалить или переместить окно, выбрав соответствующее окно в меню, открывающемся на экране по щелчку мыши.

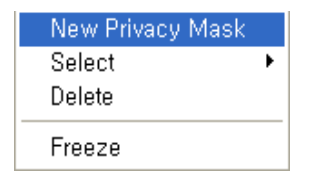

Порядок создания окна маскирования приватной зоны:

- 1. Для вызова контекстного меню необходимо щелкнуть правой кнопкой мыши.
- 2. Далее в меню выбирается Новая маска приватной зоны (New Privacy Mask).
- 3. Для назначения приватной зоны необходимо щелкнуть мышью на экране и, не отпуская курсора, выделить требуемую область окна изображения.

По завершении настроек нажать кнопку сохранения **Save** для сохранения настроек или кнопку сброса **Reset** для удаления всей введенной информации без сохранения.

#### **3) Сетевое вещание (Webcasting)**

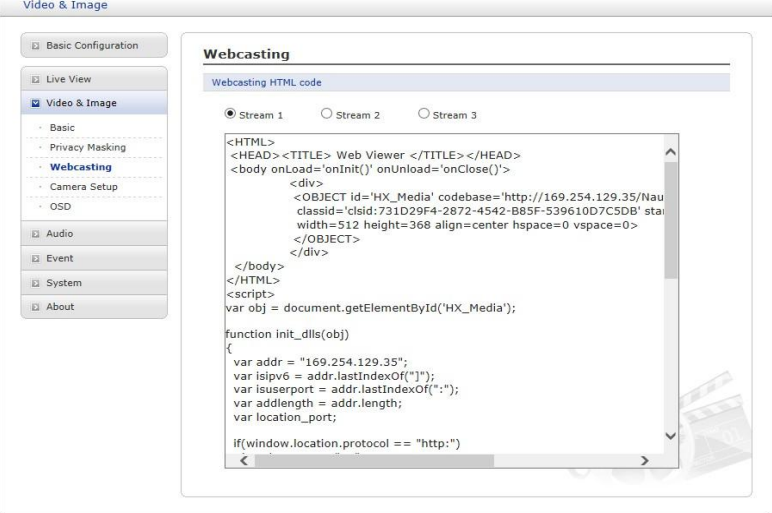

Живое видео с камеры можно передавать на веб-сайт. Если пользователю необходимо транслировать живое видео, он может скопировать и вставить HTML-код, сгенерированный на экране, в код страницы веб-сайта.

**ПРИМЕЧАНИЕ:** Для использования службы сетевого вещания необходимо задействовать опцию «Включение анонимного гостевого доступа» (Enable anonymous viewer login).

#### **4) Параметры камеры (Camera Setup)**

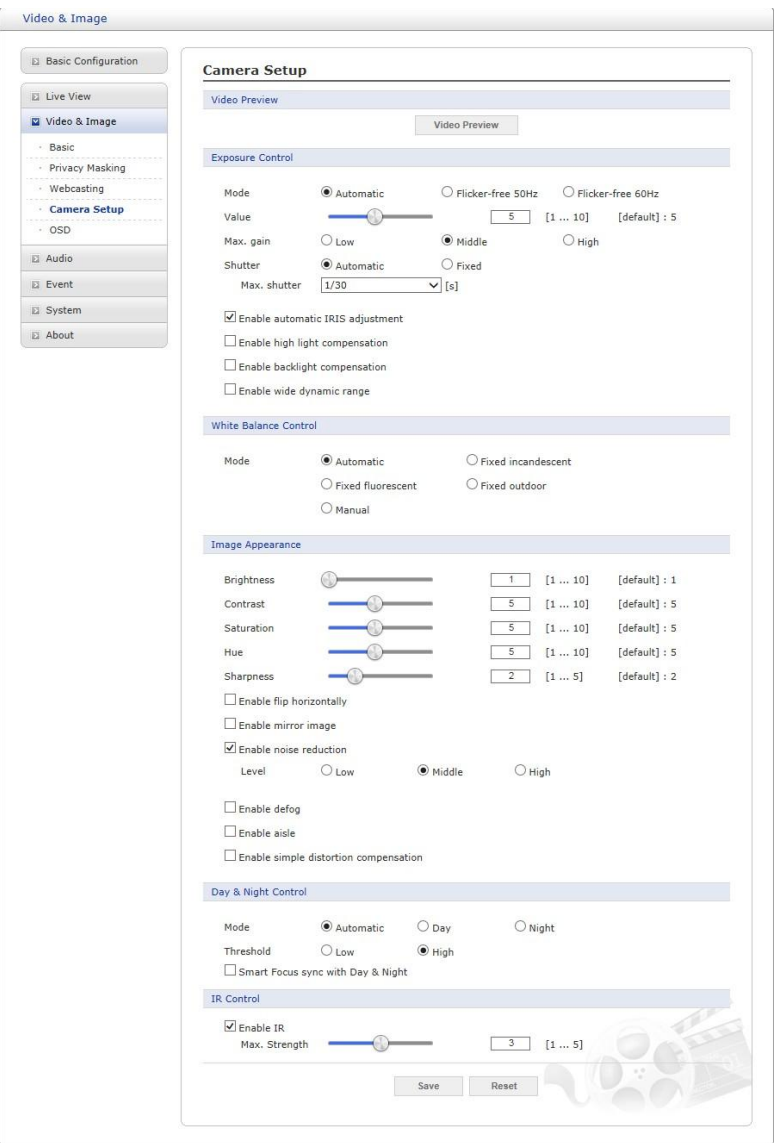

На этой странице пользователь может настраивать экспозицию, баланс белого, внешний вид изображения, включать дневной и ночной режимы.

*•* **Предпросмотр видео (Video Preview):** Пользователь может включить эту функцию для предварительного просмотра видео во всплывающем окне

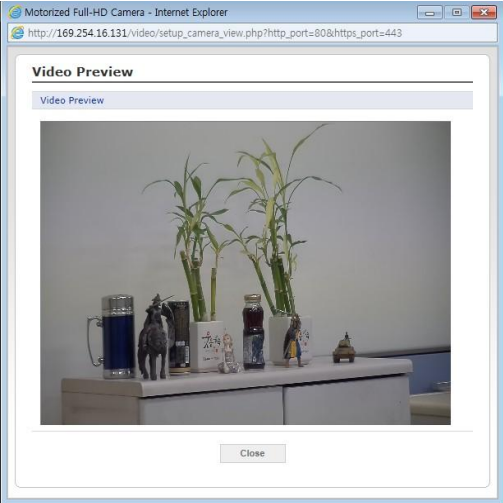

#### *•* **Экспозиция (Exposure Control)**

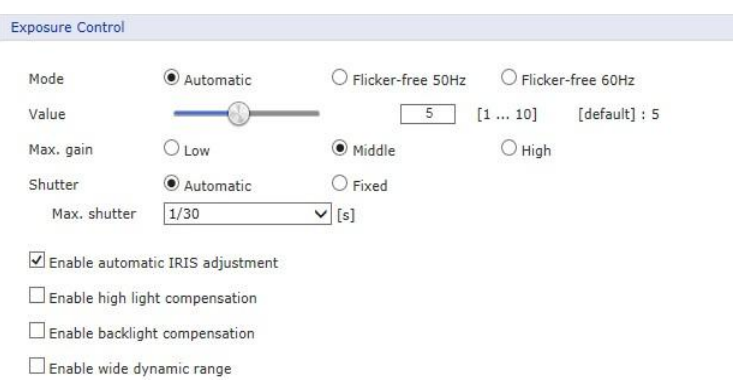

- 1. **Режим (Mode):** Позволяет выбирать автоматический или немерцающий режим экспозиции.
- 2. **Значение (Value):** Задание значения экспозиции от 1 до 10, используя ползунок или ручной ввод.
- 3. **Макс. усиление (Max. gain):** Задание верхнего предела усиления.
- 4. **Выдержка (Shutter):** Позволяет выбрать автоматический или фиксированный режим работы выдержки. В автоматическом режиме 6 положений задания максимальной выдержки, в фиксированном режиме 5 положений задания выдержки камеры.
- 5. В фиксированном режиме выдержки в этом выпадающем меню отображаются варианты выдержки в зависимости от выбранного в п. 1 параметра работы экспозиции.
- 6. **Макс. выдержка (Max. shutter):** При выборе автоматической выдержки здесь можно выбрать максимальное значение выдержки. В этом выпадающем меню отображаются варианты выдержки в зависимости от выбранного в п. 1 параметра работы экспозиции.
- 7. **Включить автоматическую регулировку диафрагмы (Enable automatic IRIS adjustment):** Включает функцию автоматической регулировки диафрагмы.
- 8. **Компенсация бликов света (Enable high light compensation):** Включает функцию компенсации бликов, которая блокирует яркий свет на экране, чтобы другие участки были видны более отчетливо.
- 9. **Компенсация контрового света (Enable backlight compensation):** Включает функцию компенсации контросвещения.
- 10. **Расширенный динамический диапазон (Enable wide dynamic range):**  Включение функции WDR, которая недоступна в противотуманном режиме Defog. Если включен режим WDR, то режим выдержки в п. 4 переключается на автоматический.
- 11. **Интенсивность (Strength):** Определяет интенсивность WDR.
- *•* **Регулировка баланса белого**

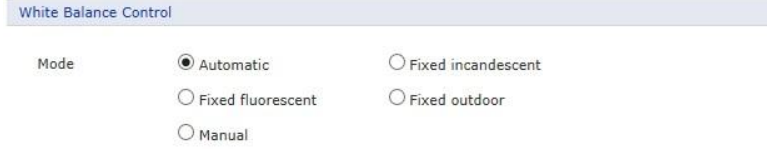

**– Режим (Mode):** Выбор одного из четырех режимов баланса белого в соответствии с местонахождением камеры.

**–**

#### *•* **Внешний вид изображения (Image Appearance)**

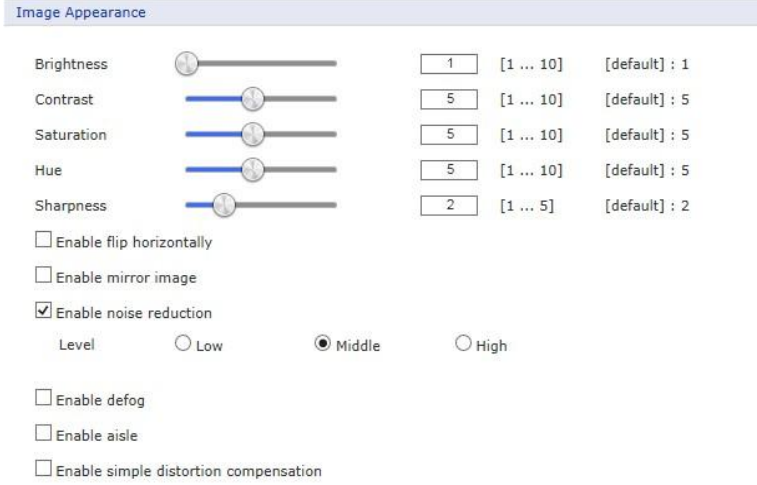

Расширенные параметры регулировки изображения с сетевой камеры.

- **– Яркость (Brightness):** Яркость изображения можно регулировать в диапазоне от 1 до 10, где более высокое значение соответствует большей яркости.
- **– Контраст (Contrast):** Регулировка контрастности изображения с помощью ввода большего или меньшего значения в этом поле.
- **– Насыщенность (Saturation):** Задание соответствующего значения в диапазоне от 1 до 10. Более низкое значение - это меньшая насыщенность цвета.
- **– Тон (Hue):** Задание соответствующего значения в диапазоне от 1 до 10. Значение корректировки таких цветов, как красный, желтый, зеленый или фиолетовый.
- **– Резкость (Sharpness):** Задание значения резкости изображения. Большая четкость изображения может привести к увеличению его зашумленности, особенно в условиях плохой освещенности. Меньшие значения параметра уменьшают зашумленность изображения, но изображение будет менее четким.
- **– Включить поворот по горизонтали (Enable flip horizontally):** Для включения этой функции необходимо поставить соответствующую галочку.
- **– Включить отражённое изображение (Enable mirror image):** Для включения этой функции необходимо поставить соответствующую галочку.
- **– Включить подавление шумов (Enable noise reduction):** Поставить галочку для включения подавления шумов. После включения функции можно выбрать уровень подавления шумов.
- **– Включить противотуманный режим (Enable defog):** Поставить галочку для включения функции противотуманного режима. После включения функции можно выбрать уровень интенсивности противотуманного режима.
- **– Камера установлена в проходе (Enable aisle):** Поставить галочку для включения функции поворота изображения.

Эта функция позволяет повернуть изображение на 90° по часовой стрелке или про-

тив часовой стрелки, что полезно при установке камеры для мониторинга холлов или проходов в магазине. После включения можно выбрать угол поворота: 90° (поворот по часовой стрелке) или 270° (поворот против часовой стрелки).

**– Компенсация простых искажений (Enable simple distortion compensation):** Поставить галочку для включения функции поворота изображения. Эта функция помогает компенсировать искажения изображения вследствие использования широкоугольных объективов. После включения функции можно выбрать уровень

компенсации в диапазоне 1 ∼5.

*•* **Дневной/ночной режим (Day & Night Control)**

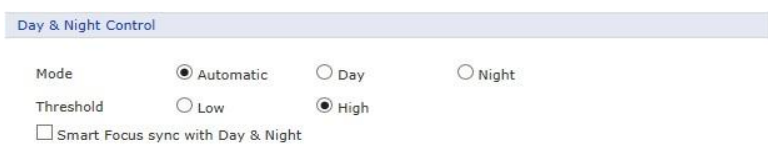

Существуют три варианта настройки дневного/ночного режима: авто, день, ночь.

- **– Режим (Mode):**
	- *·* **Авто:** Обычно показывает цветное изображение и автоматически переключается на черно-белое после достижения заданного порога уровня освещенности области, где установлена камера.
	- *·* **День (Day):** Цветное изображение используется постоянно.
	- *·* **Ночь (Night):** Черно-белое изображение используется постоянно.
- **– Порог (Threshold):** Регулирует уровень освещенности, при котором камера автоматически переключается с цветного на черно-белое изображение, и обратно.
- **– Синхронизация интеллектуальной фокусировки с режимом День/Ночь (Smart Focus sync with Dat & Night):** Управление фокусировкой автоматически учитывает смену режима день/ночь. (Это меню отображается только для моделей с объективом, оснащенным электроприводом).
- *•* **Управление ИК-подсветкой (IR Control)**

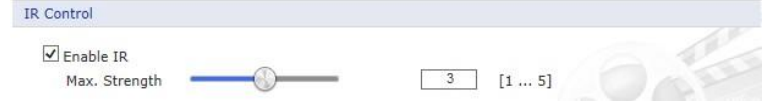

Пользователь может включить или выключить встроенную ИК-подсветку, а также установить максимальную интенсивность. (Это меню отображается только для моделей с объективом, оснащенным электроприводом).

По завершении настроек нажать кнопку сохранения **Save** для сохранения настроек или кнопку сброса **Reset** для удаления всей введенной информации без сохранения.

#### **5) Экранная индикация (OSD)**

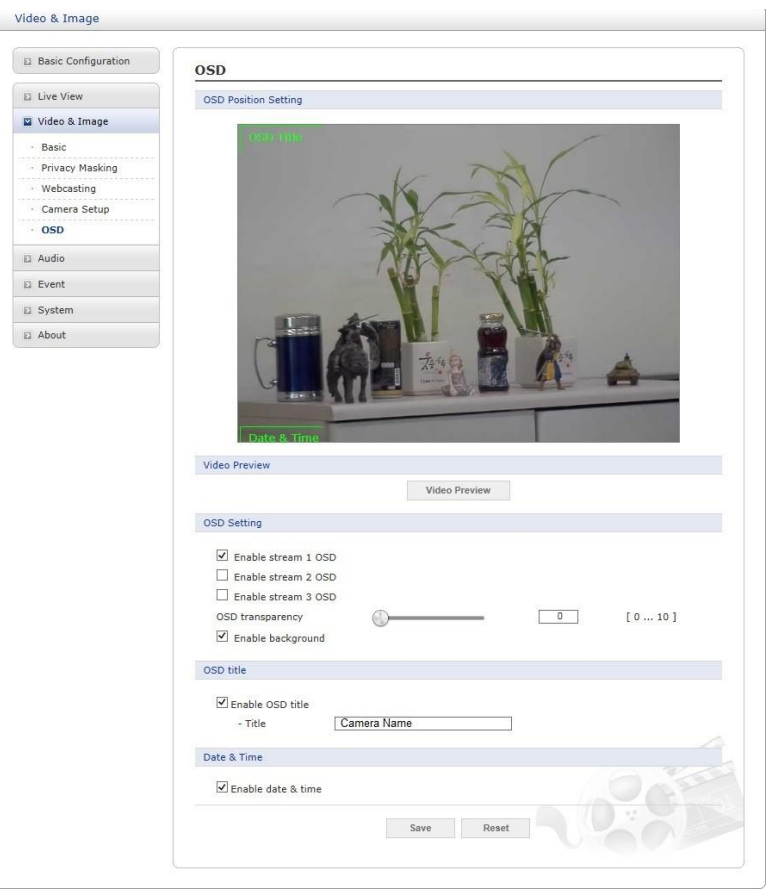

Камера обеспечивает возможность отображения двух экранов экранной индикации для каждого из потоков, названий и даты/времени. Пользователи могут перемещать зеленую надпись Наименование экранной индикации (OSD Title) и Дата и время (Date & Time) в нужные позиции на экране и фиксировать их в окне предварительного просмотра.

- *•* **Предпросмотр видео (Video Preview):** Пользователь может закрепить экранную индикацию поверх фактического видео во всплывающем окне предпросмотра.
- *•* **Настройка экранной индикации (OSD Setting):** Пользователь может скрыть или отобразить экранную индикацию каждого потока.
	- **– Прозрачность экранной индикации (OSD transparency):** Пользователь может задать уровень прозрачности экранной индикации при помощи слайдера или ввода требуемого числа.
	- **– Включить фон (Enable background):** Так как цвет экранной индикации белый, пользователь может установить фон для ее видимости в сером цвете, насыщенность которого зависит от прозрачности.
- *•* **Заголовок экранной индикации (OSD Title):** Пользователь может скрыть или отобразить заголовок экранной индикации, а также изменить ее текст, введя произвольное значение. Текст по умолчанию - это модель камеры.
- *•* **Дата и время (Date & Time)** Пользователь может скрыть или отобразить экранную индикацию даты и времени.

По завершении настроек нажать кнопку сохранения **Save** для сохранения настроек или кнопку сброса **Reset** для удаления всей введенной информации без сохранения.

#### <span id="page-35-0"></span>**3.6.4 Аудио (Audio)**

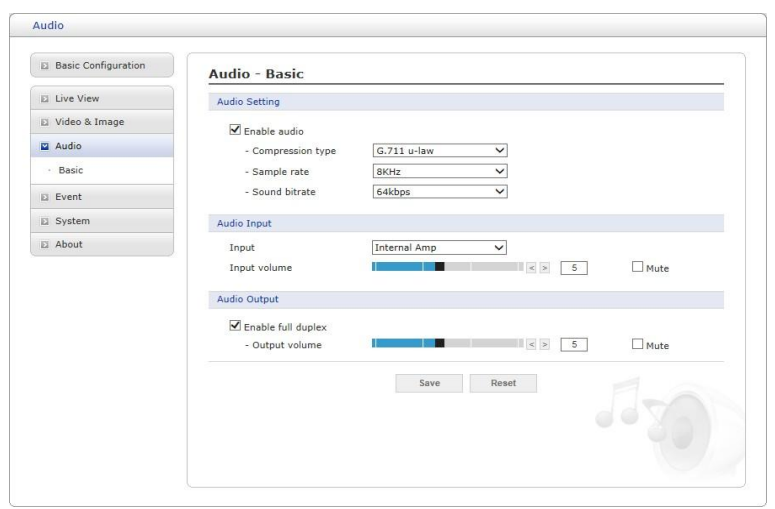

Сетевая камера может передавать звук другим клиентам при помощи внешнего микрофона и воспроизводить звук, полученный от других клиентов, при помощи подключенного динамика. На странице параметров Setup предусмотрен дополнительный пункт меню Audio, который позволяет настраивать различные конфигурации аудио, например, полный дуплекс и симплекс.

- *•* **Настройки аудио (Audio Setting):**
	- **- Включить аудио (Enable audio):** Поставить галочку для включения звука видеопотока.
	- **- Тип сжатия (Compression type):** Выбрать нужный формат сжатия аудиопотока: G.711
- *µ*-law или G.711 A-law..
	- **- Частота дискретизации (Sample rate):** Выбрать нужную частоту дискретизации (число семплов звука в секунду). Чем выше частота дискретизации, тем выше качество аудио и больше нагрузка на сеть.
	- **- Битрейт звука (Sound bit rate):** Качество звука (битрейт) устанавливается в зависимости от выбранной кодировки. Параметры влияют на загрузку сети и качество звука.
- *•* **Аудио вход (Audio Input):** Звук с внешних линейных источников можно подключать к СТЕРЕО входу/выходу сетевой камеры.
	- **- Вход:** Пользователь может выбрать усилитель: внутренний Internal Amp или внешний External Amp.
	- **- Входная громкость (Input volume):** Если существуют проблемы с недостаточной или чрезмерной громкостью звука, можно отрегулировать усилитель на входе микрофона сетевой камеры.
	- **- Mute (Выключить звук):** Пользователь может отключить вход передачи звука, установив соответствующий флажок.
- *•* **Аудио выход (Audio Output):**
	- **- Включить полнодуплексную связь (Enable full duplex):** Поставить галочку для включения полнодуплексного режима.
Полнодуплексный режим - это возможность передавать и принимать аудиосигнал (говорить и слушать) одновременно без регулировки каких-либо настроек. Это похоже на телефонный разговор. Данный режим требует наличия в клиентском ПК звуковой карты с поддержкой полнодуплексного аудио.

Снять галочку для включения симплексного режима. В таком режиме сетевым клиентам передается только аудиосигнал с камеры. Аудиосигнал с других сетевых клиентов не принимается.

- **- Выходная громкость (Output volume):** Если существуют проблемы с недостаточной или чрезмерной громкостью звука динамика, можно отрегулировать усилитель на выходе активного динамика сетевой камеры.
- **- Mute (Выключить звук):** Пользователь может отключить выход передачи звука, установив соответствующий флажок.

По завершении настроек нажать кнопку сохранения **Save** для сохранения настроек или кнопку сброса **Reset** для удаления всей введенной информации без сохранения.

### **3.6.5 Событие (Event)**

#### **1) Входящее событие (Event In):**

## ∇**При загрузке (On Boot)**

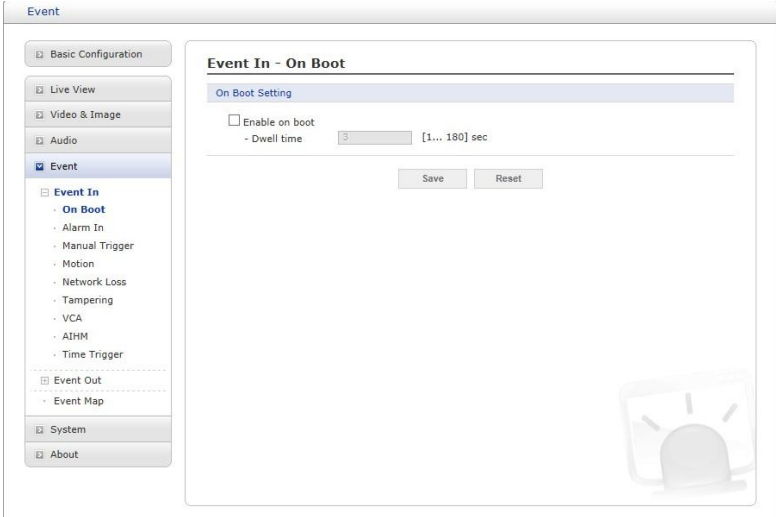

Задает событие, происходящее при каждом запуске сетевой камеры. Для

включения события при запуске необходимо выбрать Включить при за-

пуске (Enable on boot).

Также необходимо указать продолжительность Dwell события с момента обнаружения (1-180 секунд).

# ∇**Вход тревог (Alarm In)**

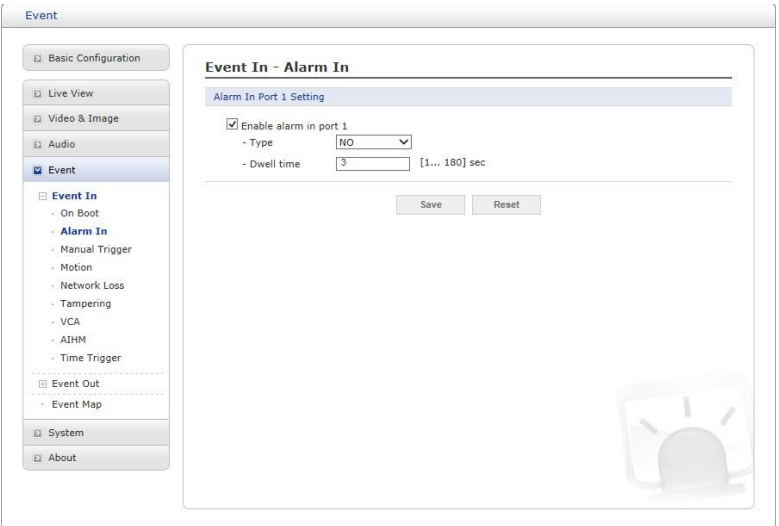

Камера оснащена одним входом тревог, который пользователь может настроить в зависимости от необходимости. Порту может быть присвоено состояние Нормально разомкнутый (Normally Open) или Нормально замкнутый (Normally Close), также можно настроить его нормальное состояние. Для активации входа тревог сначала поставьте галочку Включить вход тревог 1 (Enable alarm port 1).

- *•* **Тип (Type):** Из раскрывающегося списка выбрать вид сигнала: нормально разомкнут NO или нормально замкнут NC.
- *•* **Продолжительность (Dwell Time):** Задать продолжительность события с момента его обнаружения на входе тревог.

По завершении настроек нажать кнопку сохранения **Save** для сохранения настроек или кнопку сброса **Reset** для удаления всей введенной информации без сохранения.

# ∇**Ручной запуск (Manual Trigger)**

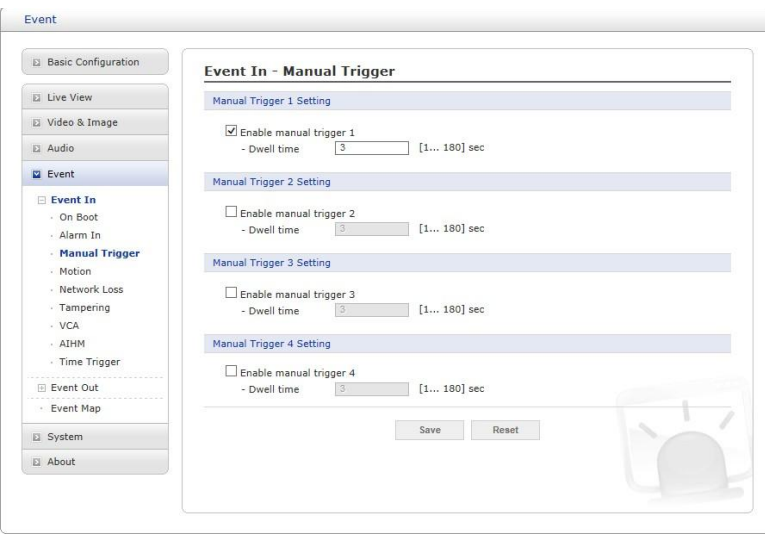

Опция включает кнопку ручного запуска на странице живого видео Live View, которая позволяет включить или отключить тип события вручную. Кроме того, событие можно запустить с помощью программного интерфейса (API) оборудования.

Для включения данной опции необходимо выбрать Enable manual trigger (для того из 4-х вхо-

дов, где она необходима). Укажите продолжительность события после активации ручного за-

пуска.

По завершении настроек нажать кнопку сохранения **Save** для сохранения настроек или кнопку сброса **Reset** для удаления всей введенной информации без сохранения.

## ∇**Движение (Motion)**

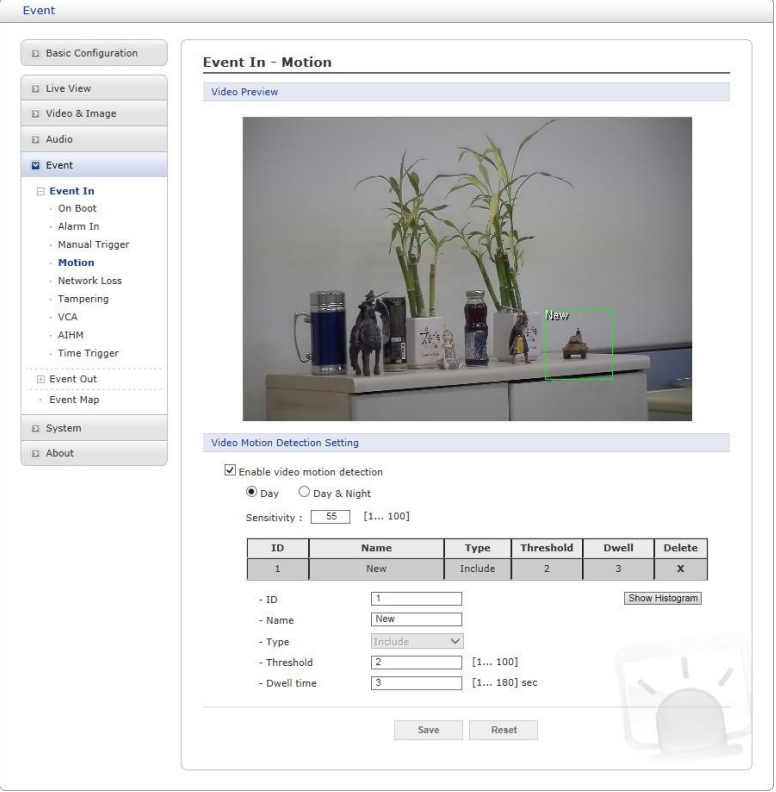

Настройки опций обнаружения движения с 16 программируемыми зонами: 8 **включенных зон Include** и 8 исключаемых зон **Exclude**.

По нажатию правой кнопкой мыши в окно предпросмотра появится всплывающий список: **Новое движение, Новая маска, Выбрать, Удалить, Пауза (New Motion, New Mask, Select, Delete, Freeze, соответственно).**

Выбрать новое движение **New Motion** и создать блок включения **Include** зеленого цвета, удерживая кнопку мыши и перемещая ее. Выбрать новую маску **New Mask** и создать блок исключения **Exclude** оранжевого цвета, удерживая кнопку мыши и перемещая ее. Перетаскивание угла или грани изменяет размер блока, а щелчок и удерживание кнопки мышки внутри границ позволяет перемещать весь блок.

Для задействования обнаружения движения выберите Включить обнаружение движения на видео (Enable video motion detection).

- *•* **Дневной/ночной режим** (Day & Night)
	- **– День (Day):** Значения чувствительности и пороговые значения не меняются, независимо от условий освещенности.
	- **– День/Ночь (Day & Night):** Пользователь может задать различные значе-

ния чувствительности и пороговые значения для режима день/ночь.

- *•* **Чувствительность (Sensitivity):** Пользователь может изменять чувствительность данной функции. Большее значение повышает чувствительность обнаружения.
- *•* **Список зон (Zone List)**
	- **– Идентификатор (ID):** Порядок создания зон: зоны включения **Include** с 1<sup>∼</sup>

по 8, зоны исключения **Exclude** с 9 ∼по 16.

- **– Логин (Name):** Определяемое пользователем название зоны.
- **– Вид (Type):** отображение вида, к которому относится данная зона. Этот параметр нельзя изменить.
- **– Порог (Threshold):** Определяет степень движения в зоне в процентах, при которой запускается событие.
- **– Продолжительность (Dwell time):** Определяет длительность запущенного события с момента начала запуска.
- **– Гистограмма (Show Histogram):** Эта камера отображает гистограмму живого видео, что облегчает установку уровня срабатывания в окне обнаружения движения. Всплывающее окно отображает интенсивность движения и пороговый уровень, таким образом, пользователь может определить пороговый уровень для запуска события движения с помощью ползунка или с помощью ввода цифры.

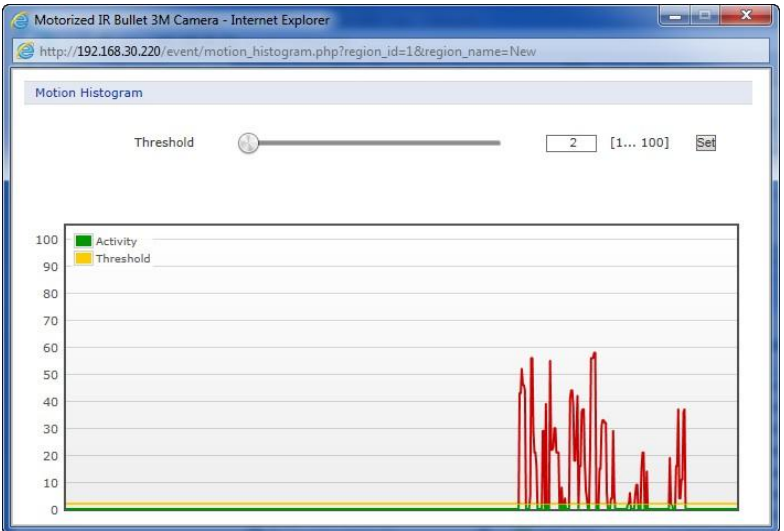

Пользователь может выбрать любой блок, нажав на его наименование в окне предварительного просмотра или в списке. Пользователь может удалить зону, вызвав контекстное меню нажатием правой кнопкой мыши на выбранном блоке, или нажав на кнопку **X** в списке зон.

**ПРИМЕЧАНИЕ:** Функцию обнаружения движения нельзя использовать одновременно с функцией анализа видеоконтента. При выборе **Включения обнаружения движения (Enable video motion detection)** функция анализа видеоконтента автоматически отключается.

# ∇**Потеря сети (Network Loss)**

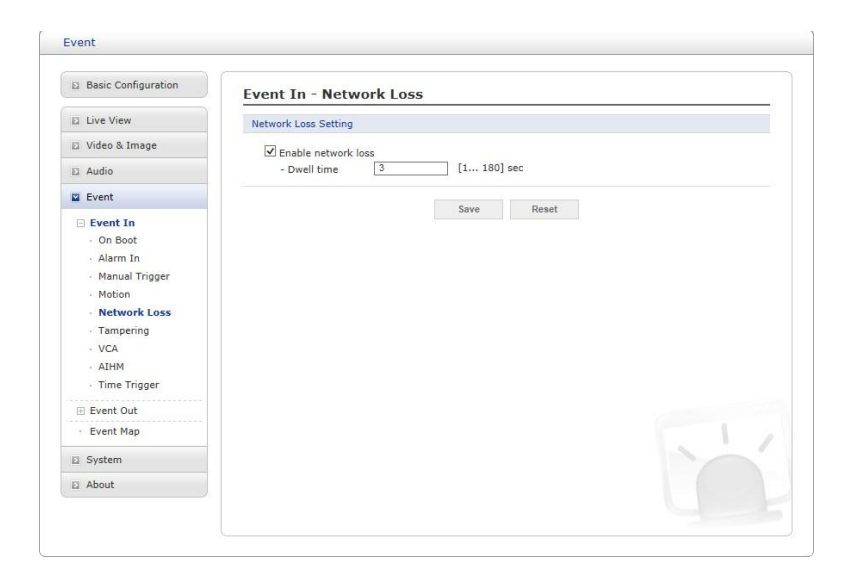

Задает событие, происходящее при каждой потере сети.

Для включения события Network Loss необходимо выбрать Включить потерю сети (Enable network loss). Выберите продолжительность события с момента его обнаружения.

По завершении настроек нажать кнопку сохранения **Save** для сохранения настроек или кнопку сброса **Reset** для удаления всей введенной информации без сохранения.

#### ∇**Несанкционированное вмешательство (Tampering)**

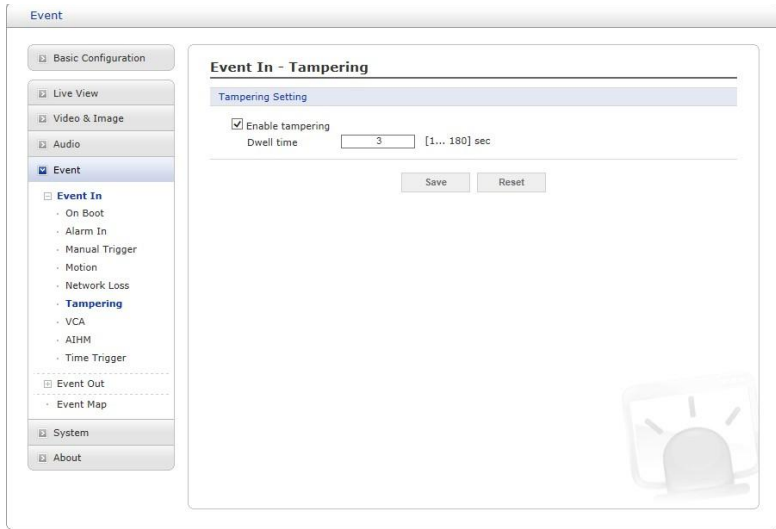

Используется для запуска события в случае несанкционированного воздействия к камере, например, при закрытии камеры посторонним объектом или движении камеры под действием внешней силы.

Для включения события Tampering необходимо выбрать Включить детекцию несанкционированного вмешательства (Enable tampering) .

*•* **Продолжительность (Dwell time):** Определить длительность события с момента обнаружения.

По завершении настроек нажать кнопку сохранения **Save** для сохранения настроек или кнопку

сброса **Reset** для удаления всей введенной информации без сохранения. ∇**Анализ видеоконтента (VCA)**

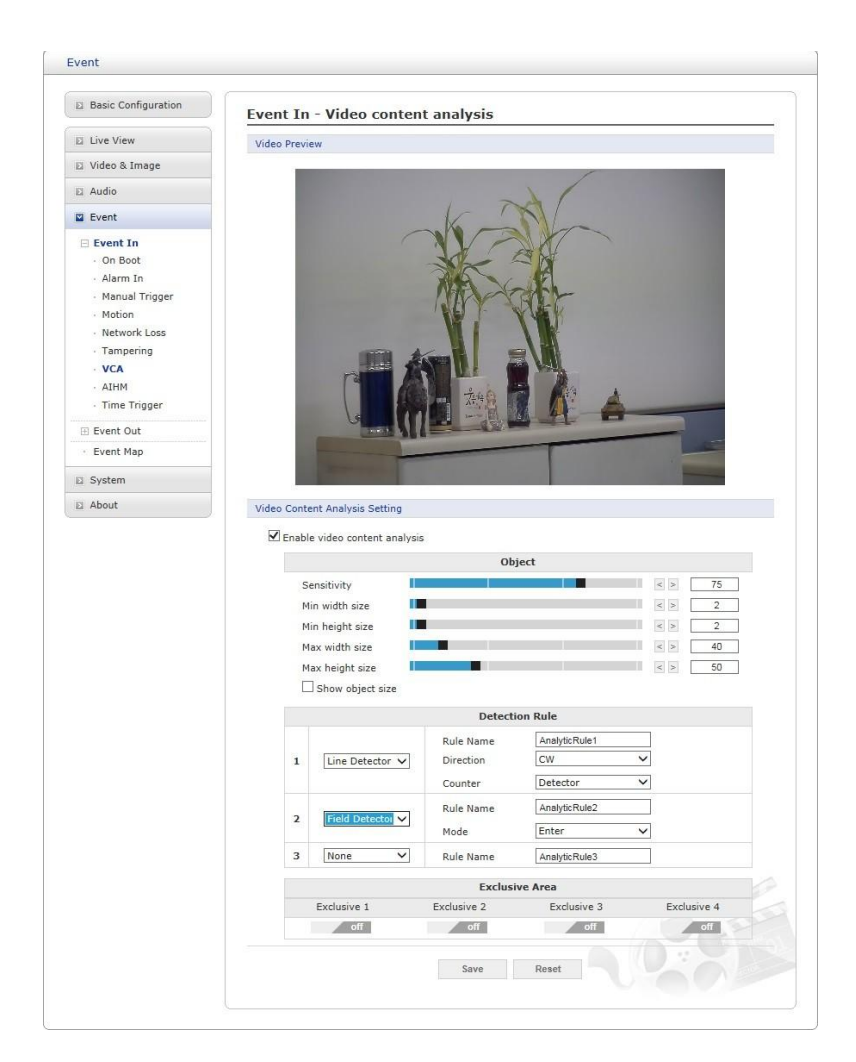

Сетевые камеры выполняют функции анализа видеоконтента в режиме линейного датчика Line Detector или полевого датчика Field Detector.

- *•* **Настройки анализа видеоконтента (Video Content Analysis Setting):** Для использования функции VCA поставьте галочку напротив **Включить анализ видеоконтента (Enable video content analysis)**.
	- **– Объект (Object):** Определяет чувствительность обнаружения.
		- *·* **Чувствительность (Sensitivity):** Чем больше значение, тем выше чув-

ствительность обнаружения.

*·* **Мин. ширина (Min width size):** Минимальный горизонтальный размер в

пикселях для обнаружения в формате 1920x1080.

- *·* **Мин. высота (Min height size):** Минимальный вертикальный размер в пикселях для обнаружения в формате 1920x1080.
- *·* **Макс. ширина (Max width size):** Максимальный горизонтальный размер

в пикселях для обнаружения в формате 1920x1080.

*·* **Макс. высота (Max height size):** Максимальный вертикальный размер в пикселях для обнаружения в формате 1920x1080.

- **– Правило обнаружения (Detection Rule):** Пользователь может назначать до 3 различных правил для каждой предустановленного положения.
	- *·* **Линейный датчик (Line Detector):**

При выборе в окне предпросмотра видео появляется **красная** линия. Переместите ее

в нужное положение. Пользователь может изменять наклон и длину линии, перемещая ее концы.

- *·* **Название правила (Rule Name):** Введенное пользователем название правила.
- *·* **Направление (Direction):** Датчик может обнаруживать события пе-

ресечения линии и считать повторы события. Направление события указывается сплошным треугольником

в центре линии.

- *·* **Репер (Base):** Опорная точка обнаружения объекта.
- *·* **Счетчик (Counter):** Выбор между режимами Счетчик (Counter ) и Датчик (Detector).

#### *·* **Полевой датчик (Field Detector):**

При выборе в окне предпросмотра видео появляется **синяя** линия. Переместите ее

в нужное положение. Пользователь может изменить форму поля, перемещая его углы, с сохранением формы четырехугольника.

- *·* **Название правила (Rule Name):** Введенное пользователем название правила.
- *·* **Репер (Base):** Опорная точка обнаружения объекта.
- *·* **Режим (Mode):** Пока только режим Ввести правило (Enter rule).

#### **– Исключаемая зона (Exclusive Area):**

Пользователь может установить до 4 областей, в которых правила не применяются. При выборе в окне предпросмотра видео появляется **пурпурная** линия. Переместите его в нужное положение. Пользователь может изменить форму поля, перемещая его углы, с сохранением формы четырехугольника.

**ПРИМЕЧАНИЕ:** Функцию анализа видеоконтента нельзя использовать одновременно с функцией Обнаружения движения (Motion Detection). При выборе **Включения анализа видеоконтента (Enable video content analysis)** функция обнаружения движения автоматически отключается.

## ∇**Расширенный интеллектуальный мониторинг состояния (AIHM)**

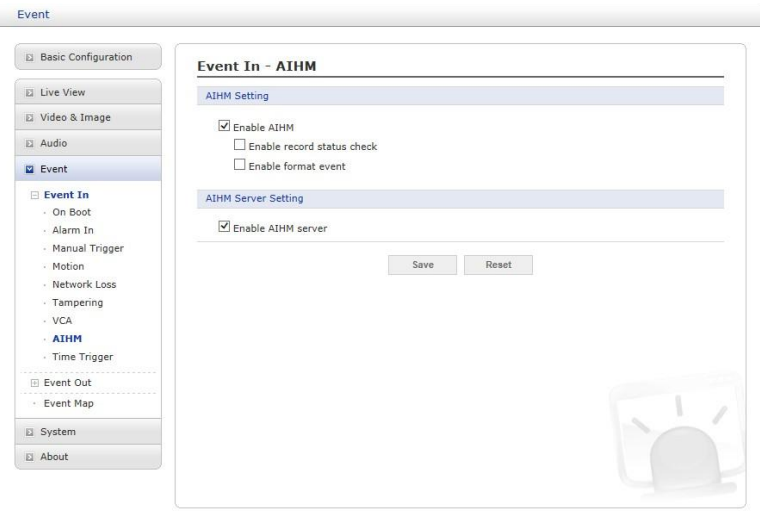

При возникновении неполадки камеры Расширенный интеллектуальный мониторинг состояния (AIHM) инициирует соответствующее событие.

Для включения функции AIHM необходимо выбрать Включить AIHM (Enable AIHM).

- *•* **Включить проверку состояния записи (Enable record status check):** Если состояние записи меняется, генерируется соответствующее событие.
- *•* **Включить событие форматирования (Enable format event):** Если карточка micro-SD форматируется, генерируется соответствующее событие.

По завершении настроек нажать кнопку сохранения **Save** для сохранения настроек или кнопку сброса **Reset** для удаления всей введенной информации без сохранения.

#### ∇**Запуск по времени (Time Trigger)**

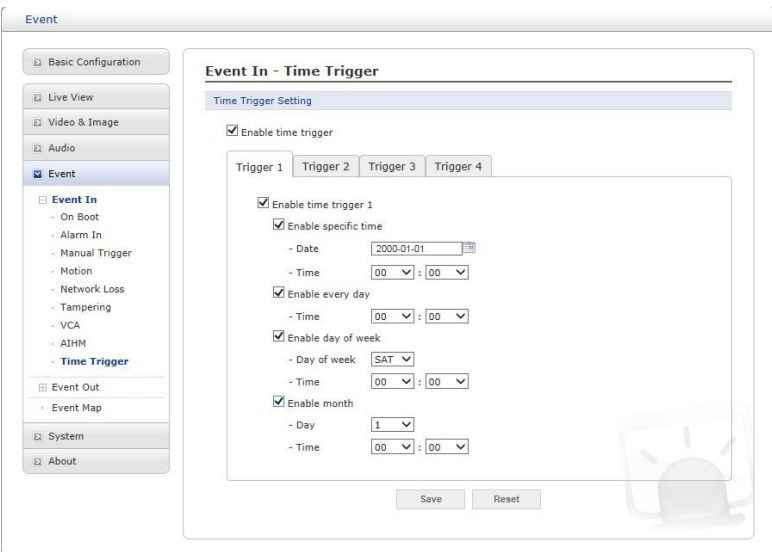

С помощью этой функции тревоги срабатывают в определенное время. Пользователь может установить до четырех запусков по времени, и каждый запуск можно установить на конкретную дату в календаре, на каждый день, на определенный день недели или на определенную дату каждого месяца.

Для включения функции запуска по времени необходимо выбрать Включить запуск по времени (Enable time trigger).

- *•* **Включить в определенное время (Enable specific time):** Для запуска события пользователь может выбрать определенную календарную дату и время или ввести их вручную.
- *•* **Включить каждый день (Enable every day):** Запускать событие каждый день в определенное время.
- *•* **Включить в определенный день недели (Enable day of week):** Запускать событие каждую неделю в определенный день в определенное время.
- *•* **Включить каждый месяц (Enable month):** Запускать событие в определенный день каждого месяца в определенное время.

По завершении настроек нажать кнопку сохранения **Save** для сохранения настроек или кнопку сброса **Reset** для удаления всей введенной информации без сохранения.

## **2) Исходящее событие (Event Out):**

#### ∇ **SMTP(E-Mail)**

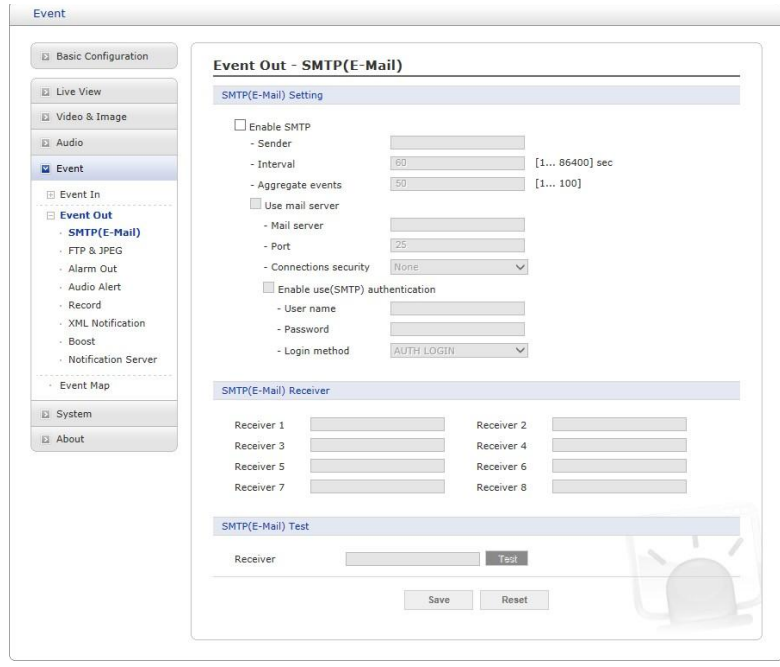

Сетевую камеру можно настроить на отправку электронных сообщений, в которых описаны события и ошибки, по протоколу SMTP.

- *•* **Настройка SMTP (SMTP (E-Mail) Setting):** Для использования SMTP необходимо выбрать Включить (Enable).
	- **– Отправитель (Sender):** Задать адрес электронной почты, используемый в качестве отправителя всех сообщений с сетевой камеры.
	- **– Интервал (Interval):** Представляет собой временной интервал между электронными сообщениями в случае неоднократного повторения события.
	- **– Суммарное число событий (Aggregate events):** Максимальное количество электронных сообщений, отправляемых в течение каждого интервала.
	- **– Использовать почтовый сервер (Use Mail Server):** Поставить галочку,

если для получения уведомлений о событиях и сообщений с изображениями используется почтовый сервер.

- $\cdot$  Почтовый сервер (Mail Server): Ввести имена хостов (или IP-адреса) используемого почтового сервера.
- $\cdot$  Порт (Port): Ввести номер порта используемого почтового сервера.
- $\cdot$  Безопасное соединение (Connection security): Из раскрывающегося списка выбрать вид безопасного

соединения: Нет, StartTLS, SSL (None, StartTLS, SSL).

- Включить SMTP-аутентификацию (Enable use(SMTP) authentication): Это поле отмечается, если используемый почтовый сервер требует ввода логина и пароля.
	- Имя/пароль пользователя (User name/Password): Ввести имя и пароль пользователя, предоставленные сетевым администратором или интернет-провайдером.
	- Способ входа в систему (Login method): Из раскрывающегося списка выбрать способ входа: С ПОМОЩЬЮ ЛОГИНА / AUTH LOGIN ПРОСТАЯ АВТОРИЗАЦИЯ / AUTH PLAIN
- Получатель SMTP (SMTP (E-Mail) Receiver): Пользователь может задать до 8 получателей.
	- Получатель № n (Receiver #): Ввести адрес электронной почты получате-ПЯ
- Проверка SMTP (SMTP (E-Mail) Test): Проверка настроек SMTP с помощью отправки тестового сообщения.
	- Получатель (Receiver): Для проверки работы серверов электронной почты и правильности ввода адреса необходимо ввести адрес электронной почты и нажать кнопку Проверка (Test).

# **VFTP и JPEG (FTP & JPEG)**

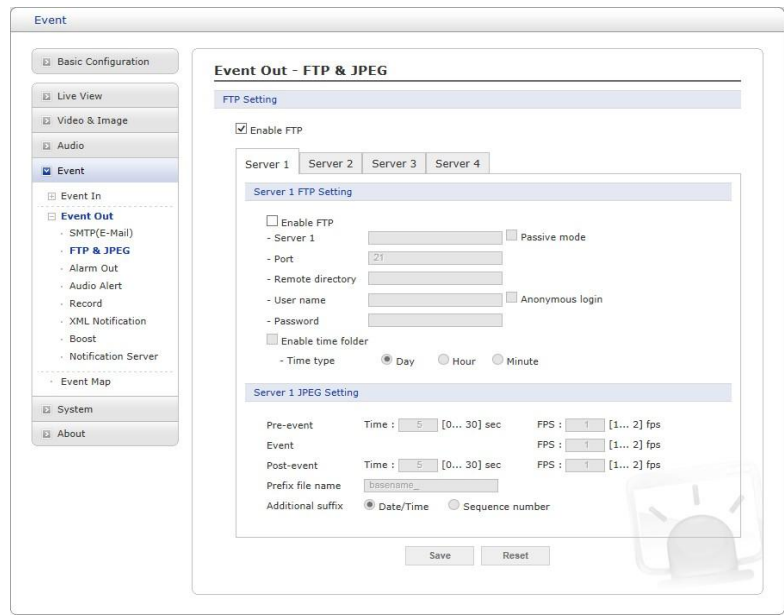

При обнаружении события сетевая камера может записать изображение на FTP-сервер. Изображения можно пересылать по электронной почте. Для включения данной службы необходимо поставить галочку напротив Включить FTP (Enable FTP). Данная камера поддерживает отправку сообщений на несколько FTP-серверов. Пользователь может настроить параметры каждого сервера отдельно.

- Настройка FTP (FTP Setting):
	- Сервер (Server): Ввести IP-адрес или имя хоста целевого сервера. Необходимо помнить, что для использования имени хоста в настройках TCP/IP сети должен быть указан DNS-сервер.
	- Порт (Port): Ввести номер порта, используемого FTP-сервером. Значение по умолчанию - 21.
	- Пассивный режим (Passive Mode): В нормальных обстоятельствах сетевая камера просто направляет запрос целевому FTP-серверу на открытие соединения для передачи данных. Если здесь поставлена галочка, то на FTP-сервер отправляется команда PASV, и устанавливает пассивное FTPсоединение, при котором сетевая камера активно инициирует и управление FTP, и соединения для обмена данными с целевым сервером. Обычно это желательно при наличии брандмауэра между камерой и целевым FTPсервером.
	- Удалённая директория (Remote directory): Укажите путь к директории для загрузки сохраняемых изображений. Если этого каталога не существует на FTP-сервере, при выгрузке изображений появится сообщение об ошибке.
	- Имя/пароль пользователя (User name/Password): Ввести имя и пароль пользователя.
		- $\cdot$  Анонимный вход (Anonymous login): Установить этот флажок, если требуется использовать анонимный вход, и сервер поддерживает данный способ.
- Настройка JPEG (JPEG Setting):
- **– До события (Pre-event):** Буфер до события содержит изображения момента, непосредственно предшествующего запуску события. Они хранятся на сервере. Этот буфер может быть очень полезным для определения того, что предшествовало вызову события. Для включения этой функции необходимо отметить соответствующее поле, ввести желаемую продолжительность в секундах, минутах или часах и указать требуемую периодичность захвата изображений.
- **– После события (Post-event):** Эта функция аналогична вышеописанной функции До события; буфер содержит изображения, зафиксированные непосредственно после генерации события. Настройка аналогична настройке функции До события.
- **– Префикс имени файла (Prefix file name):** Имя, используемое для всех сохраняемых файлов с изображениями. Если используются и суффиксы, имя файла будет иметь следующий вид: <префикс> <суффикс>.< расширение>.
- **– Дополнительный суффикс (Additional suffix):** Суффикс с указанием даты и времени либо порядкового номера без максимального значения или с ним.

По завершении настроек нажать кнопку сохранения **Save** для сохранения настроек или кнопку сброса **Reset** для удаления всей введенной информации без сохранения.

## ∇**Выход тревог (Alarm Out)**

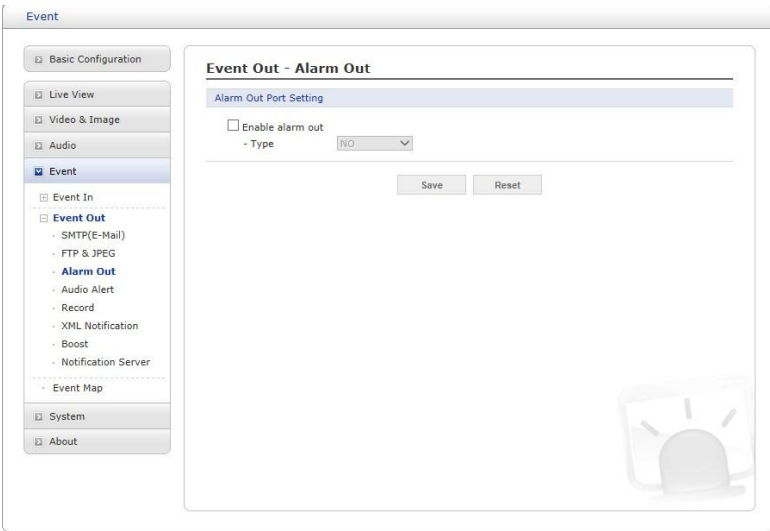

При обнаружении события сетевая камера может управлять внешним оборудованием, подключенным к выходу тревог.

- *•* **Включить выход тревог (Enable alarm out):** При выборе выход включается на заданную продолжительность события.
- *•* **Вид (Type):** Выбрать вид: Нормально разомкнутый (NO) или Нормально замкнутый (NC).

# ∇**(Звуковой сигнал (Audio Alert)**

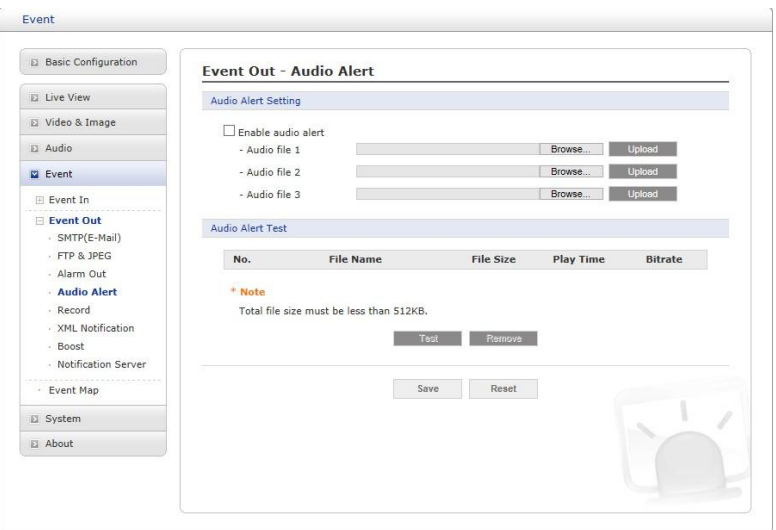

При обнаружении события сетевая камера через внешний динамик может воспроизводить предустановленные аудиоданные. Для включения данной функции поставьте галочку напротив Включить звуковой сигнал (Enable audio alert).

## *•* **Настройка звукового сигнала (Audio Alert Setting):**

Для использования звукового сигнала сетевой камерой пользователь может загрузить файл с аудиоданными с ПК. Необходимо указать прямой путь к файлу или нажать кнопку Обзор (Browse), чтобы найти его. Затем необходимо нажать кнопку Загрузить (Upload). Можно загрузить до 3 аудиофайлов. Общий размер файла не должен превышать 512 кб.

#### *•* **Проверка звукового сигнала (Audio Alert Test):**

После настройки можно проверить звуковой сигнал, нажав на кнопку Проверка (Test). Для удаления аудиофайла его необходимо выбрать и нажать кнопку Удалить (Remove).

**ПРИМЕЧАНИЕ:** Для корректной работы звукового сигнала на странице настроек аудио должен быть включен полный дуплекс.

# ∇ **Запись (Record)**

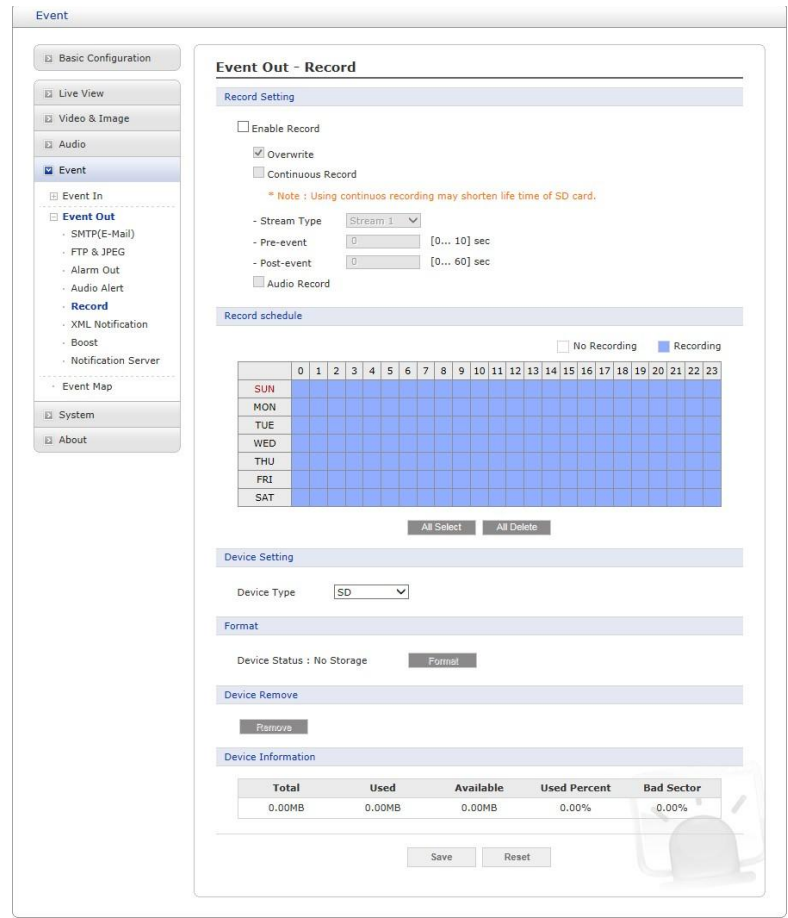

При обнаружении события сетевая камера может записывать видеопоток на карту памяти micro-SD (не входит в комплект поставки) или на сетевое устройство хранения данных (NAS). Для включения данной функции поставьте галочку напротив Включить запись (Enable Record).

#### *•* **Настройки записи (Record Setting):**

- **– Перезапись (Overwrite):** Поставьте галочку для перезаписи на устройство хранения; если SD-карта не используется, доступна опция непрерывной записи Continuous Record.
- **– Вид потока (Stream Type):** Можно выбрать 1, 2 или 3 поток.
	- *·* **Поток 1 (Stream1):** данные в формате H.264 или MPEG-4
	- *·* **Поток 2 (Stream2):** данные в формате MJPEG
	- *·* **Поток 3 (Stream3):** данные в формате H.264 или MPEG-4
- **– До события (Pre-event):** Ввести продолжительность записи до события для предварительной записи на устройство хранения.
- **– После события (Post-event):** Ввести продолжительность записи после события для последующей записи на устройство хранения.
- **– Запись аудио (Audio Record):** Установить флажок, если вместе с видео необходимо записывать и аудиодорожку.

#### *•* **Расписание записи (Record Schedule):**

Можно установить расписание записи для каждого дня недели. Для настройки расписания можно щелкнуть по квадрату или выбрать область,

нажав левую кнопку мыши и выделив несколько квадратов. Нажатие на квадрат вклю-

чает (или выключает) расписание записи. Чтобы задать расписание на неделю или на день, соответственно, необходимо нажать кнопку Выбрать все (All Select).

#### • Настройка устройства (Device Setting):

Выбрать тип записывающего устройства из раскрывающегося списка. Экран изменяется  $\overline{B}$ 

зависимости от выбранного типа.

- SD: Установленная SD-карта.
- CIFS: Формат файлов устройства NAS.
- NFS: Формат файлов устройства NAS.

ПРИМЕЧАНИЕ 1: Общая межсетевая файловая система (CIFS) - это протокол удаленного доступа к файлам, лежащая в основе функций обмена файлами, сетевой печати и прочих сетевых служб Windows. CIFS требует большого количества операций запрос/ответ, поэтому ее производительность существенно ухудшается при использовании WAN-каналов со значительной задержкой, например, интернета.

ПРИМЕЧАНИЕ 2: Сетевая файловая система (NFS) - это сетевой протокол файловой системы, который позволяет пользователям клиентских компьютеров получать доступ к файлам по сети, как будто данные файлы находятся на локальном хранилище. Как и многие другие протоколы, NFS базируется на системе Open Network Computing Remote Procedure Call (ONC RPC).

Элементы меню экрана CIFS:

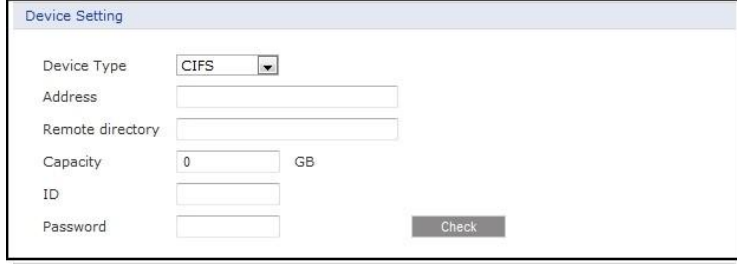

- Адрес (Address): Ввести IP-адрес устройства NAS.
- Удалённая директория (Remote directory): Введите место нахождения на устройства NAS каталога или папки для записи.
- Емкость (Capacity): Ввести емкость используемого устройства хранения. Это значение не должно превышать общей емкости устройства хранения.
- Логин/пароль (ID/Password): Ввести логин и пароль. Сетевая камера будет запрашивать их перед получением доступа к устройству NAS.
- Проверить (Check): Нажать на кнопку Проверка (Check) для проверки правильности настроек устройства для хранения данных.
- Формат (Format): Нажать кнопку Format (Форматировать), чтобы отформатировать SD карту.
- Удалить устройства (Device Remove): Для того, чтобы не повредить данные на SD-карте, нажать кнопку Удалить устройство (Device Remove) перед ее извлечением.
- Сведения об устройстве (Device Information): Показать информацию о текушей SD карте.

По завершении настроек нажать кнопку сохранения **Save** для сохранения настроек или кнопку сброса **Reset** для удаления всей введенной информации без сохранения.

# ∇**Уведомления XML (XML Notification)**

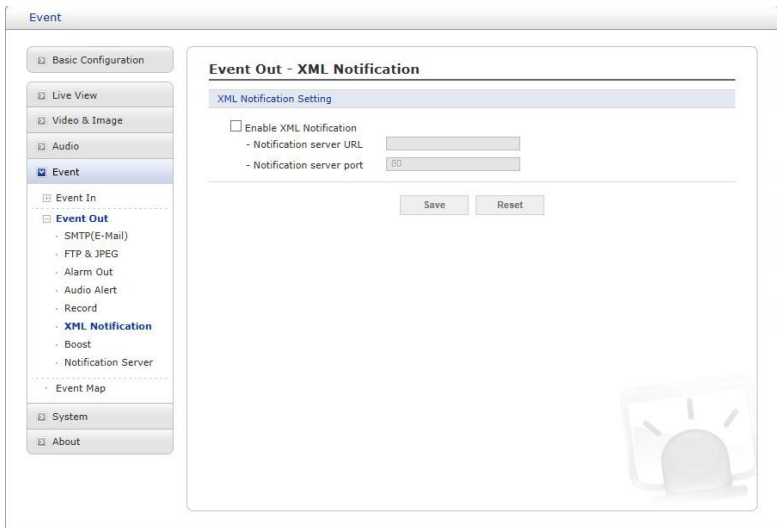

Для получения уведомлений в формате XML при обнаружении события камерой используется сервер уведомлений. Для включения данной службы необходимо поставить соответствующую галочку.

- *•* **Настройка уведомлений XML (XML Notification Setting):**
	- **– Адрес сервера уведомлений (Notification server URL):** Сетевой адрес сервера и скрипта для обработки запроса.
	- **– Порт сервера уведомлений (Notification server port):** Номер порта сервера уведомлений.

По завершении настроек нажать кнопку сохранения **Save** для сохранения настроек или кнопку сброса **Reset** для удаления всей введенной информации без сохранения.

## ∇**Ускорение (Boost)**

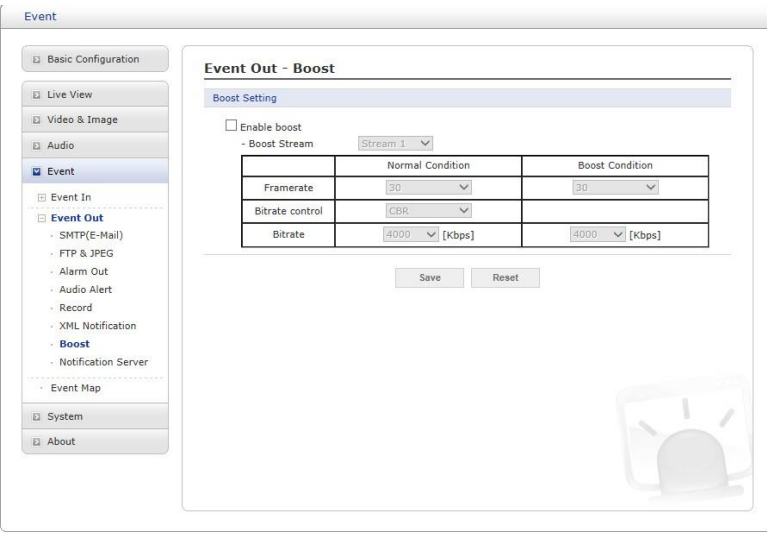

Функция Ускорения используется в комбинации с обнаружением событий. Если эта функция включена, частота кадров и битрейт в ускоренном состоянии могут отличаться от заданных в соответствующих полях для нормального состояния. При обнаружении события камера повышает частоту кадров и битрейт с нормального до ускоренного на время события.

Для включения данной службы необходимо поставить соответствующую галочку.

- *•* **Настройки ускорения (Boost Setting):** Выберите условия для нормального и ускоренного режимов.
	- **– Ускоренный поток (Boot Stream):** Выбор потока для каждого условия из раскрывающегося списка.
	- **– Частота кадров (Frame rate):** Выбор частоты обновления кадров в секунду для каждого условия из раскрывающегося списка.
	- **– Контроль битрейта (Bit rate control):** Выбор VBR или CBR из раскрывающегося списка для нормального состояния. В ускоренном состоянии этот выбор изменить нельзя.
	- **– Битрейт (Bit rate):** Выбор значения для каждого условия из раскрывающегося списка.

По завершении настроек нажать кнопку сохранения **Save** для сохранения настроек или кнопку сброса **Reset** для удаления всей введенной информации без сохранения.

### ∇**Сервер уведомлений (Notification Server)**

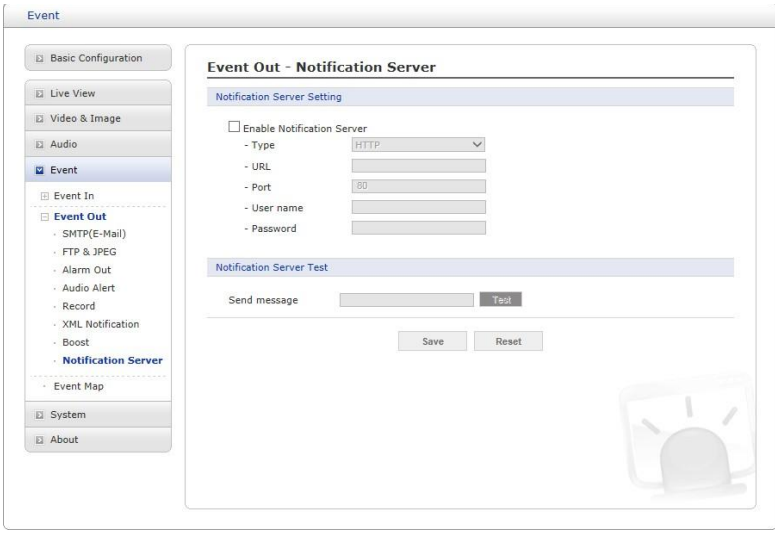

Для получения выгруженных файлов изображений и/или уведомлений при обнаружении события сетевой камерой используется сервер уведомлений. Для включения данной службы необходимо поставить соответствующую галочку.

- *•* **Настройки сервера уведомлений (Notification Server Setting):**
	- **– Вид (Type):** Можно выбрать протокол передачи данных: HTTP, HTTPS, TCP или UTP.
	- **– URL:** Сетевой адрес сервера и скрипта для обработки запроса. Например:<http://192.168.12.244/cgi-bin/upload.cgi>
	- **– Порт (Port):** Номер порта сервера.
	- **– Имя/пароль пользователя (User name/Password):** Ввести имя и пароль пользователя.
- *•* **Проверка сервера уведомлений (Notification Server Test):** После завершения настройки можно проверить соединение, нажав кнопку Test (Проверить), используя информацию, заданную в блоке Отправка сообщений (Send message).

По завершении настроек нажать кнопку сохранения **Save** для сохранения настроек или кнопку сброса **Reset** для удаления всей введенной информации без сохранения.

## **3) Карта событий (Event Map)**

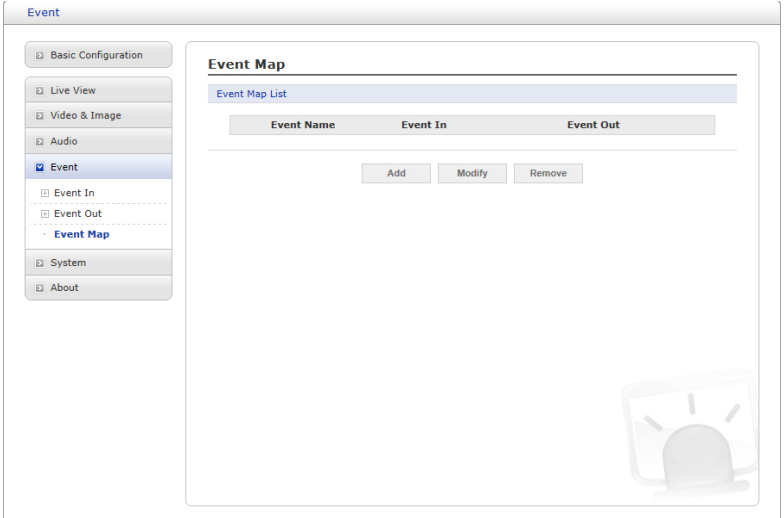

Карта событий позволяет изменять настройки и устанавливать расписание для запуска каждого события сетевой камеры. Можно зарегистрировать не более 15 событий.

Нажать кнопку **Добавить (Add)**, чтобы создать новую карту событий. Появится всплывающее окно, указанное ниже. Для изменения существующего события его необходимо выбрать и нажать **Изменить (Modify)**. Появится все то же окно, в котором можно внести необходимые изменения. Выбрать событие и для его удаления нажать **Удалить (Remove)**.

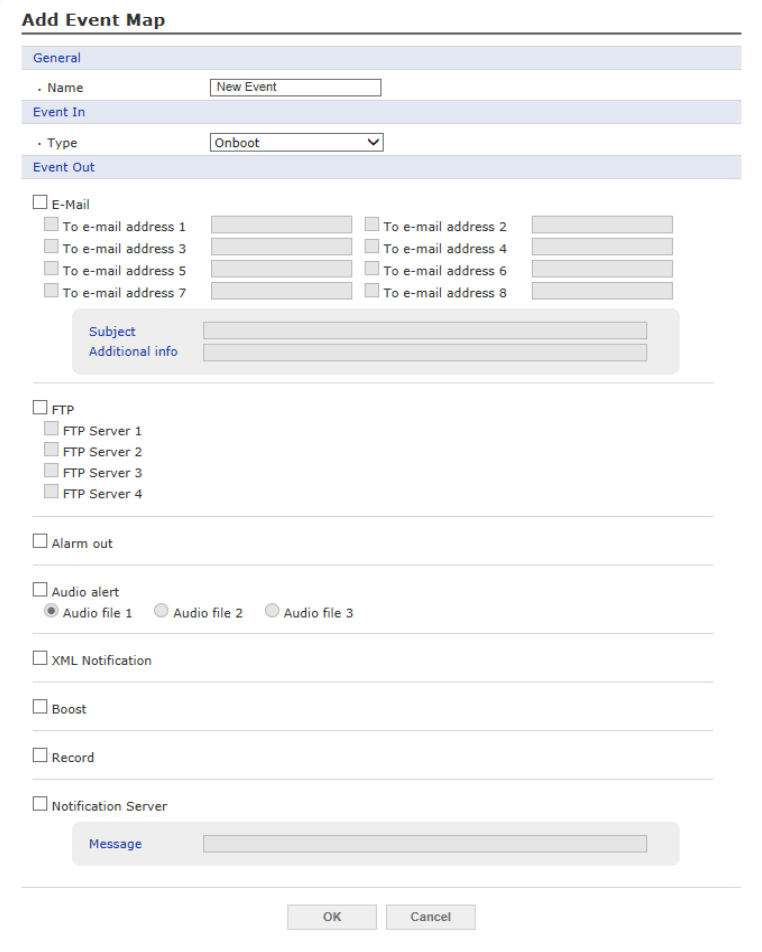

- *•* **Общие сведения (General):** Ввод названия новой карты событий.
- *•* **Входящее событие (Event In):** Выбор типа входящего события из раскрывающегося списка.
- *•* **Исходящее событие (Event Out):**
	- **– E-mail:** Выбор адреса электронной почты, на который будут приходить уведомления.
	- **– FTP:** Поставить галочку рядом с FTP для записи и сохранения изображений на FTP-сервер при наступлении события.
	- **– Выход тревог (Alarm out):** Поставить галочку для включения выхода тревог.
	- **– Звуковой сигнал (Audio Alert):** Выбрать файл звукового сигнала для воспроизведения по сети при запуске события. Первоначально файл звукового сигнала настраивается на странице Входящее событие (Event In).
	- **– Уведомления XML (XML Notification):** Отправка XML-сообщений на принимающий сервер уведомлений. Первоначально сервер назначения настраивается на странице Входящее событие (Event In).
	- **– Ускорение (Boost):** При обнаружении события камера повышает частоту кадров и битрейт с нормального до ускоренного на время события. Для включения данной функции необходимо поставить соответствующую галочку.
	- **– Запись (Record):** Запись видеопотока при наступлении события. Первоначально опция записи настраивается на странице Исходящее событие (Event Out).

**Примечание:** Если выбрать AIHM в качестве входящего события, эта кнопка отображаться не будет.

**– Сервер уведомлений (Notification Server):** Отправка уведомлений на принимающий сервер уведомлений. Первоначально сервер назначения настраивается на странице Входящее событие (Event In). В соответствующее поле необходимо ввести передаваемое сообщение.

По завершении настроек нажать кнопку подтверждения **OK** для сохранения настроек или кнопку отмены **Cancel** для удаления всей введенной информации без сохранения.

#### **3.6.6 Система (System)**

# **1) Информация (Information):**

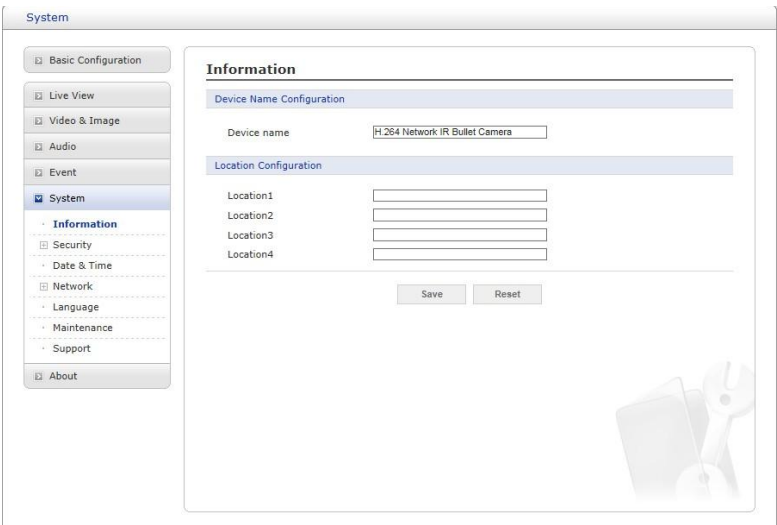

Можно ввести информацию о системе. Страница будет полезна, если после установки требуется получить информацию об оборудовании.

- *•* **Ввести имя устройства (Device Name Configuration):** Введите отображаемое название устройства.
- *•* **Ввести место нахождения (Location Configuration):** Задать место нахождения устройства. Можно задать до четырех таких мест.

По завершении настроек нажать кнопку сохранения **Save** для сохранения настроек или кнопку сброса **Reset** для удаления всей введенной информации без сохранения.

#### **2) Безопасность (Security)**

#### ∇ **Пользователи (Users)**

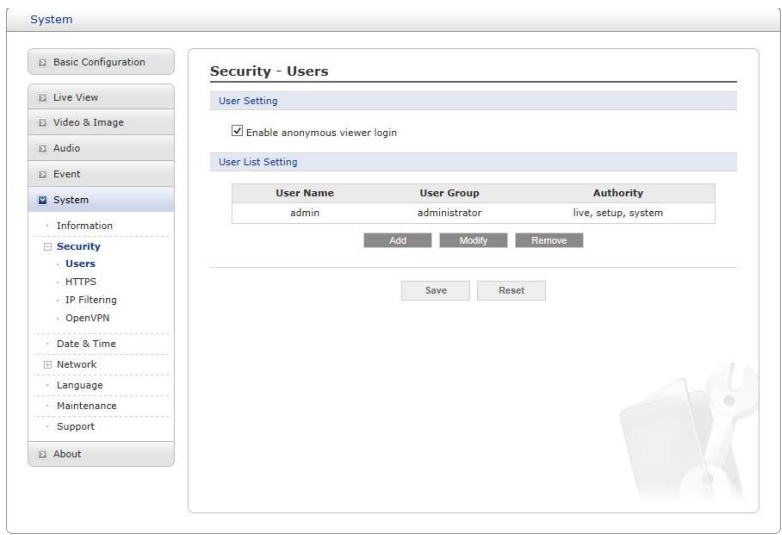

Контроль пользовательского доступа включается по умолчанию, когда при первом доступе администратор задает пароль суперпользователя. Новые пользователи авторизуются при помощи имен и паролей. Кроме того, администратор может включить анонимный гостевой доступ для страницы живого видео. Порядок описан ниже:

- *•* **Настройки пользователей (User Setting):** Отметить эту опцию для включения анонимного гостевого доступа к сетевой камере без регистрации учетной записи пользователя. При наличии же учетной записи пользователь должен будет вводить имя и пароль перед каждым входом.
- *•* **Настройки списка пользователей (User List Setting):** В этом разделе описан процесс регистрации учетных записей пользователей. После нажатия кнопки Добавить (Add) необходимо ввести имя и пароль пользователя. Для этого необходимо использовать всплывающее окно, показанное ниже.

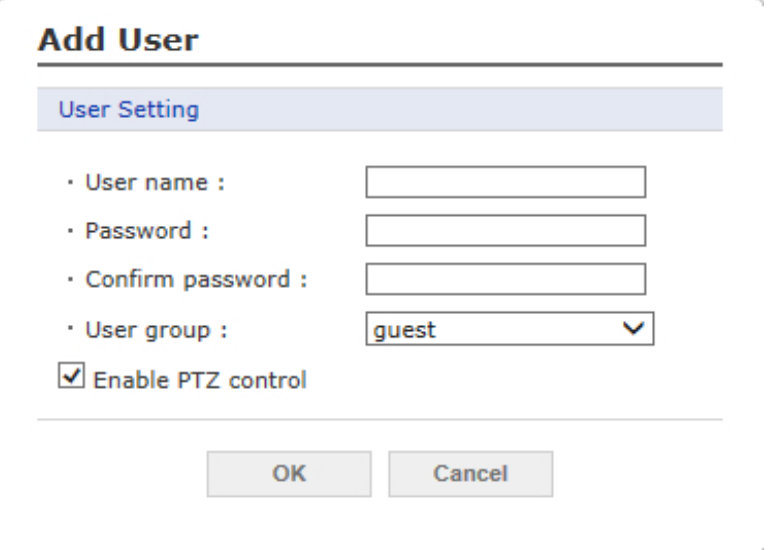

По завершении настроек нажать кнопку сохранения **Save** для сохранения настроек или кнопку сброса **Reset** для удаления всей введенной информации без сохранения.

## ∇**HTTPS**

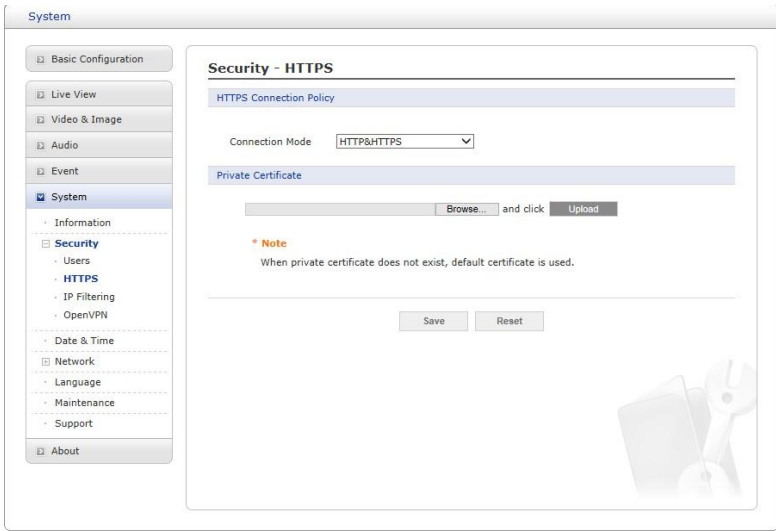

Для повышения уровня безопасности сетевую камеру можно настроить на использование протокола HTTPS (протокол передачи гипертекста HTTP, использующий протокол защиты информации SSL). После этого вся связь, которая в противном случае осуществлялась бы через протокол HTTP, будет осуществляться через HTTPS.

- Политика HTTPS соединения (HTTPS Connection Policy): Для использования протокола HTTPS (по умолчанию подключен HTTP) необходимо из раскрывающегося списка выбрать формат подключения, который будет использоваться для администратора, оператора и гостя.
	- $-$  HTTP:
	- HTTPS
	- HTTP и HTTPS
- Загрузить сертификат (Upload Certificate): Чтобы использовать протокол HTTPS для связи с сетевой камерой, с ПК необходимо загрузить официальный сертификат, выданный Центром сертификации (ЦС). Необходимо указать прямой путь к сертификату или нажать кнопку Обзор (Browse), чтобы найти его. Затем необходимо нажать кнопку Загрузить (Upload).

Адрес для отправки запроса указан на главной странице ЦС, в который обычно обращается ваша организация. Дополнительную информацию можно получить в интерактивной справочной службе.

По завершении настроек нажать кнопку сохранения Save для сохранения настроек или кнопку сброса Reset для удаления всей введенной информации без сохранения.

# $\nabla$ **Фильтрация IP-адресов (IP Filtering)**

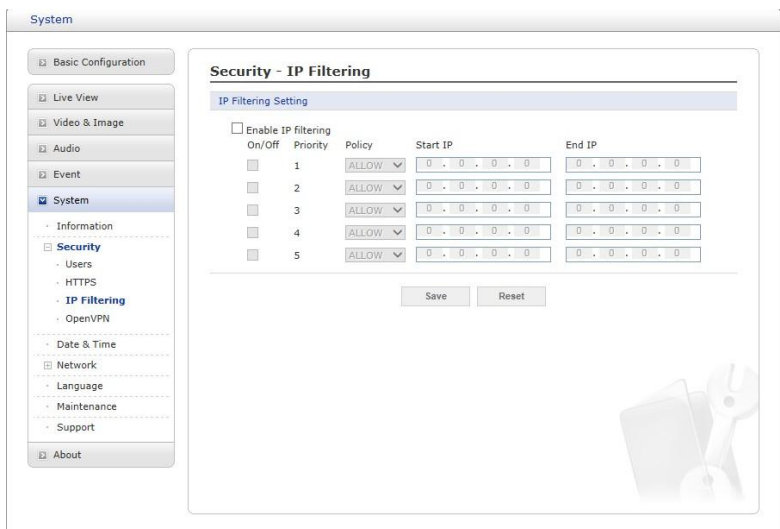

Если напротив Включить фильтрацию IP-адресов (Enable IP address filtering) стоит галочка. то функция фильтрации включена.. Можно указать до 256 IP-адресов (одна запись может содержать несколько IP-адресов). Нажмите кнопку **Добавить (Add)**, чтобы добавить новый фильтруемый адрес.

При включенном фильтре IP-адреса, указанные в списке, могут обозначаться как разрешенные или блокируемые. Все прочие IP-адреса, не входящие в список, будут разрешаться или блокироваться соответствующим образом. Если адреса в списке разрешены, то остальные адреса блокируются, и наоборот. Дополнительную информацию можно также получить в интерактивной справочной службе.

ПРИМЕЧАНИЕ: Пользователи с разрешенными IP-адресами также должны зарегистрироваться с соответствующими правами доступа. Для этого необходимо войти в Параметры > Система > Безопасность > Пользователи (Setup > System > Security > Users).

По завершении настроек нажать кнопку сохранения **Save** для сохранения настроек или кнопку сброса Reset для удаления всей введенной информации без сохранения.

## **7 OpenVPN**

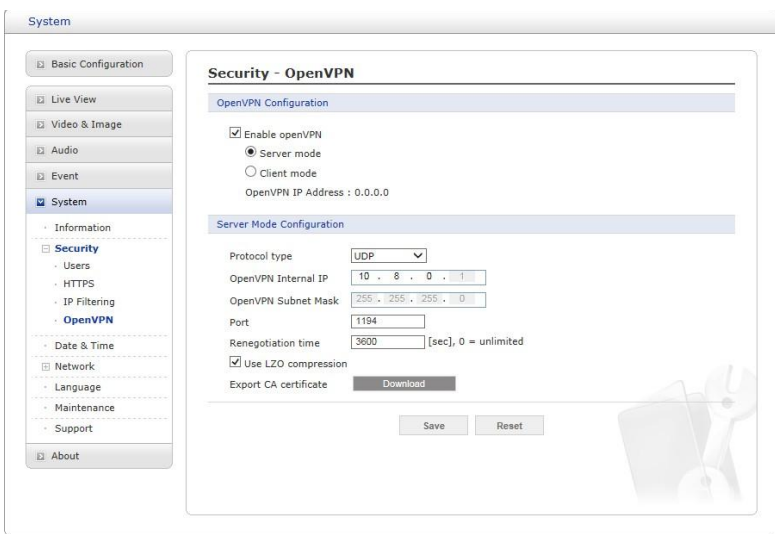

OpenVPN - это виртуальная частная сеть с аутентификацией по OpenSSL. Пользователь может перевести камеру в режим сервера (Server) или клиента (Client).

## • Режим сервера OpenVPN (Server Mode)

- 1. Флажок Включить openVPN (Enable openVPN) активирует кнопки выбора режима. После выбора режима Сервер (Server) появится окно Конфигурация режима сервера (Server Mode Configuration), в котором можно настроить режим сервера.
- 2. В окне Конфигурация режима сервера (Server Mode Configuration) можно задать: тип протокола, номер порта, использование сжатия LZO и тайм-аут повторной связи, а также загрузить файл сертификата сервера.
	- Доступные протоколы: UDP и TCP (предпочтительнее UDP). В поле номера порта (Port number) dведите нужный номер порта. По умолчанию задан 1194 порт.
	- Тайм-аут повторной связи по умолчанию (Renegotiation time) 3600 секунд. О означает, что повторная связь устанавливается без ожидания.
	- Использовать сжатие LZO (Use LZO compression) включает или отключает цифровое сжатие для соединения.
	- Сертификат ЦС это файл сертификата, выданный сервером для настройки клиента.
- 3. По завершении настройки нажать кнопку Сохранить (Save), после этого камера будет работать в режиме сервера OpenVPN.

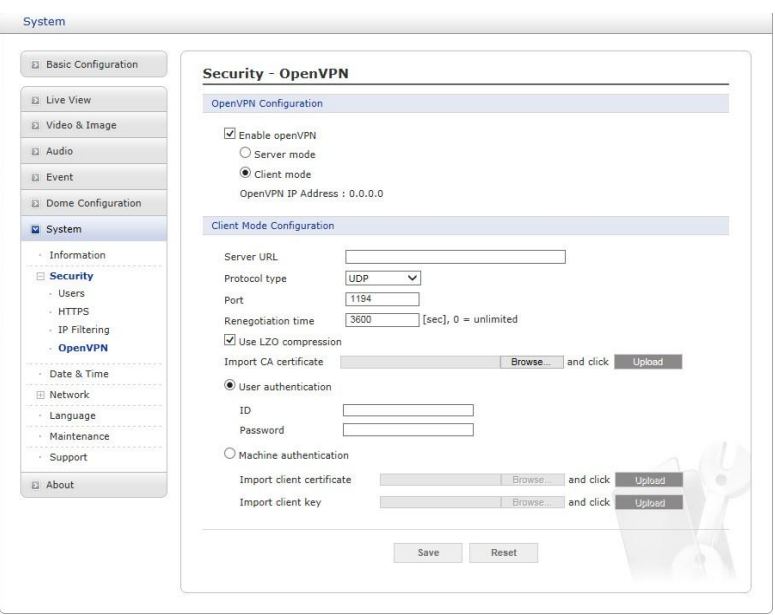

- Режим клиента OpenVPN (Client Mode)
	- 1. Флажок Включить openVPN (Enable openVPN) активирует кнопки выбора режима. После выбора режима Клиент (Client) появится окно Конфигурация режима клиента (Client Mode Configuration), в котором можно настроить режим клиента.
	- 2. В окне Конфигурация режима клиента (Client Mode Configuration) можно задать: URL сервера, тип протокола, номер порта, использование сжатия LZO и тайм-аут повторной связи.
		- URL сервера (Server URL) соответствует IP-адресу OpenVPN.
		- Тип протокола (Protocol type), номер порта (Port number) и настройки использования LZO должны соответствовать настройкам сервера.
		- Тайм-аут повторной связи по умолчанию (Renegotiation time) 3600 секунд. О означает, что повторная связь устанавливается без ожидания.
		- Загрузка (Upload) сертификата ЦС, выданного сервером.
	- 3. Выбрать метод аутентификации: аутентификация пользователя (User authentication) или машины (Machine authentication).
		- Для аутентификации машины загрузите клиентские сертификат и ключ, выданные сервером.
		- Для аутентификации пользователя введите зарегистрированные имя и пароль.
	- 4. По завершении настройки нажать кнопку Сохранить (Save), после этого камера будет работать в режиме клиента OpenVPN.

# **3) Дата и время (Date & Time)**

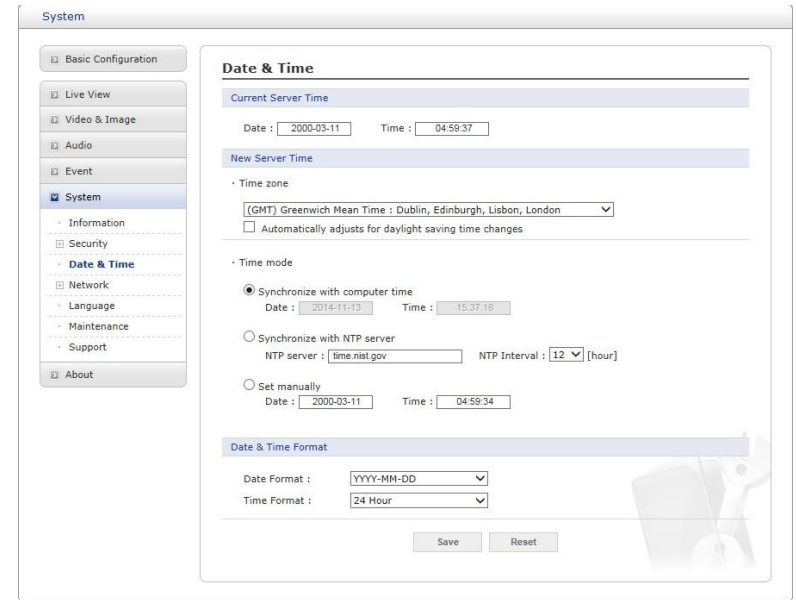

*•* **Текущее время сервера (Current Server Time):**

Отображает текущие дату и время (в формате 24 ч). Время может отображаться и в 12-часовом формате (см. далее).

*•* **Новое время сервера (New Server Time)**

#### **– Часовой пояс (Time zone)**

Выбрать часовой пояс из раскрывающегося списка. Чтобы включить автоматический переход на летнее/зимнее время, поставьте галочку напротив Автоматический переход на летнее/зимнее время (Automatically adjust for daylight saving time changes).

- **– Режим времени (Time mode):** Выбор предпочтительного метода настройки времени:
	- *·* **Синхронизировать со временем компьютера (Synchronize with computer time):** Задает время в соответствии с настройками времени на компьютере.
	- *·* **Синхронизировать с NTP сервером (Synchronize with NTP Server):**

Каждые 60 минут сетевая камера будет получать время с NTP-сервера..

*·* **Выставить вручную (Set manually):** Ручной ввод даты и времени.

#### *•* **Формат даты и времени (Date & Time Format)**

Указать формат даты и времени (12 или 24 ч), отображаемый в видеопотоках. Выбрать формат даты и времени из раскрывающегося списка.

- **– Формат Даты (Date Format):** Указать формат даты. YYYY: год, MM: месяц, DD: день
- **– Формат Времени (Time Format):** Указать формат даты. 24 или 12 ч.

**ПРИМЕЧАНИЕ:** Если используется имя хоста NTP-сервера, в настройках TCP/IP необходимо сконфигурировать DNS-сервер.

# 4) Сеть (Network)

# **VOCHOBHLIE (Basic)**

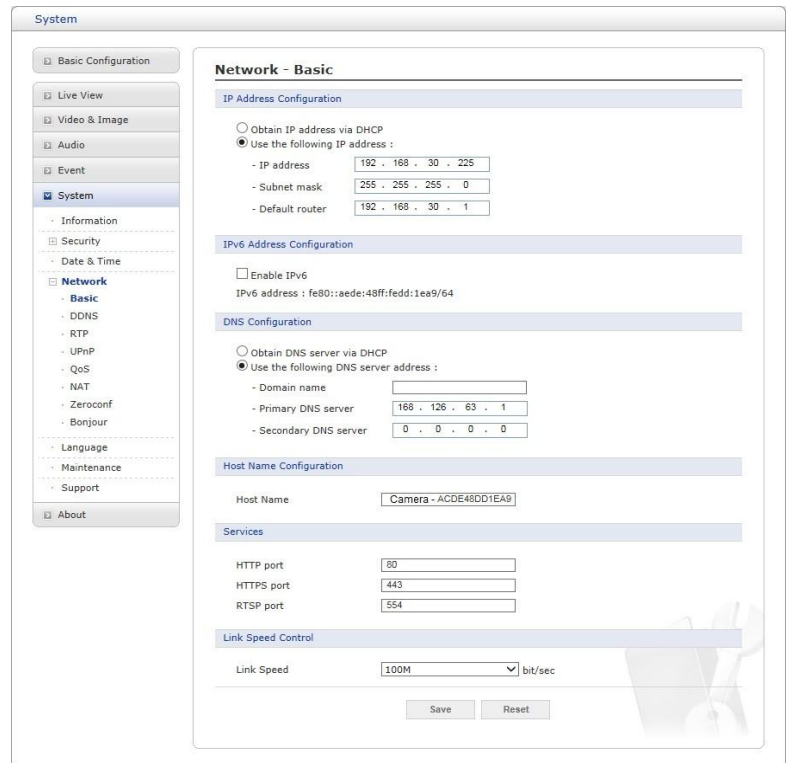

- Конфигурация IP-адреса (IP Address Configuration):
	- Получить IP адрес через DHCP (Obtain IP address via DHCP): Протокол динамической настройки хостов (DHCP) - это протокол, который позволяет сетевым администраторам централизованно контролировать и автоматизировать присвоение IP-адресов сети. DHCP включен по умолчанию. Хотя сервер DHCP обычно используется для динамической настройки IPадресов, существует возможность использовать его для задания известных статических IP-адресов для определенных MAC-адресов. Установить переключатель, для получения IP-адреса через DHCP.
	- Использовать следующий IP адрес (Use the following IP address): Чтобы использовать статический IP-адрес для сетевой камеры, необходимо нажать на кнопку-переключатель и настроить следующие параметры:
		- $\cdot$  IP-адрес (IP address): Указать уникальный IP-адрес данной сетевой камеры.
		- Маска подсети (Subnet mask): Указать маску подсети, в которой нахо-

дится сетевая камера.

- $\cdot$  Маршрутизатор по умолчанию (Default router): Указать IP-адрес маршрутизатора по умолчанию (шлюза), используемого для подключения устройств из различных сетей и сетевых сегментов.
- Конфигурация IPv6-адреса (IPv6 Address Configuration):

Для включения IPv6 необходимо поставить галочку напротив Включить IPv6 (Enable IPv6). Прочие настройки IPv6 задаются на сетевом маршрутизаторе.

# *•* **Конфигурация DNS (DNS Configuration):**

DNS (Domain Name Service - Служба доменных имен) переводит имена хостов в IPадреса

в вашей сети. Нажать кнопку-переключатель для включения DNS-сервера через DHCP, либо необходимо ввести адрес DNS-сервера.

- **– Получить DNS-сервер через DHCP (Obtain DNS Server via DHCP):** Автоматическое использование настроек DNS-сервера, предоставляемых сервером DHCP.
- **– Использовать адрес DNS-сервера (Use the following DNS server address)**: ввести необходимый DNS-сервер со следующими параметрами:
	- *·* **Доменное имя (Domain Name):** Ввести доменное имя (имена) для поиска имени хоста, используемого сетевой камерой. Домены разделяются точкой с запятой (;).

Имя хоста всегда является первой частью полностью квалифицированного доменного имени, например: myserver - это имя хоста в составе полностью квалифицированного доменного имени myserver.mycompany.com, где mycompany.com - доменное имя.

- *·* **Серверы DNS (DNS servers):** Ввести IP-адреса основного и вспомогательного DNSсерверов.
- *•* **Настройка имени хоста (Host Name Configuration)**
	- **– Название хоста (Host Name):** Ввести имя хоста, которое будет использоваться в информации об устройстве в клиентском ПО или в SmartManager.
- *•* **Службы (Service)**
	- **– Порт HTTP (HTTP port):** Ввести порт для доступа к службе через HTTP. Номер порта по умолчанию — 80.
	- **– Порт HTTPS (HTTPS port):** Ввести порт для доступа к службе через HTTPS. Номер порта по умолчанию — 443.
	- **– Порт RTSP (RTSP port):** Ввести порт для доступа к службе через RTSP. Номер порта по умолчанию — 554.
- *•* **Контроль скорости соединения (Link Speed Control)**
	- **– Скорость соединения (Link Speed):** Пользователь может выбрать 10 или 100 Мбит/с.

# **TODNS**

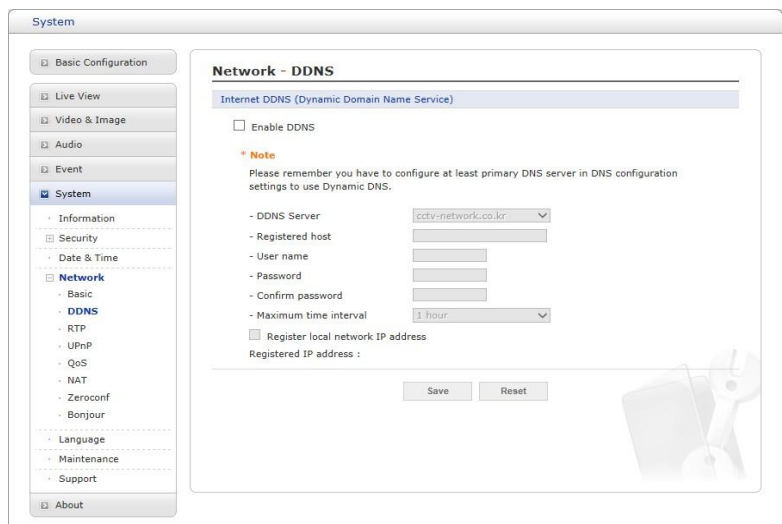

• Интернет-DDNS (Служба динамических доменных имен (Internet DDNS

## (Dynamic Domain Name Service))

При использовании высокоскоростного интернета с помощью телефона или посредством кабельной сети пользователи могут

эксплуатировать сетевую камеру в среде динамических IP-адресов, где они меняются при каждом входе. Пользователю рекомендуется зарегистрировать имя и пароль на веб-сайте службы DDNS, например: http://www.dyndns.com/.

- Включить DDNS (Enable DDNS): Включает/отключает службу DDNS.
	- Сервер DDNS (DDNS server): Выбор DDNS-сервера.
	- Зарегистрированный хост (Registered host): Ввести адрес DDNSсервера.
	- Имя пользователя (Username): Ввести имя пользователя для доступа к DDNS-серверу.
	- Пароль (Password): Ввести пароль пользователя для доступа к DDNSсерверу.
	- Подтвердить (Confirm): Еще раз ввести пароль пользователя для его подтверждения.
	- $\cdot$  Макс. интервал времени (Maximum time interval): Задать временной интервал для синхронизации с DDNS-

сервером. Выбрать временной интервал из раскрывающегося списка.

· Зарегистрировать локальный сетевой IP-адрес (Register local network IP address): Для регистрации IP-адреса сетевого видеосервера на сервере DDNS необходимо поставить галочку и ввести зарегистрированный IPадрес.

# ∇ **RTP**

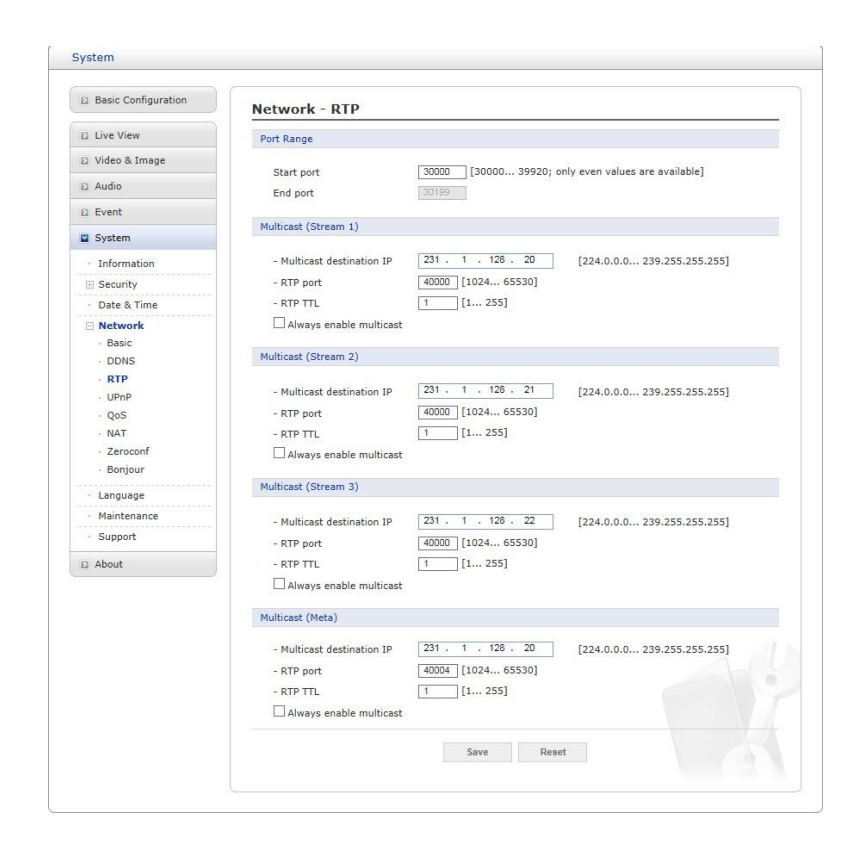

Задать настройки для передачи или приема аудио или видео в режиме реального времени. Необходимо настроить IP-адрес, номер порта, время жизни (TTL) для использования медиапотока(-ов) в многоадресном формате H.264. Для многоадресных потоков рекомендуется использовать определенные IP-адреса и номера портов.

- *•* **Диапазон портов (Port Range)**
	- **– Начальный/конечный порт (Start/End port):** Ввести значение от 1024 до 65532.
- *•* **Многопоточность (Поток 1/Поток 2/Поток 3/Аудио/Метаданные (Multicast**

#### **(Stream1/Stream2/Stream3/Audio/Meta)):**

Функция передачи видео и метаданных многоадресной группе.

- **– Включать многопоточность (Enable multicast):** Для включения данной функции необходимо поставить соответствующую галочку.
- **– IP-адрес многоадресного назначения (Multicast destination IP):** Ввести IP-адрес от 224.0.0.0 до 239.255.255.255.
- **– RTP порт (RTP port):** Ввести значение от 1024 до 65532.
- **– Время жизни RTP (RTP TTL):** Ввести значение от 1 до 255. Если состояние сети стабильное, ввести меньшее значение, а если нестабильное, ввести большее значение. При наличии значительного количества сетевых камер или пользователей большее время жизни может привести к серьезной нагрузке на сеть. Для получения более подробной информации необходимо обратиться к администратору сети.
- **– Всегда включать многопоточность (Always enable multicast):** Поставить галочку для запуска многоадресной передачи без открытия сеанса RTSP.

По завершении настроек нажать кнопку сохранения **Save** для сохранения настроек или кнопку сброса **Reset** для удаления всей введенной информации без сохранения.

## ∇**UPnP**

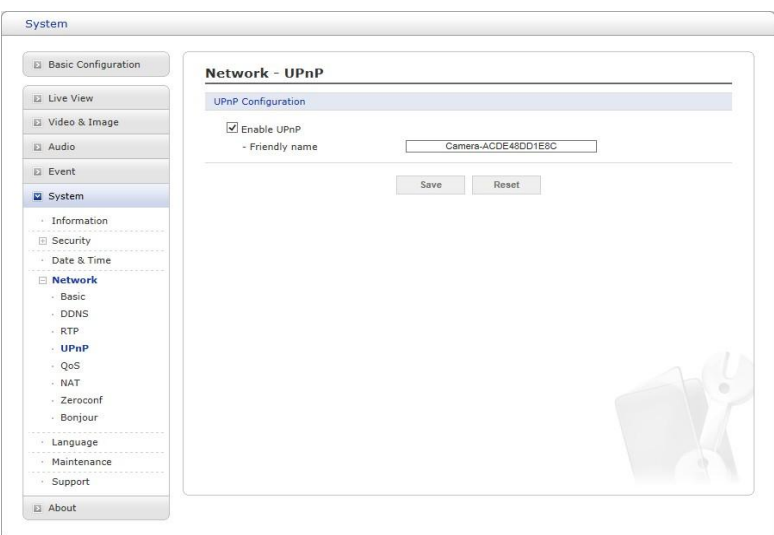

Сетевая камера также поддерживает UPnP. По умолчанию UPnP включен, поэтому сетевая камера автоматически обнаруживается операционными системами и клиентами, поддерживающими этот протокол. Ввести имя в поле Дружественное имя (Friendly name).

**ПРИМЕЧАНИЕ:** На рабочей станции, работающей под Windows XP, UPnP необходимо устанавливать отдельно. Для этого необходимо открыть Панель управления из меню «Пуск» и выбрать «Установка и удаление программ». Затем выбрать «Установка и удаление компонентов Windows» и открыть раздел «Сетевые службы». Нажать на «Подробно» и выбрать UPnP в качестве добавляемой службы.

По завершении настроек нажать кнопку сохранения **Save** для сохранения настроек или кнопку сброса **Reset** для удаления всей введенной информации без сохранения. ∇**QoS**

#### System El Basic Configuration Network - QoS  $\Box$  Live View **DSCP Setting**  $\Box$  Video & Image Live stream DSCP  $\boxed{0}$   $[0...63]$  $\begin{tabular}{ll} \hline \rule{0.2cm}{0.2cm} \rule{0.2cm}{0.2cm} \$ Event/Alarm DSCP  $\boxed{0}$   $\boxed{0}$   $\boxed{0}$   $631$  $\boxed{0}$  [0... 63]  $\Box \quad \text{Event}$ Management DSCP System Automatic Traffic Control · Information  $\Box$  Enable automatic traffic control E Security Maximum bandwidth Date & Time  $1$  Mbit/s  $\vee$ Priority Framerate  $\vee$ **Network**  $\overline{\mathbb{O}}$  Automatic framerate control Racio **DDNS** Save Reset RTP UPnP QoS<br>NAT Zeroconf Bonjou Language Maintenance Support  $\hfill \Box$  <br> About

Качество обслуживания (QoS) обеспечивает определенный уровень указанного ресурса для выбранного сетевого трафика. Качество подразумевает поддержание стабильного уровня загрузки сети, низкую задержку и отсутствие потери пакетов.

Основные преимущества сетей с QoS:

- 1. Способность устанавливать очередность трафика и вследствие этого обслуживать потоки, начиная с более приоритетных и заканчивая менее приоритетны-**МИ.**
- 2. Большая надежность сети ввиду контроля загрузки сети из-за работы приложений и распределения нагрузки сети между приложениями.

## • Настройки DSCP (DSCP Settings)

Для каждого типа сетевого трафика, поддерживаемого сетевым видеоустройством, вводится значение

Поля кода дифференцирования трафика (DSCP). Это значение используется для маркировки IP-заголовков трафика. Когда маркированный трафик поступает на сетевой маршрутизатор или коммутатор, IP-заголовок сообщает маршрутизатору или коммутатору, как обрабатывать данный тип трафика, например, какую нагрузку сети необходимо под него резервировать. Обратите внимание, что значения DSCP можно вводить в десятичной или шестнадцатеричной системе счисления, однако сохраненные значения всегда отображаются в десятичном формате. Маркируются следующие типы трафика (значение вводится для каждого типа используемого трафика):

- DSCP потока живого видео (Live Stream DSCP)
- DSCP событий/тревог (Event/Alarm DSCP)
- DSCP управления (Management DSCP)

## • Автоматический контроль трафика (Automatic Traffic Control)

Для включения автоматического контроля трафика необходимо поставить соответствующую галочку. Пользовательские сетевые ресурсы ограничиваются указанием максимальной нагрузки на сеть. Включите либо кнопку-

переключатель Максимальная нагрузка на сеть (Maximum bandwidth), либо кнопкупереключатель Автоматическая частота кадров (Automatic framerate).

- Максимальная нагрузка на сеть (Maximum bandwidth): Если сеть используется совместно с другими сетевыми программами и оборудованием. можно ограничить максимальную нагрузку на сеть в Мбит/с или кбит/с.
- Автоматическая частота кадров (Automatic framerate): Выбирается независимо от сетевых программ или оборудования без ограничения нагрузки на сеть.

# ∇**Проброс портов (NAT (Port Mapping))**

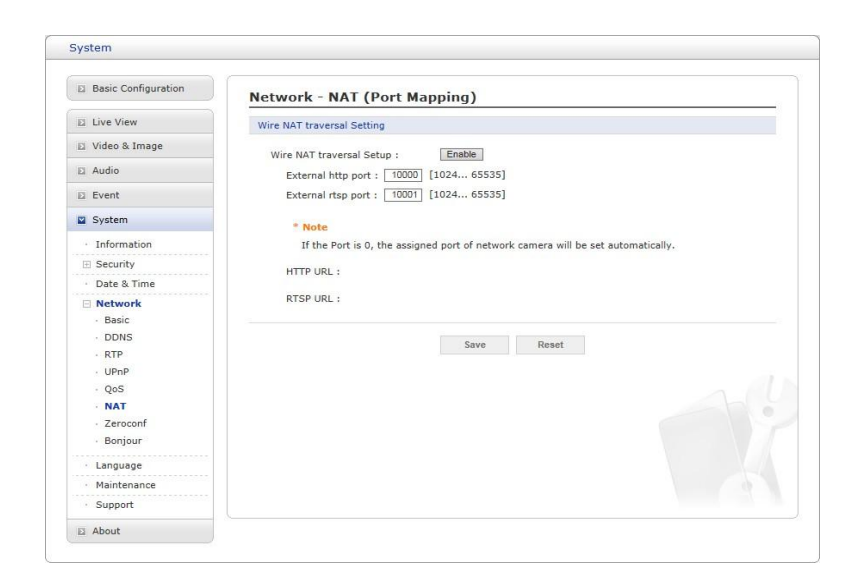

- *•* **Настройки NAT (NAT Settings)**
	- **– Включить (Enable):** Для включения проброса портов необходимо поставить соответствующую галочку. Если эта функция включена, сетевая камера попытается настроить проброс портов на маршрутизаторе NAT в сети, используя UPnP. Для этого UPnP необходимо включить в настройках самой сетевой камеры (см. Сстема *>* Сеть *>* UPnP (System *>* Network *>* UPnP)).
		- *·* **Автоматическая настройка (Automatic setting):** При выборе этой функции сетевая камера автоматически выполняет поиск маршрутизаторов NAT в сети.
		- *·* **Ручная настройка (Manual setting):** При выборе этого параметра

можно вручную выбрать маршрутизатор NAT и ввести номер внешнего порта маршрутизатора в соответствующее поле.

#### **ПРИМЕЧАНИЯ:**

- *•* При попытке вручную ввести порт, который уже используется, отобразится предупреждение.
- *•* Когда порт выбирается автоматически, он отображается в этом поле. Чтобы изменить его, необходимо ввести новый номер порта и нажать на кнопку Сохранить (Save).
- *•* Для работы NAT (проброса портов) эта функция должна поддерживаться широкополосным маршрутизатором.
- *•* Широкополосный маршрутизатор может называться по-разному: маршрутизатор NAT, сетевой маршрутизатор, шлюз интернета, широкополосное разделяемое устройство или локальный брандмауэр, однако, по сути, назначение этих устройств одинаковое.

# ∇ **Zeroconf**

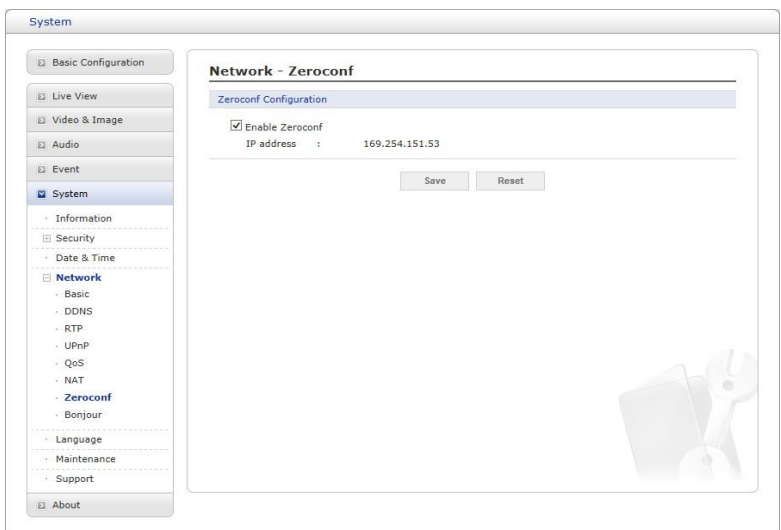

Сеть без настройки (Zeroconf) - это комплект технологий, которые автоматически создают пригодную к эксплуатации IP-сеть без вмешательства оператора или специальных конфигурационных серверов.

Zero configuration networking позволяет таким устройствам, как компьютеры и принтеры соединяться с сетью автоматически. Сеть без настройки позволяет таким устройствам, как компьютеры и принтеры, подключаться к сети автоматически. Без Zeroconf сетевой администратор должен конфигурировать такие службы, как протокол динамической настройки хостов (DHCP) и систему доменных имен (DNS), или сетевые параметры каждого компьютера, что может быть трудоемким и длительным процессом.

Zeroconf базируется на трех ключевых технологиях:

- *•* Назначение числовых сетевых адресов сетевым устройствам (автоконфигурация адреса локального канала)
- *•* Автоматическое разрешение и распределение имен хостов компьютеров (многоадресный DNS)
- *•* Автоматическое обнаружение сетевых служб, например печатающих устройств, посредством службы обнаружения DNS.

Для включения Zeroconf необходимо поставить соответствующую галочку.

# ∇**Bonjour**

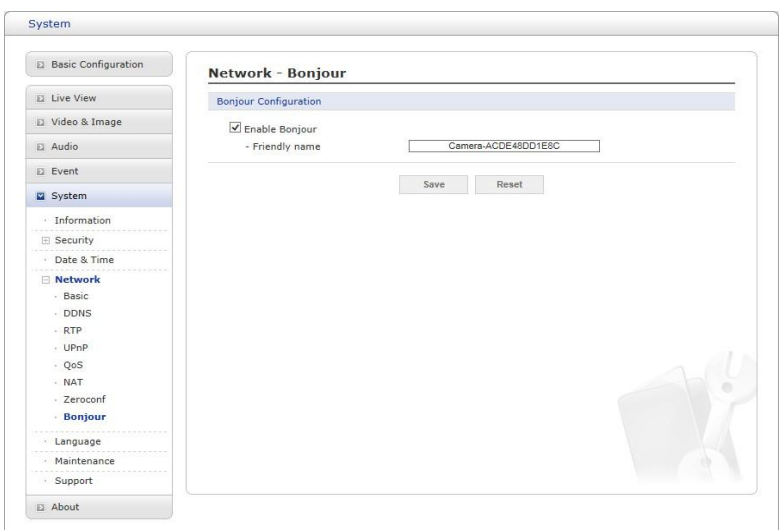

Сетевая камера также поддерживает протокол Bonjour. Если этот протокол включен, сетевая камера автоматически обнаруживается операционными системами и клиентами, поддерживающими его.

Для включения Bonjour необходимо поставить соответствующую галочку. Ввести имя в поле Дружественное имя (Friendly name).

**ПРИМЕЧАНИЕ:** Также известный как сеть без настройки, протокол Bonjour позволяет устройствам автоматически обнаруживать друг друга в сети без ввода IP-адресов или конфигурации DNS-серверов. (Bonjour - товарный знак Apple Computer, Inc.)

По завершении настроек нажать кнопку сохранения **Save** для сохранения настроек или кнопку сброса **Reset** для удаления всей введенной информации без сохранения.

## **5) Язык (Language)**

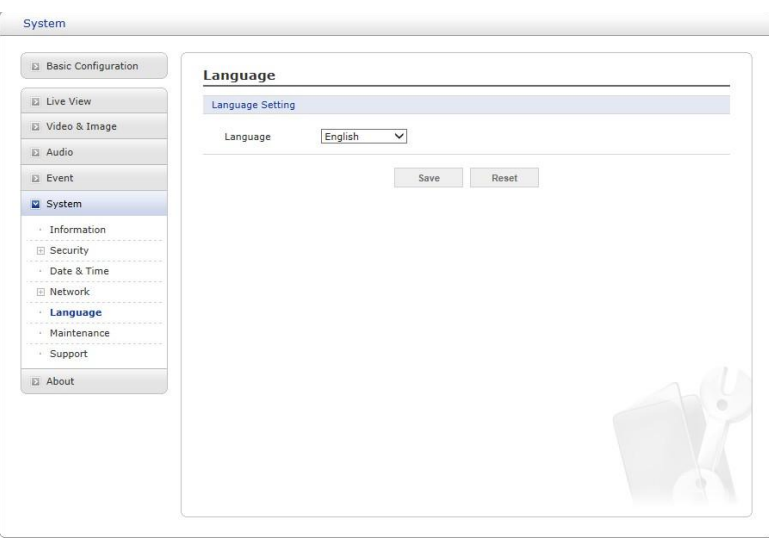

Выбор пользовательского языка. Варианты: английский, корейский, французский, немецкий, русский, китайский.

# **6) Техобслуживание (Maintenance)**

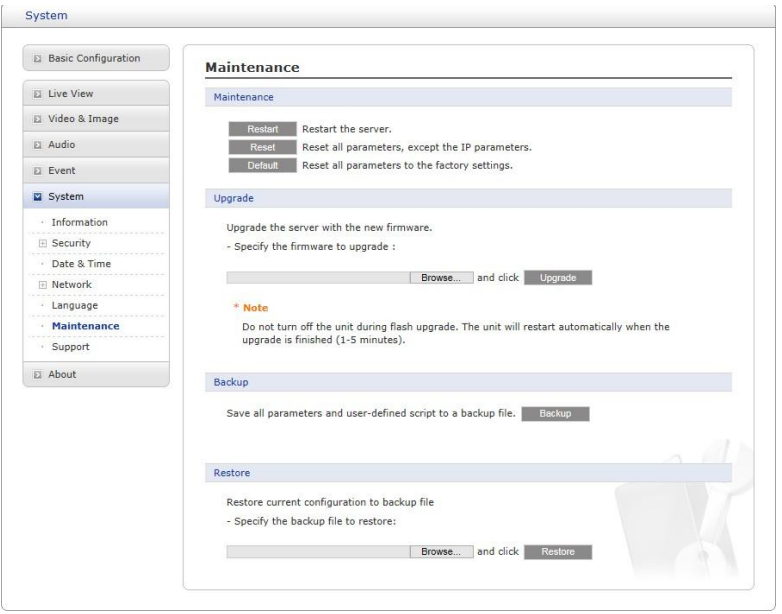

- *•* **Техобслуживание (Maintenance):**
	- **– Перезапуск (Restart):** Устройство перезагружается без изменения какихлибо настроек. Этот метод используется в том случае, если устройство работает не так, как ожидалось.
	- **– Сброс (Reset):** Устройство перезагружается, большинство текущих параметров сбрасывается на заводские настройки. Неизменными остаются следующие настройки:
		- *·* **протокол загрузки (DHCP или статический)**
		- *·* **статический IP адрес**
		- *·* **маршрутизатор по умолчанию**
		- *·* **маска подсети**
		- *·* **время системы**
	- **– По умолчанию (Default):** Кнопку **Default (По умолчанию)** следует использовать с осторожностью. Нажатие на кнопку восстанавливает заводские настройки сетевой камеры (включая IP-адрес).
- *•* **Обновление (Upgrade):** Обновление камеры путем импорта файла обновления после нажатия кнопки **Обновить (Upgrade)**. Во время обновления питание сетевой камеры отключать нельзя. До попытки повторного получения доступа к камере должно пройти не менее пяти минут.
- *•* **Резервное копирование (Backup):** Сохраняет на пользовательском ПК настройки параметров сетевой камеры, введенные пользователем.
- *•* **Восстановление (Restore):** Импорт и применение настроек, ранее сохраненных на пользовательском ПК.

**ПРИМЕЧАНИЕ:** Резервное копирование и восстановление параметров можно использовать только на том же устройстве, с такой же прошивкой. Данная функция не предназначена для нескольких конфигураций или обновления прошивки.

# **7) Техническая поддержка (Support)**

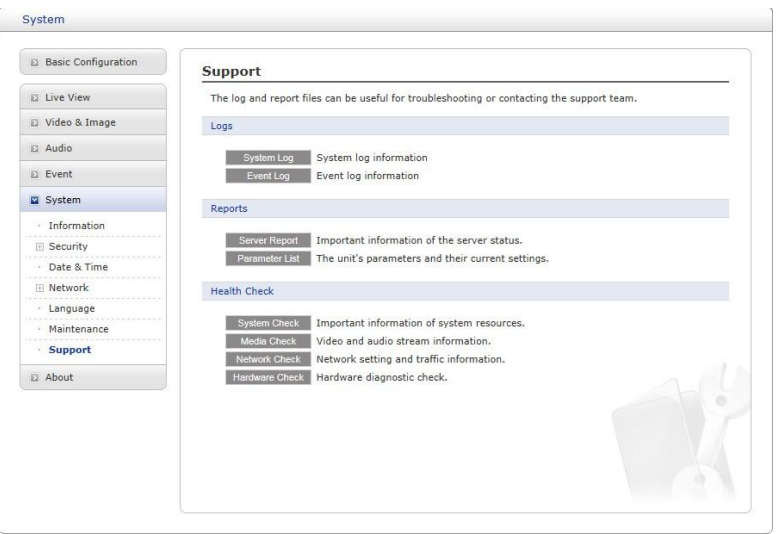

Страница технической поддержки содержит ценные сведения об устранении неисправностей и контактную информацию, которую можно использовать для получения технической поддержки.

- *•* **Журналы (Logs):** Сетевая камера ведет журнал системы и журнал событий. Нажать кнопку **Системный журнал (System Log)** для получения данных системного журнала или кнопку **Журнал событий (Event Log)** для получения сведений о событиях.
- *•* **Отчеты (Reports):**

**–**

- **– Серверный отчёт (Server Report):** Нажать кнопку **Отчет сервера (Server Report)** для получения важной информации о состоянии сервера, которую можно включить в запрос техподдержки.
- **– Перечень параметров (Parameter List):** Нажать кнопку **Перечень параметров (Parameter List)** для просмотра параметров устройства и их текущих значений.
- *•* **Проверка работоспособности (Health Check):**
	- **– Проверка системы (System Check):** Нажать кнопку **Проверка системы (System Check)** для получения важной информации о системных ресурсах камеры. Появится раскрывающееся окно, указанное ниже.

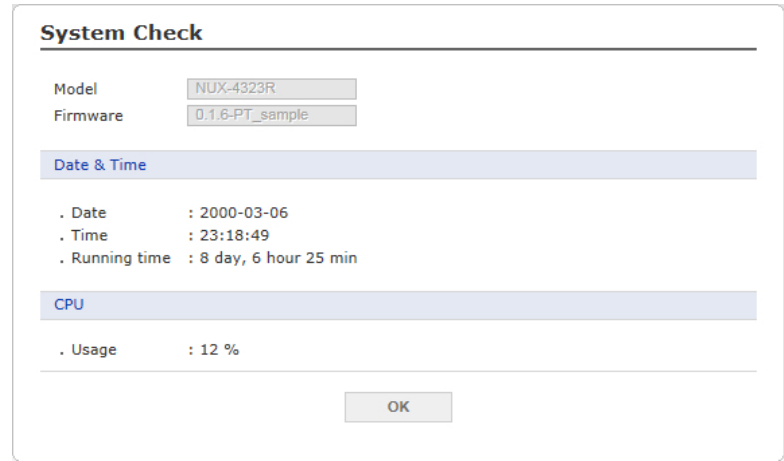
**– Проверка каналов передачи (Media Check):** Нажать кнопку **Проверка каналов передачи (Media Check)** для получения информации о видео- и аудиопотоках камеры. Появится раскрывающееся окно, указанное ниже.

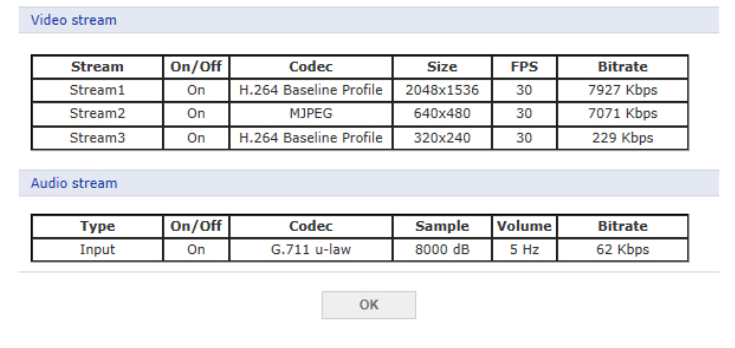

**– Проверка сети (Network Check):** Нажать кнопку **Проверка сети (Network Check)** для получения информации о сетевых настройках и трафике сетевой камеры. Появится раскрывающееся окно, указанное ниже.

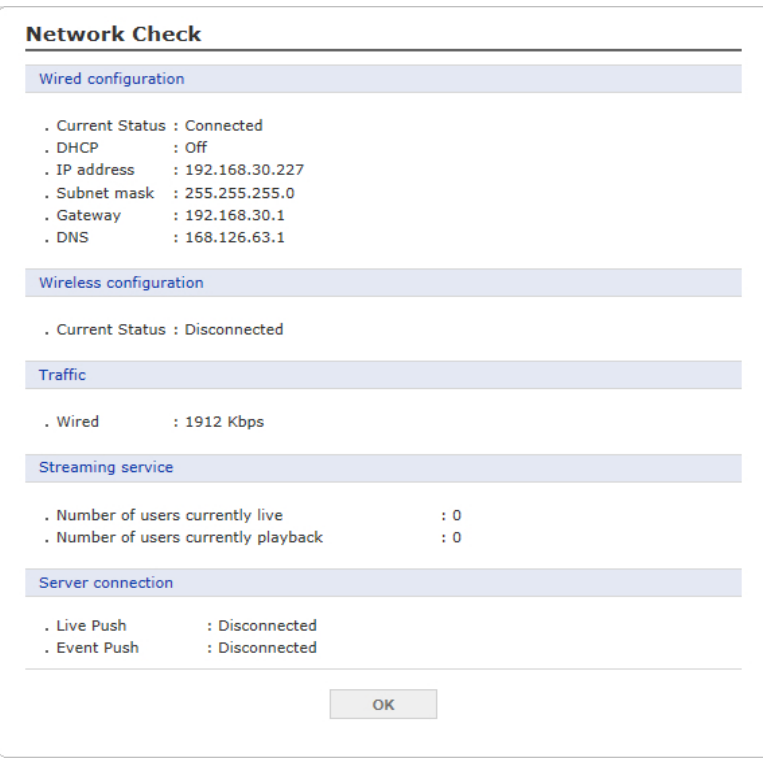

**– Проверка оборудования (Hardware Check):** Нажать кнопку **Проверка оборудования (Hardware Check)** для диагностики таких аппаратных ресурсво камеры, как видео.

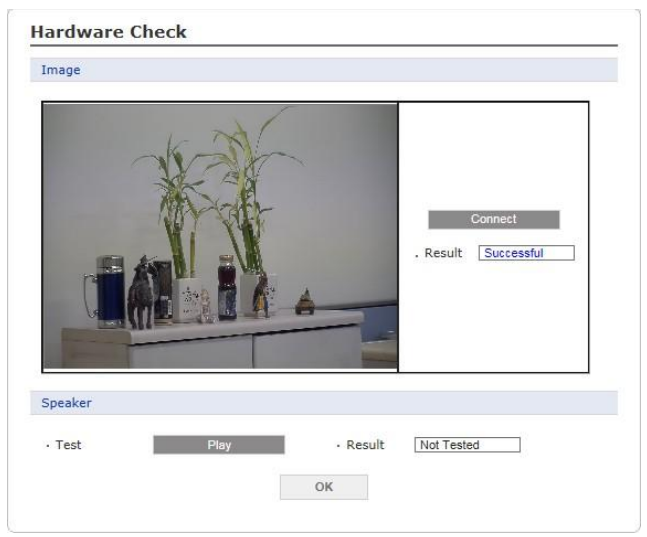

#### **3.7 Помощь (Help)**

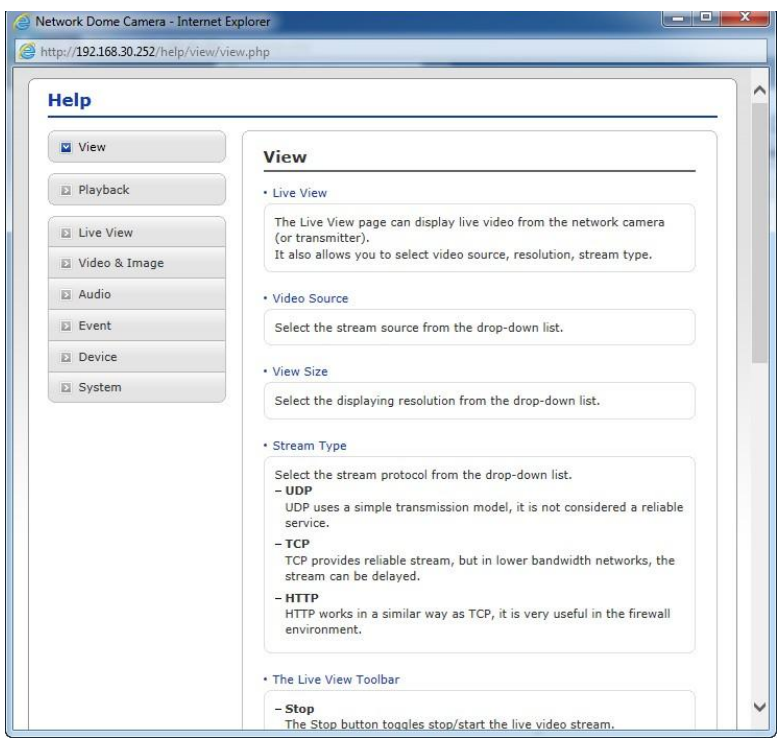

Окно справочной информации представляет собой всплывающее окно, которое пользователи могут открывать и просматривать без входа в систему. В нем приведены описания параметров и справочная информация, позволяющие пользователям работать с сетевой камерой без обращения к данному руководству.

#### $\mathsf{A}$ Приложение

#### $A.1$ Поиск и устранение неисправностей

При обнаружении неисправности необходимо проверить соответствие настроек камеры указаниям настоящего руководства и параметрам другого работающего оборудования. Необходимо отследить проблему до одного конкретного элемент оборудования системы и ознакомится с руководством по эксплуатации этого оборудования для получения дополнительной информации.

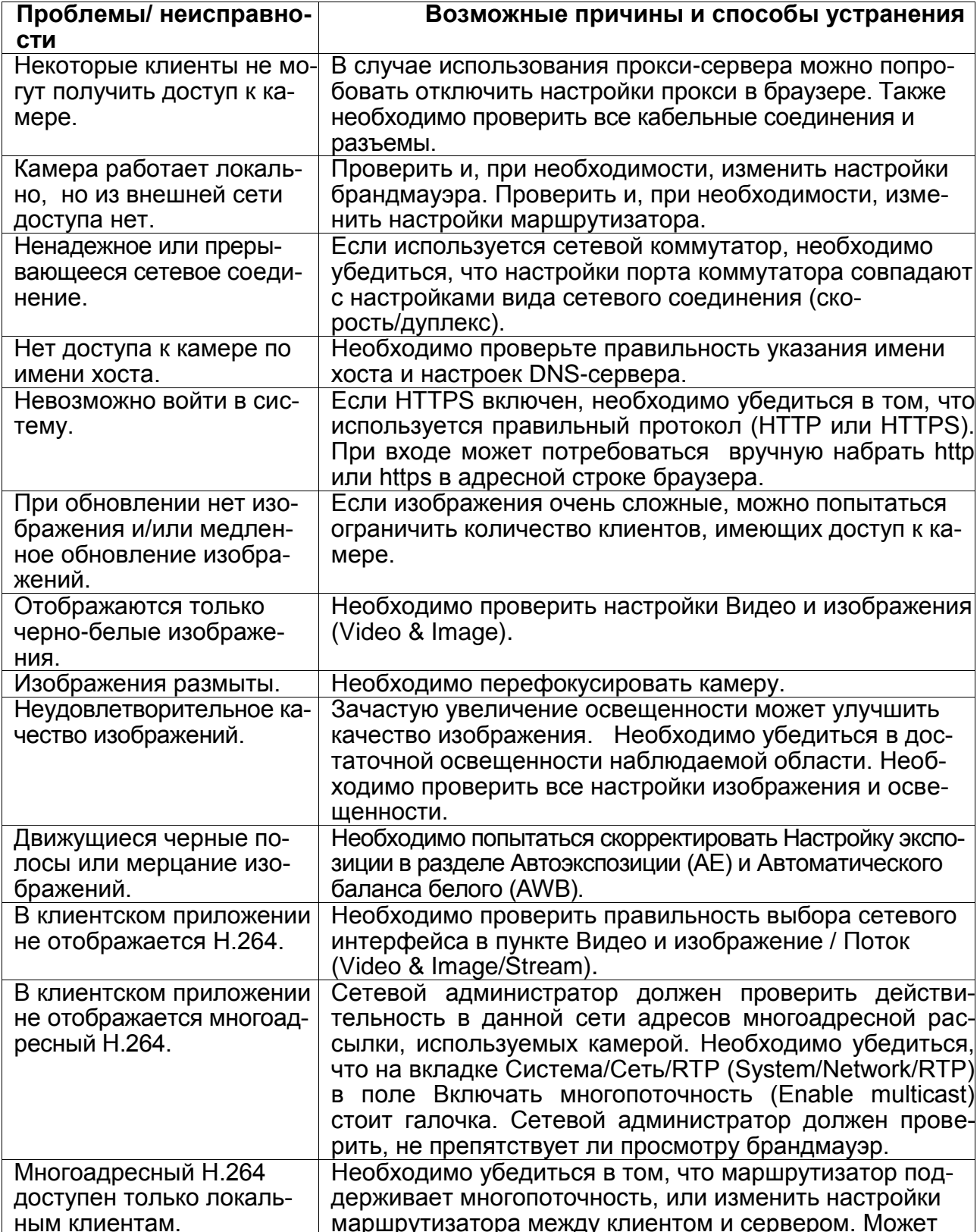

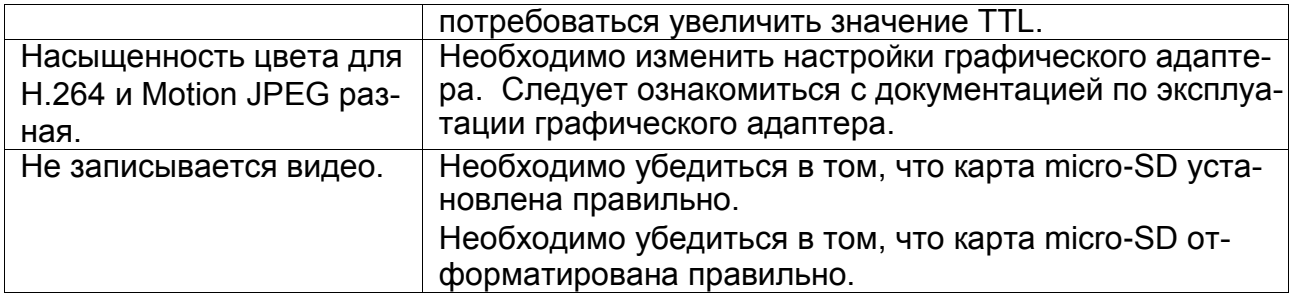

## **A.2** Подключение тревог

Следующая принципиальная схема представляет собой пример подключения сетевой камеры.

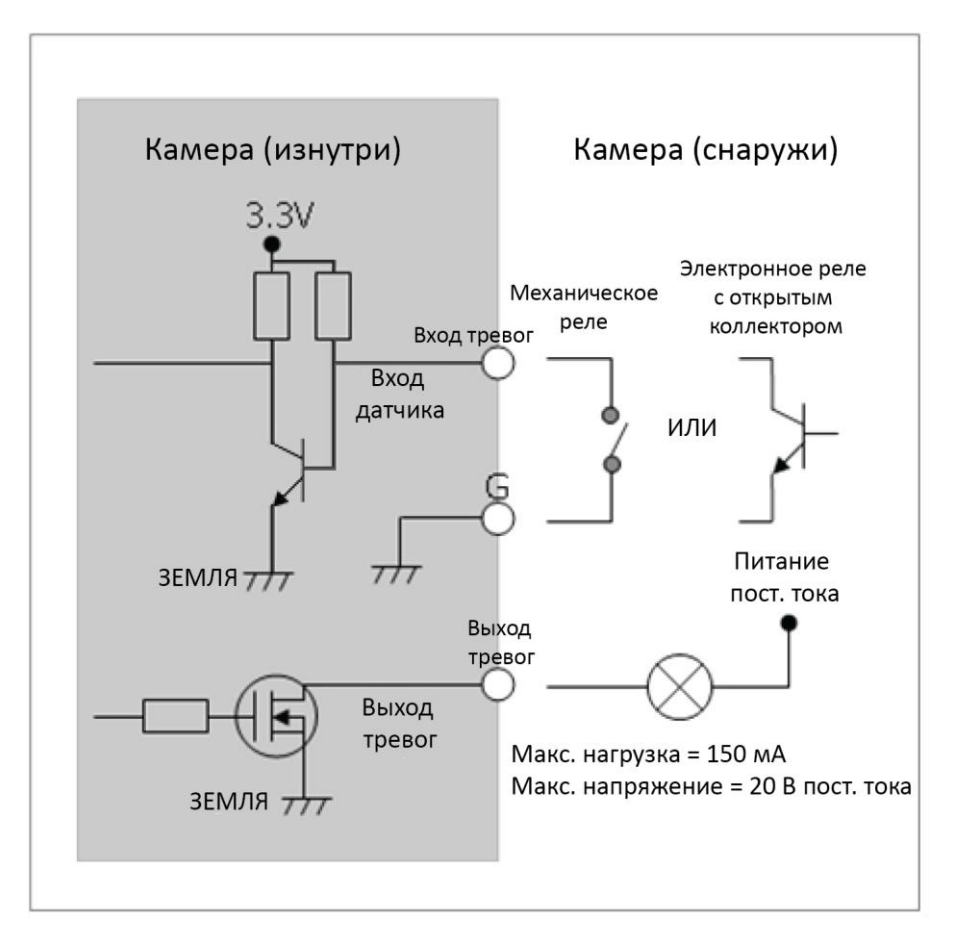

#### **A.3** Профилактическое техническое обслуживание

Профилактическое техобслуживание позволяет обнаруживать и устранять мелкие неисправности, пока они не стали серьезными и не привели к отказу оборудования.

Техобслуживание необходимо проводить регулярно - каждые три месяца.

- 1. Проверить все соединительные кабели на износ и повреждения.
- 2. Протереть детали чистой влажной тряпкой.
- 3. Проверить надежность монтажного оборудования.
- **A.4** Системные требования для просмотра с помощью браузера
	- *•* **Операционная система:** ОС семейства Microsoft Windows
	- *•* **ЦП:** Процессор Intel Core 2 Duo 2 ГГц или выше, 1 ГБ ОЗУ или более, 10 ГБ или больше свободного места на диске
	- *•* **Графика:** AGP, видео ОЗУ 32 МБ или больше (разрешение 1024x768, глубина цвета 24 или лучше)

#### **A.5** Общие параметры производительности

При настройке системы важно обращать внимание на определенные параметры и ситуации, которые могут оказать влияние на производительность. Некоторые факторы влияют на требования к полосе пропускания (битрейт), другие могут повлиять на частоту кадров, а некоторые факторы влияют и на то, и на другое. Если нагрузка на ЦП достигает максимума, эта ситуация также влияет на частоту кадров.

Следующие факторы относятся к числу наиболее важных:

- *•* Высокое разрешение и/или более низкие уровни сжатия (или высокие битрейты) - это больший размер получаемых изображений. Влияет на частоту кадров и пропускную способность.
- *•* Доступ к видеопотокам и в формате Motion JPEG, и в формате H.264 одновременно. Влияет на частоту кадров и пропускную способность.
- *•* Большая загруженность сети из-за плохой инфраструктуры. Влияет на частоту кадров и пропускную способность.
- *•* Большая загруженность беспроводной сети маршрутизатора из-за плохой инфраструктуры. Влияет на частоту кадров и пропускную способность.
- *•* Просмотр на маломощных клиентских компьютерах снижает производительность. Влияет на частоту кадров.

## **A.6** Технические характеристики

### СЕТЕВАЯ КАМЕРА

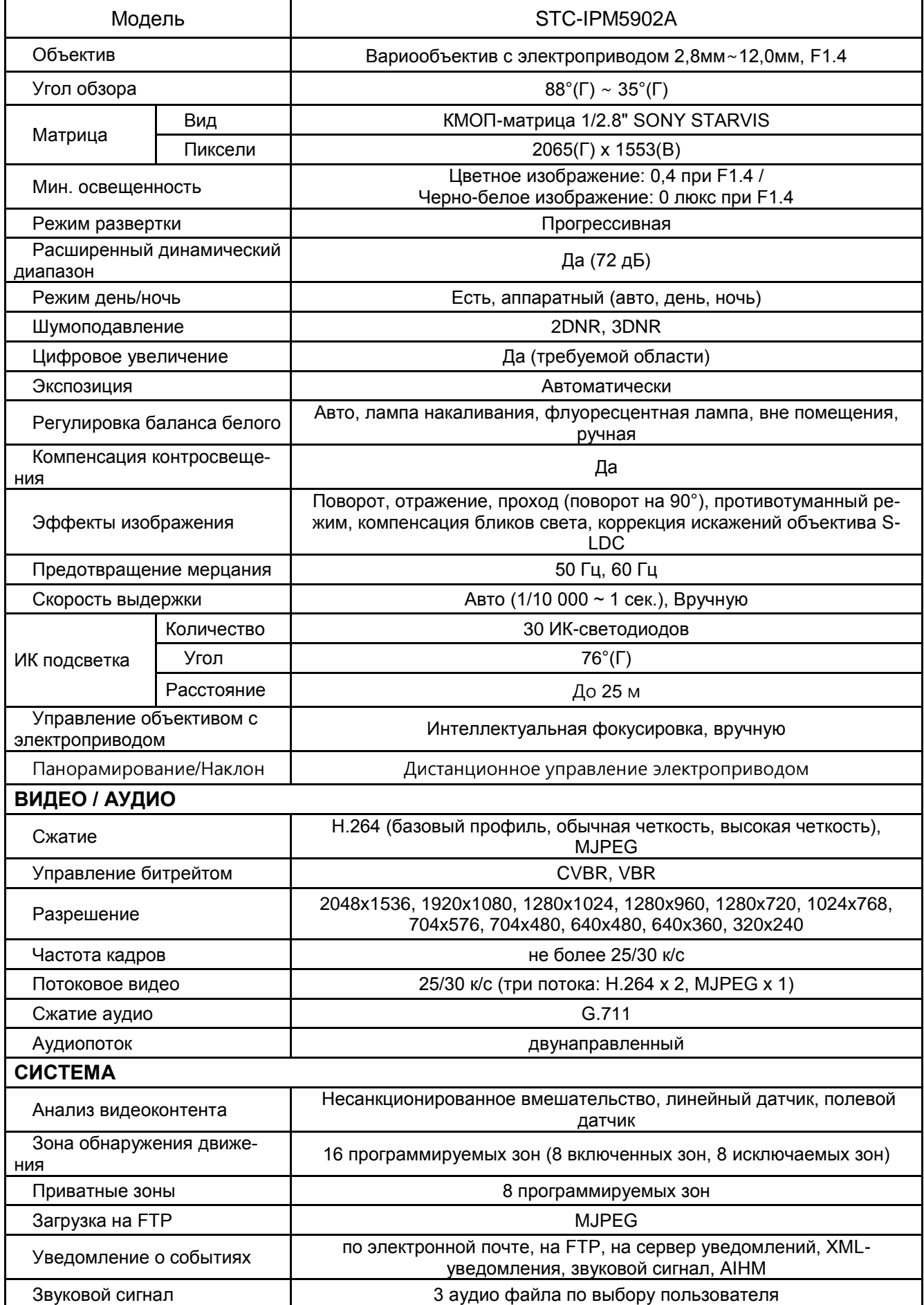

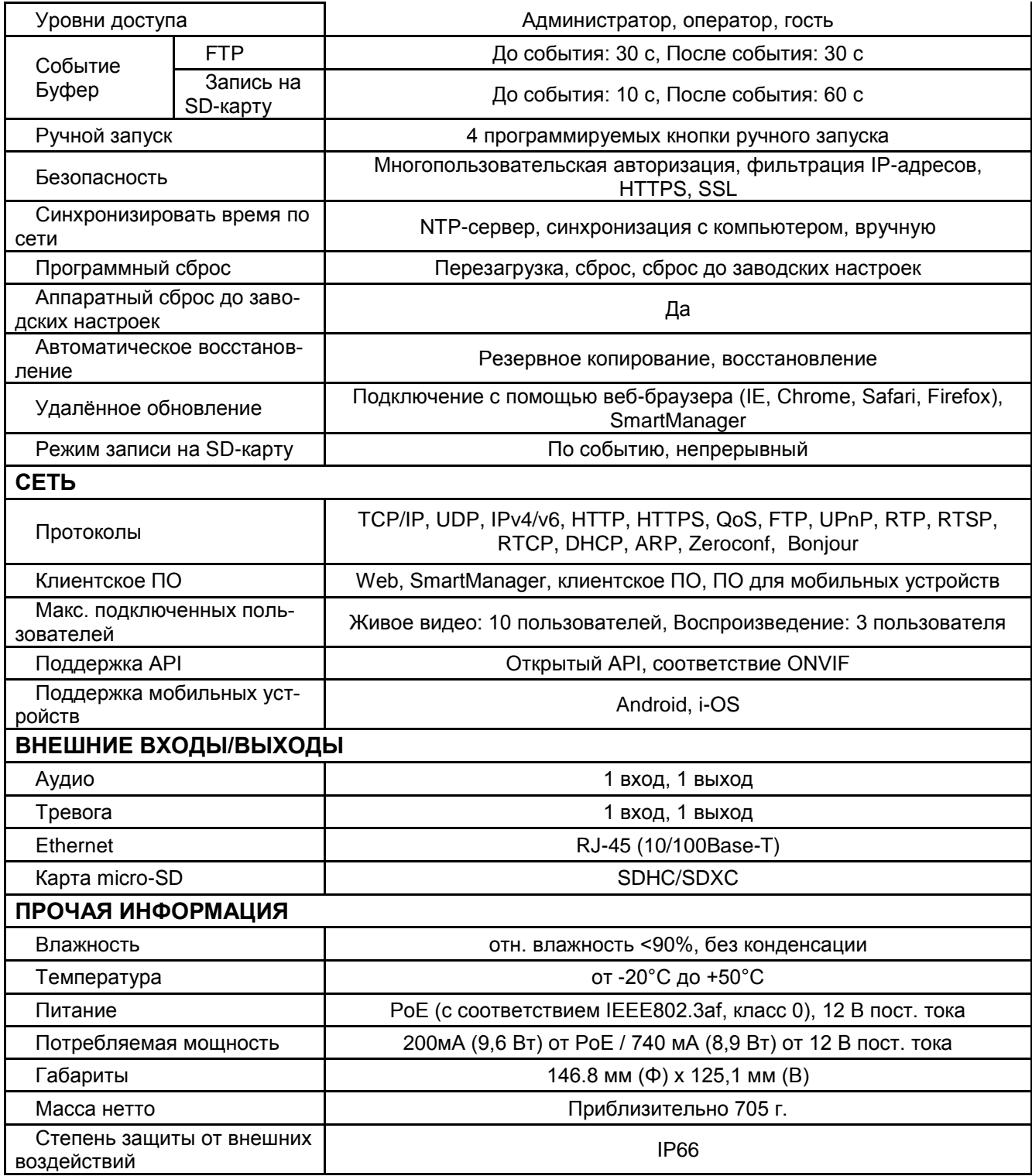

Ж Производитель вправе изменять технические характеристики без какого-либо дополнительного уведомления.

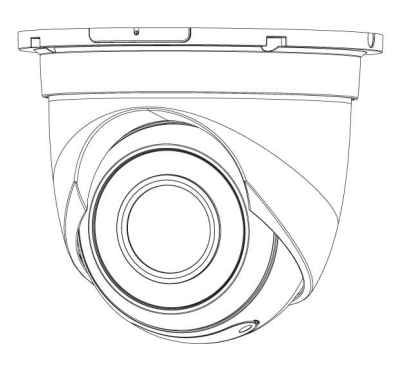

# **СЕТЕВАЯ КАМЕРА**